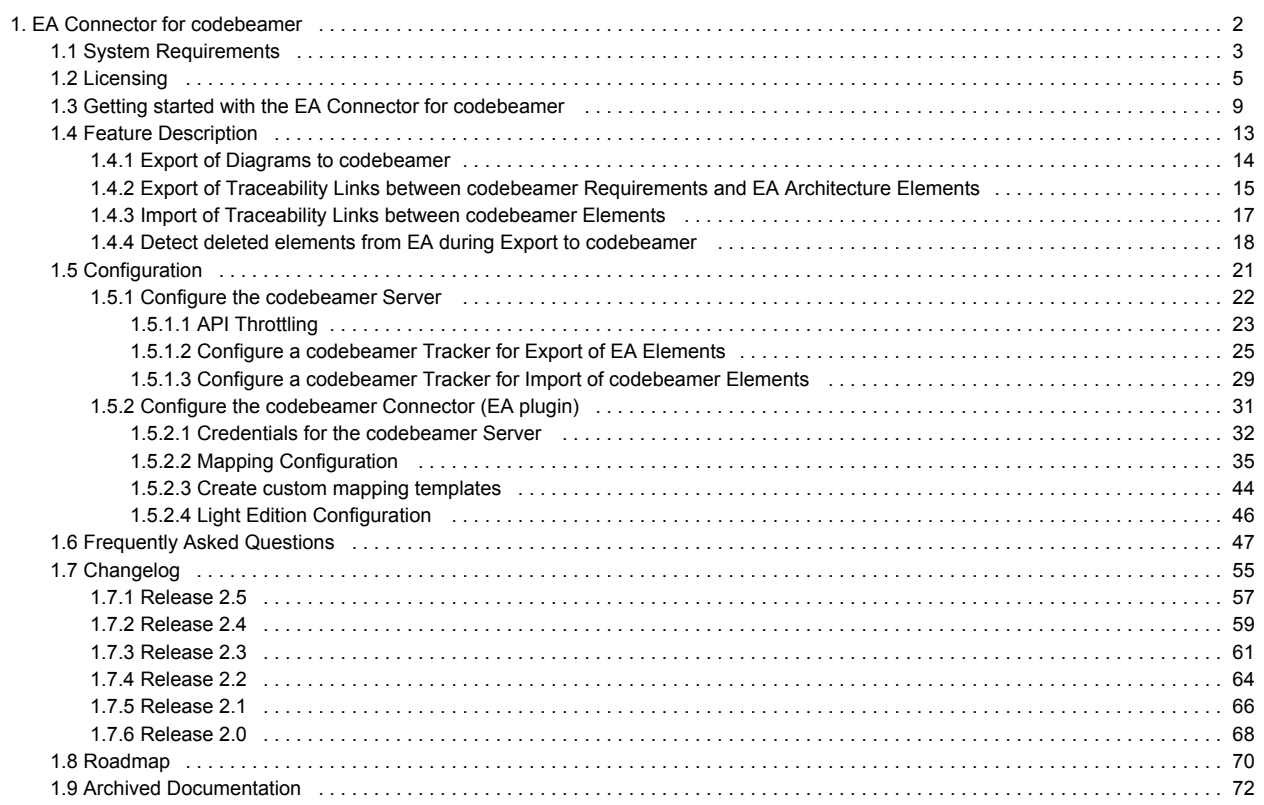

## <span id="page-1-0"></span>EA Connector for codebeamer

Welcome on the help site of the EA Connector for codebeamer!

The help page document the current version 2.5.0 of the connector. If you are using an older version, please refer to the list of [Archived](#page-71-0)  [Documentations.](#page-71-0)

### **Overview**

### Try Out the EA Connector for codeBeamer!

Would you like to try the EA Connector for CodeBeamer today? Request the trial version or web demo! Our experts at LieberLieber would like to support you.

[Contact us today!](mailto:welcome@lieberlieber.com)

### Search this documentation

## <span id="page-2-0"></span>System Requirements

### Supported codebeamer versions

The connector officially supports codebeamer versions, which are still supported by Intland. For support questions about older versions, please contact [support@lieberlieber.com](mailto:support@lieberlieber.com).

#### codebeamer

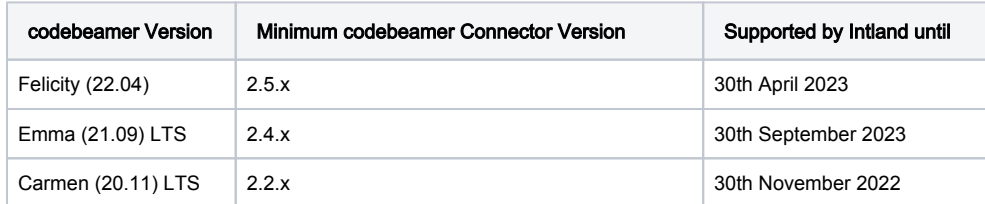

For a detailed description of the codebeamer Releases and the end of life policies, please refer to: [https://intland.com/technical-support/#!/codebeamer](https://intland.com/technical-support/#!/codebeamer-version-lifecycle-end-of-life-policy)[version-lifecycle-end-of-life-policy.](https://intland.com/technical-support/#!/codebeamer-version-lifecycle-end-of-life-policy)

#### codebeamer X

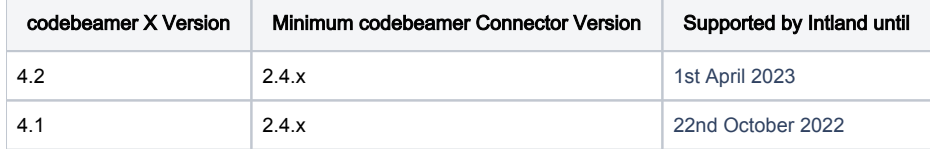

For a detailed description of the codebeamer X Releases and the end of life policies, please refer to: [https://intland.com/technical-support/#!/codebeamer-x](https://intland.com/technical-support/#!/codebeamer-x-version-lifecycle-end-of-life-policy)[version-lifecycle-end-of-life-policy.](https://intland.com/technical-support/#!/codebeamer-x-version-lifecycle-end-of-life-policy)

### User permissions in codebeamer

Every user, who wants to use the Connector, must have API permissions.

### Export to codebeamer

To configure a tracker used for export accordingly, please see the guide [Configure a codebeamer Tracker for Export of EA Elements.](#page-24-0)

### Supported Enterprise Architect Versions

Enterprise Architect 13 and higher is supported.

Enterprise Architect 16 is recommended.

Supported file formats are:

- EAP
- EAPX
- QEAX

#### EAPX ത

If you plan to use the EAPX file format, make sure to install the Access Database Engine Driver 2010 (64 bit):

Download: [ACE \(64 bit\) 2010](https://www.microsoft.com/de-at/download/confirmation.aspx?id=13255&6B49FDFB-8E5B-4B07-BC31-15695C5A2143=1)

⋒

<sup>(i)</sup> QEA

QEA Files are not supported. Check the FAQs for details: [Does the connector work with EA 16 project file formats?](https://help.lieberlieber.com/display/EACB/Frequently+Asked+Questions#FrequentlyAskedQuestions-DoestheconnectorworkwithEA16projectfileformats)

Also the following EA DBMS Repositories are supported:

- MS SQL
- MySQL
- Oracle

### Operating Systems

Microsoft® Windows 8.1, 10 64-Bit

.NET Framework 4.7.2

CPU

Minimum: Single-Core x86 Recommended: Quad-Core x64 (Intel Core or AMD Ryzen)

Single-Core CPUs may be used, but usability will be heavily degraded. We do not recommend that setup for interactive use.⊙

### RAM

Minimum: 4GB Recommended: 8GB or more

## <span id="page-4-0"></span>**Licensing**

- [Editions](#page-4-1) <sup>o</sup> [Light Edition](#page-4-2) <sup>o</sup> [Pro Edition](#page-4-3)
- [Licenses](#page-4-4)
	- $\circ$  [Trial](#page-4-5)
		- <sup>o</sup> [Floating](#page-5-0)
			- [Offline License](#page-6-0)

The codebeamer connector requires a valid license, with different available feature-sets depending on the corresponding edition.

## <span id="page-4-1"></span>**Editions**

### <span id="page-4-2"></span>Light Edition

The Light Edition is the free version of the codebeamer connector. It only requires a registration to obtain the program and a Light Edition license.

The Light Edition includes all features related to importing data stored in codebeamer into an Enterprise Architect model.

The configuration allows the user to select a codebeamer project and tracker. For more information, see [Light Edition Configuration.](#page-45-0)

### <span id="page-4-3"></span>Pro Edition

The Pro Edition is the paid version of the codebeamer connector.

The Pro Edition includes all the features provided by the Light Edition, with the following additions:

- **exporting** data stored in an Enterprise Architect model to codebeamer.
- navigating from data exported to codebeamer back to Enterprise Architect Model elements
- u customizing the mapping between codebeamer and Enterprise Architect data

### <span id="page-4-4"></span>Licenses

In order to work with the connector, it has to be licensed with one of the following types: Trial, User or Floating.

To apply one of these license types, open the licensing dialog from the "Specialize" menu:

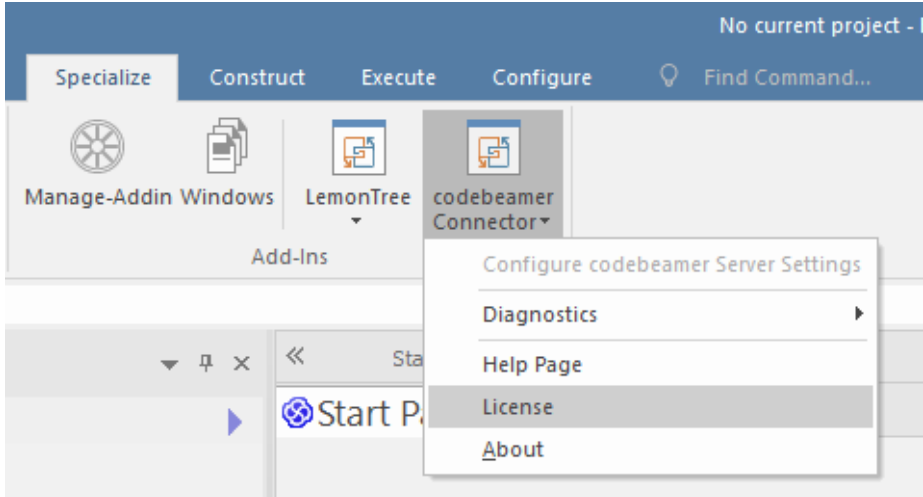

<span id="page-4-5"></span>**Trial** 

You can easily try out the connector without requesting a trial license from us. To start your 30 day evaluation period, simple select "Start Trial":

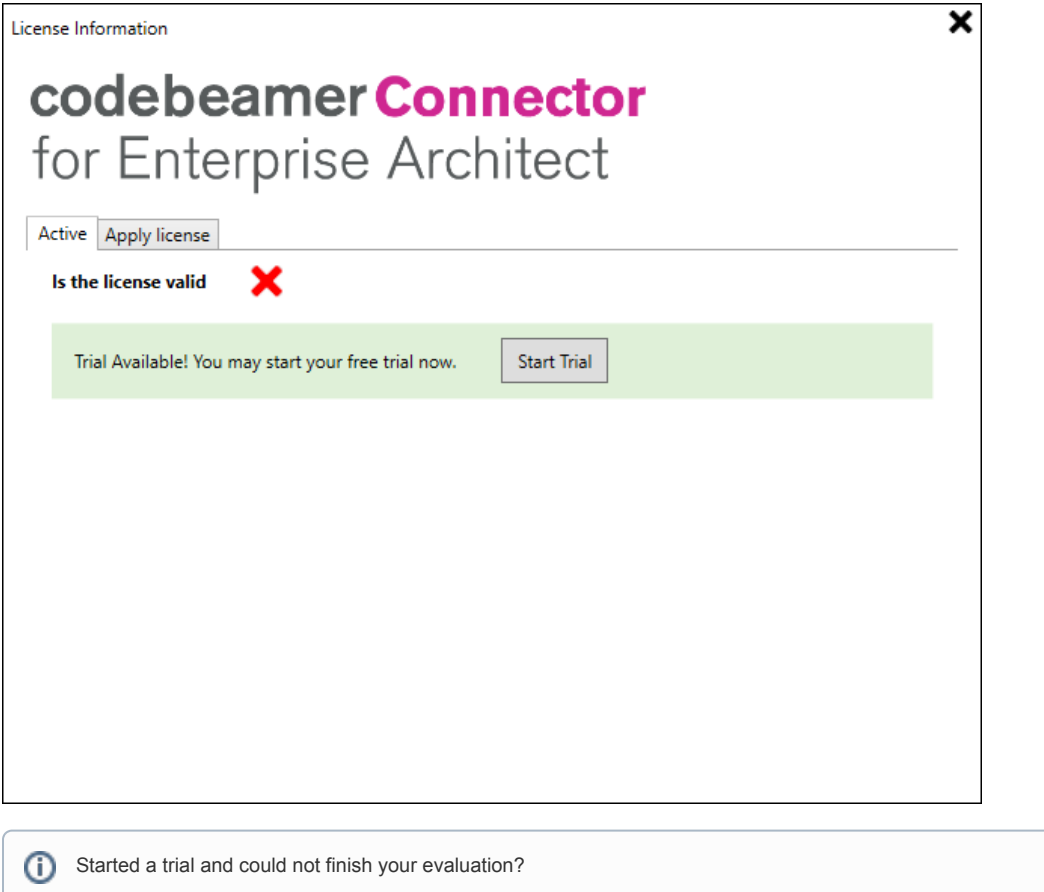

No problem, everyone has been there! Just write a mail to [sales@lieberlieber.com](mailto:sales@lieberlieber.com) and we'll send you a key to extend your trial period!

### <span id="page-5-0"></span>Floating

In order to use the floating license mechanism, you need to install a Floating License Server. A guide that shows how to install the Floating License Server is available here: [Installation of Floating License Server](https://help.lieberlieber.com/display/LIC/Installation+of+Floating+License+Server). To apply a floating license, switch to the "Apply License" tab and select "Floating License" as License source. In the next step, enter the port and the server address of the Floating License Server into the "Server Address" text box, in the following format: port@server:

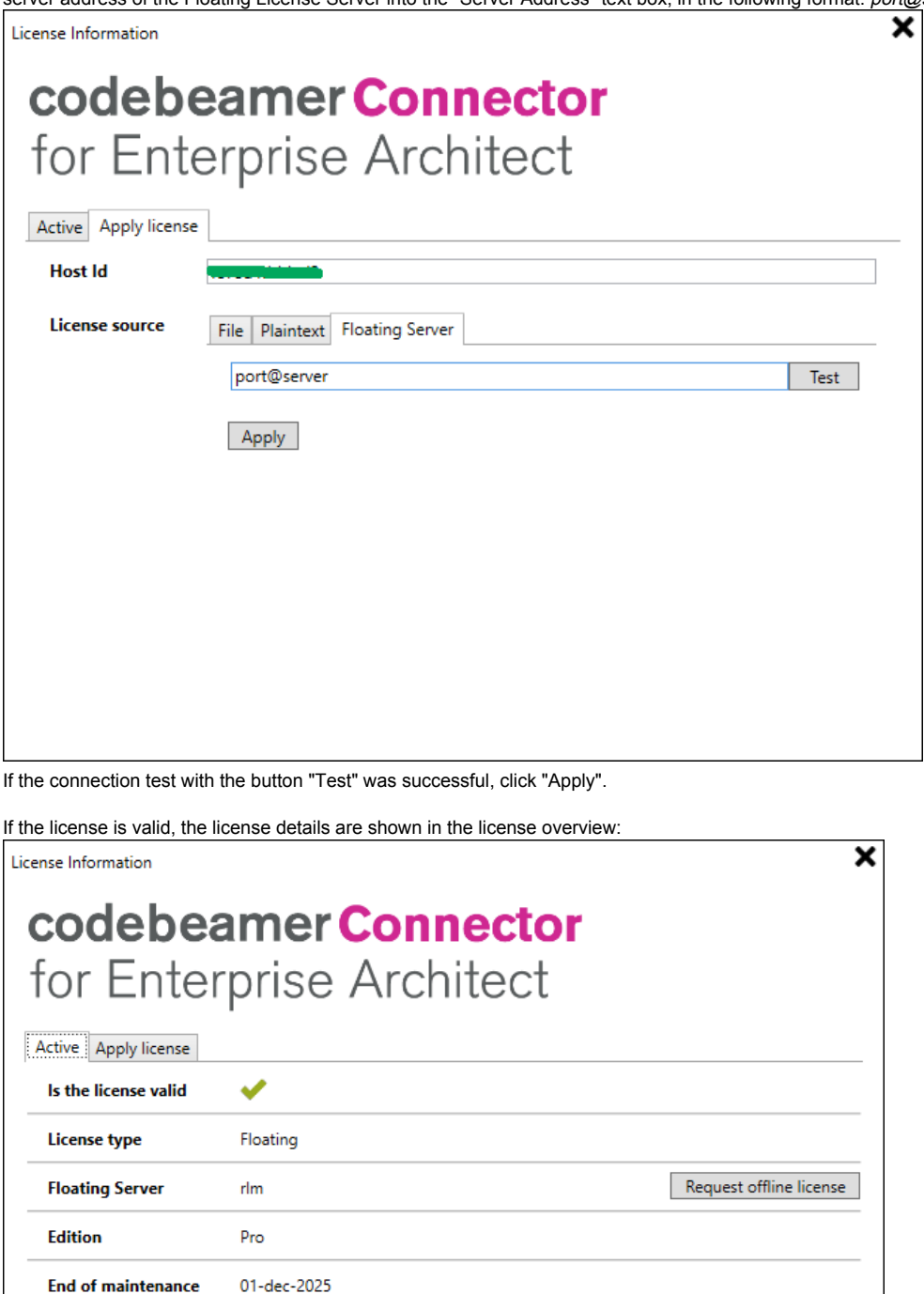

<span id="page-6-0"></span>Offline License

Customer

**Issued date** 

**Issuer** 

LieberLieber GmbH

20-jan-2021

LieberLieber Software GmbH

Floating licenses are also usable offline. To check out an offline floating license for a maximum of 30 days, click "Request offline license":

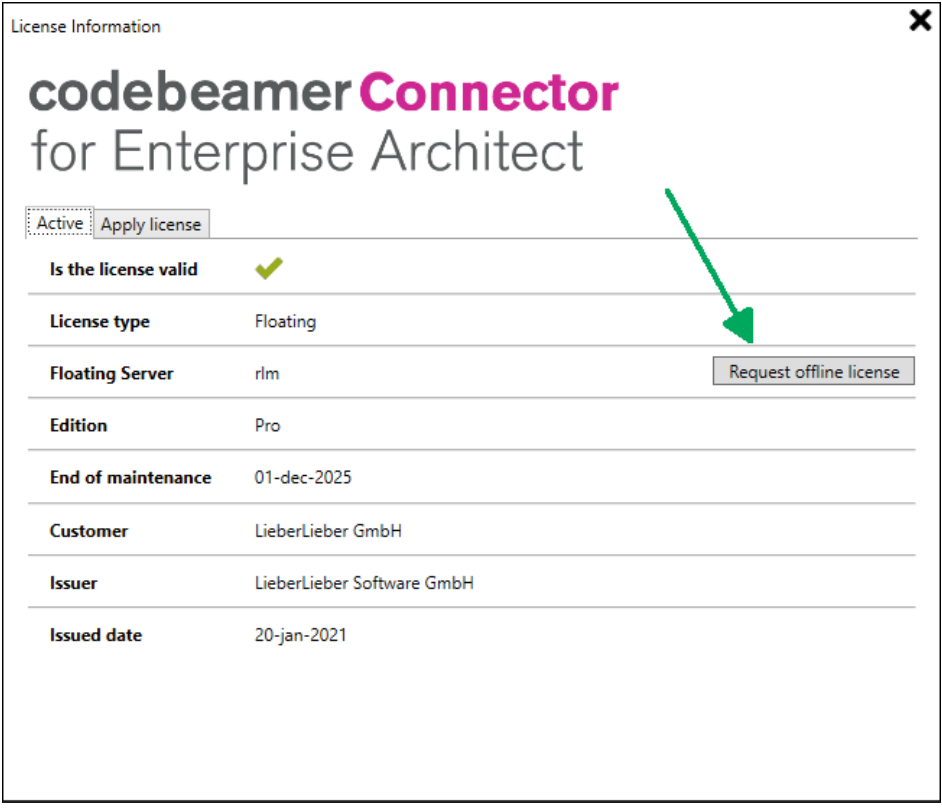

You can see the remaining days until the offline license is returned in the License Dialog:

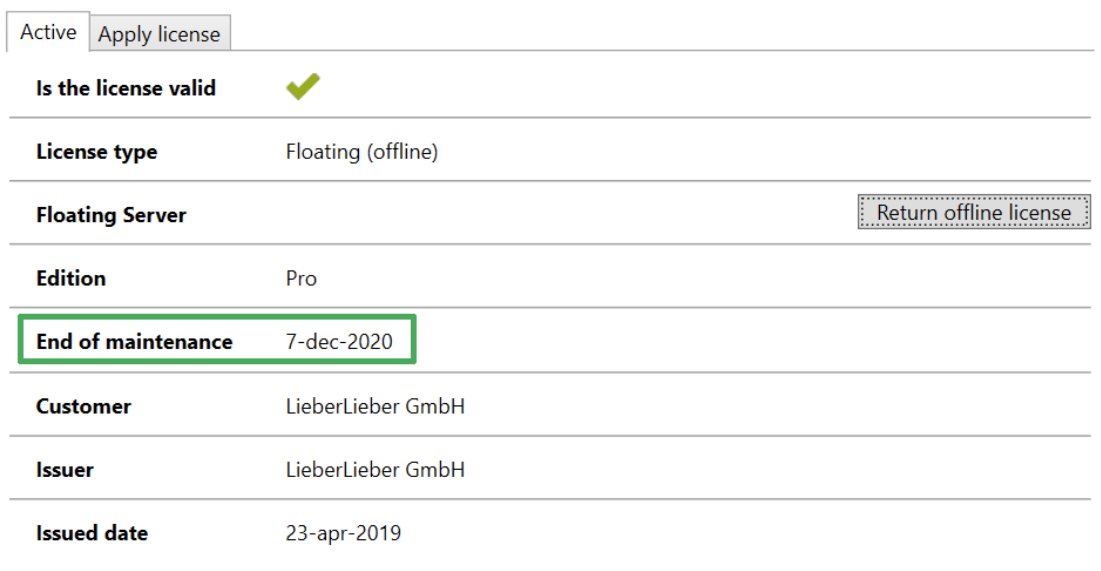

The Offline License is checked in automatically at the end of the validity and a new Floating License is checked out, if needed.

The User can also decide to return the Offline License before the end of validity within the License Dialog.

## <span id="page-8-0"></span>Getting started with the EA Connector for codebeamer

## <span id="page-8-1"></span>Table of Contents

- [Table of Contents](#page-8-1)
- <sup>•</sup> [1 Import Requirements from codebeamer](#page-8-2)
	- <sup>o</sup> [Navigate from an imported requirement to codebeamer](#page-9-0)
- [2 Export Architecture to codebeamer](#page-9-1) [Navigate from an exported architecture element to Enterprise Architect](#page-10-0)
- [3 Export Requirement Traces to codebeamer](#page-11-0)

The screenshots from this documentation were created with EA version 15.2.1554.

## <span id="page-8-2"></span>1 Import Requirements from codebeamer

1. To start the import of requirements from a codebeamer tracker select a package, where the requirements from codebeamer shall be imported to: Right-click the package and select Specialize > EA Connector for codebeamer > Import from codebeamer:

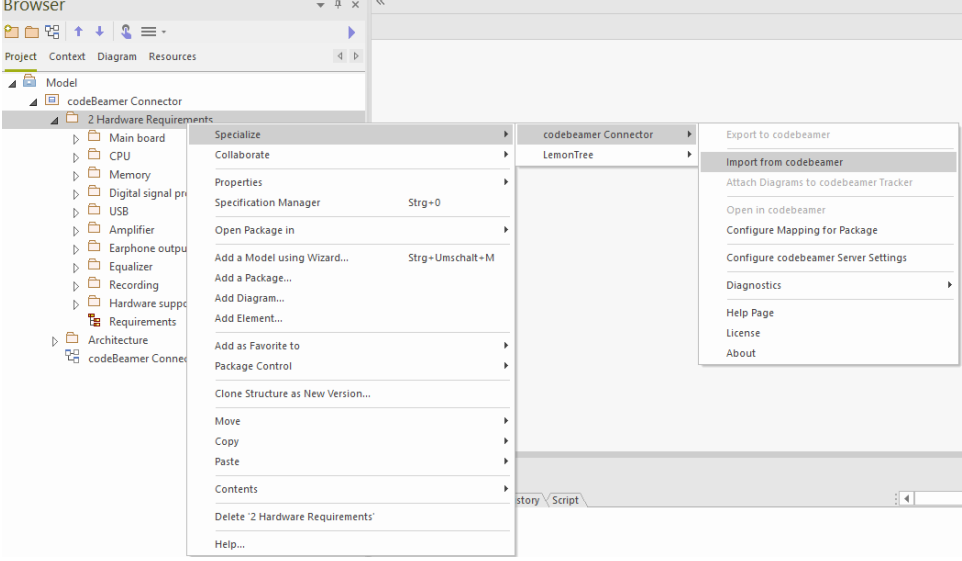

- 2. If the credentials haven't been configured yet, the authentication dialog will appear (see [Credentials for the codebeamer Server](#page-31-0)).
- 3. In the next step, the tracker for the import as well as the mapping have to be configured for the import. For more details, please refer to this page: [Mapping Configuration](#page-34-0)
- 4. After the configuration has been saved, the import will automatically start
- 5. Before the model in EA will be changed, the connector will display how much elements will be added or modified. If you agree to this action, confirm with "Yes":

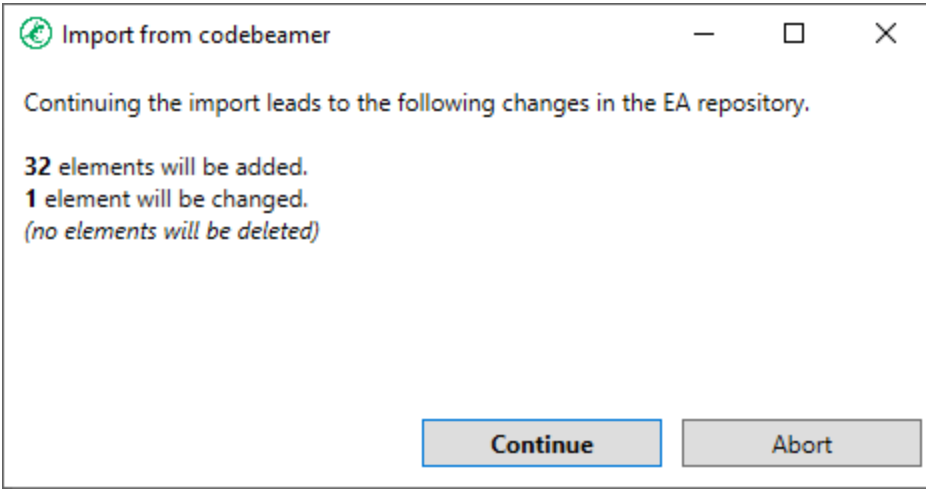

#### 6. After the import was finished, confirm the message box:

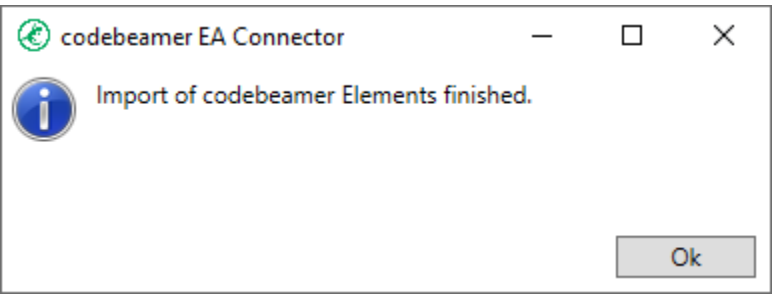

This will trigger a reload of the EA project, in order to see the changes done to the EA project file.

### <span id="page-9-0"></span>Navigate from an imported requirement to codebeamer

It is possible to navigate from an imported requirement to the original element in codebeamer. A simple double-click onto the element in EA will open the original tracker item in codebeamer in the configured standard browser.

## <span id="page-9-1"></span>2 Export Architecture to codebeamer

#### codeBeamer Prerequisites

In order to export elements from EA to codebeamer, the tracker has to be configured correctly. For this configuration, see [Configure a](#page-24-0)  [codebeamer Tracker for Export of EA Elements](#page-24-0).

1. To start the export of architecture elements to a codebeamer tracker, select the package from which the architecture elements shall be exported. Right-click the package and select Specialize > EA Connector for codebeamer > Export to codebeamer:

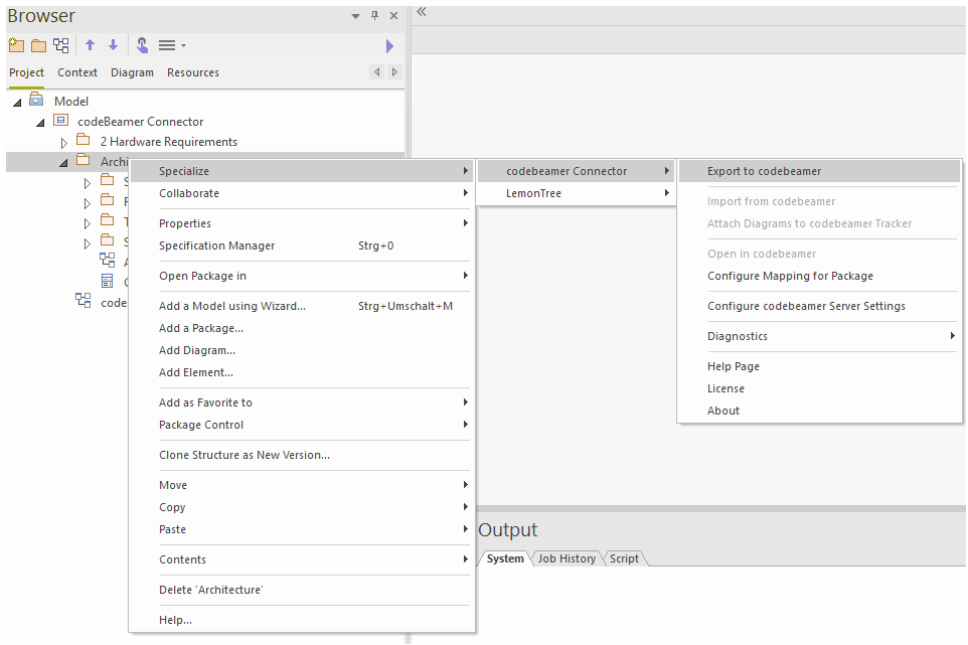

- 2. In the next step, the tracker for the import as well as the mapping have to be configured for the import. For more details, please refer to this page: [Mapping Configuration](#page-34-0)
- 3. Continue with "Save".
- 4. After the configuration has been saved, the import will automatically start
- 5. Before the tracker in codebeamer will be changed, the connector will display how much elements will be added or modified. If you agree to this action, confirm with "Yes":

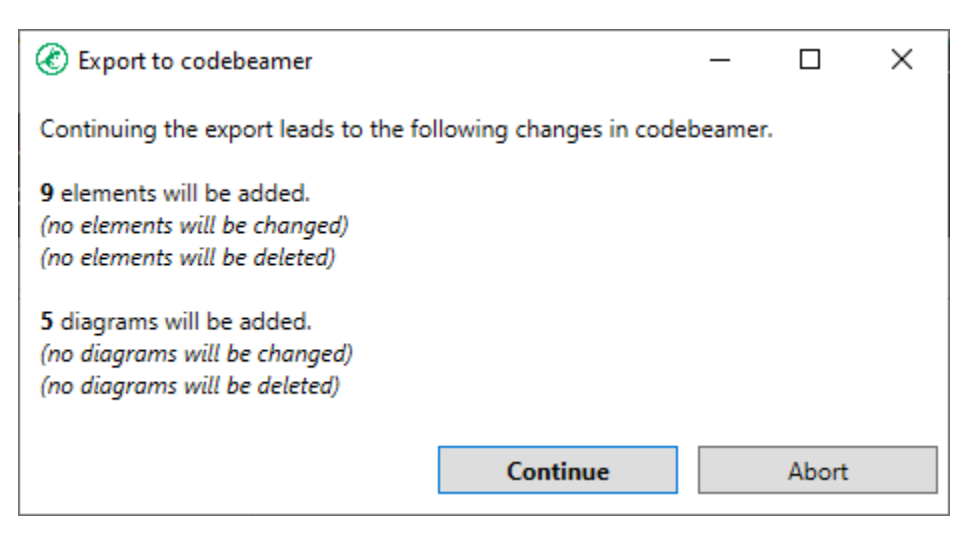

6. After the export was finished, confirm the message box:

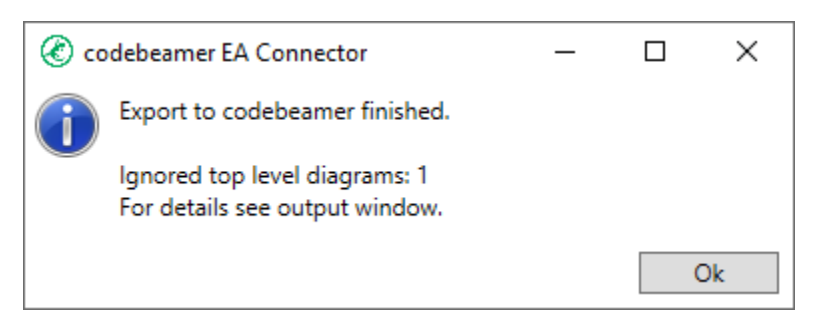

<span id="page-10-0"></span>7. Reload the tracker in codebeamer to see the exported architecture elements

### Navigate from an exported architecture element to Enterprise Architect

It is possible to navigate from an exported architecture element to the original element in Enterprise Architect. The link to the EA element is stored as an "Association" at the tracker item in codebeamer:

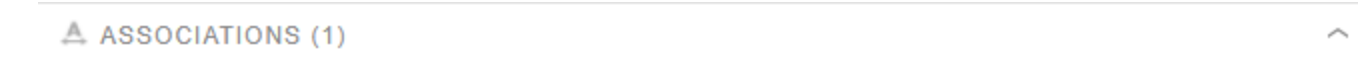

#### **Add Association**

This item is a copy of ea://codeBeamerConnector.eapx/%7b423217CD-40CE-4cc9-AE03-F8D95FEFF6BF%7d

If you follow this link, the element will be selected in the corresponding EA project file, if it is opened.

If you don't have it opened, the file provided in the hyperlink will be opened.

#### EA Loading Time

Depending on your EA installation and on your system specification, the opening of EA and the selection of the element in EA can take several minutes.

### <span id="page-11-0"></span>3 Export Requirement Traces to codebeamer

Traceability links betweeen elements in codebeamer, as well as in Enterprise Architect are synced between the two tools during both import and export.

For more details on the respective functions, please refer to these pages:

[Import of Traceability Links between codebeamer Elements](#page-16-0)

[Export of Traceability Links between codebeamer Requirements and EA Architecture Elements](#page-14-0)

# <span id="page-12-0"></span>Feature Description

This is a list of features the EA Connector for codebeamer has implemented.

Here is a feature matrix, showing the capabilities of the Light and Pro Edition:

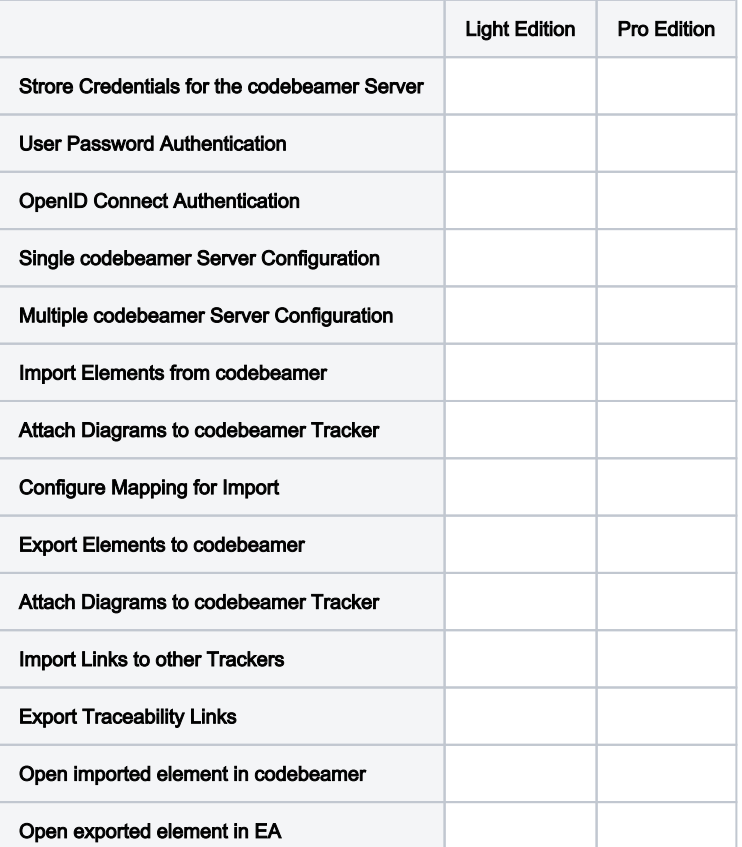

Click on a link to see a detailed explanation of the features:

- [Export of Diagrams to codebeamer](#page-13-0)
- [Export of Traceability Links between codebeamer Requirements and EA Architecture Elements](#page-14-0)
- [Import of Traceability Links between codebeamer Elements](#page-16-0)
- [Detect deleted elements from EA during Export to codebeamer](#page-17-0)

## <span id="page-13-0"></span>Export of Diagrams to codebeamer

The Connector will automatically export all diagrams that are contained in the package which is used for the export. Diagrams will be exported as own dedicated tracker item along with the diagram image, which well be added as attachment. The diagram image will be embedded into the "Description" field, in order to see the diagram in the document view:

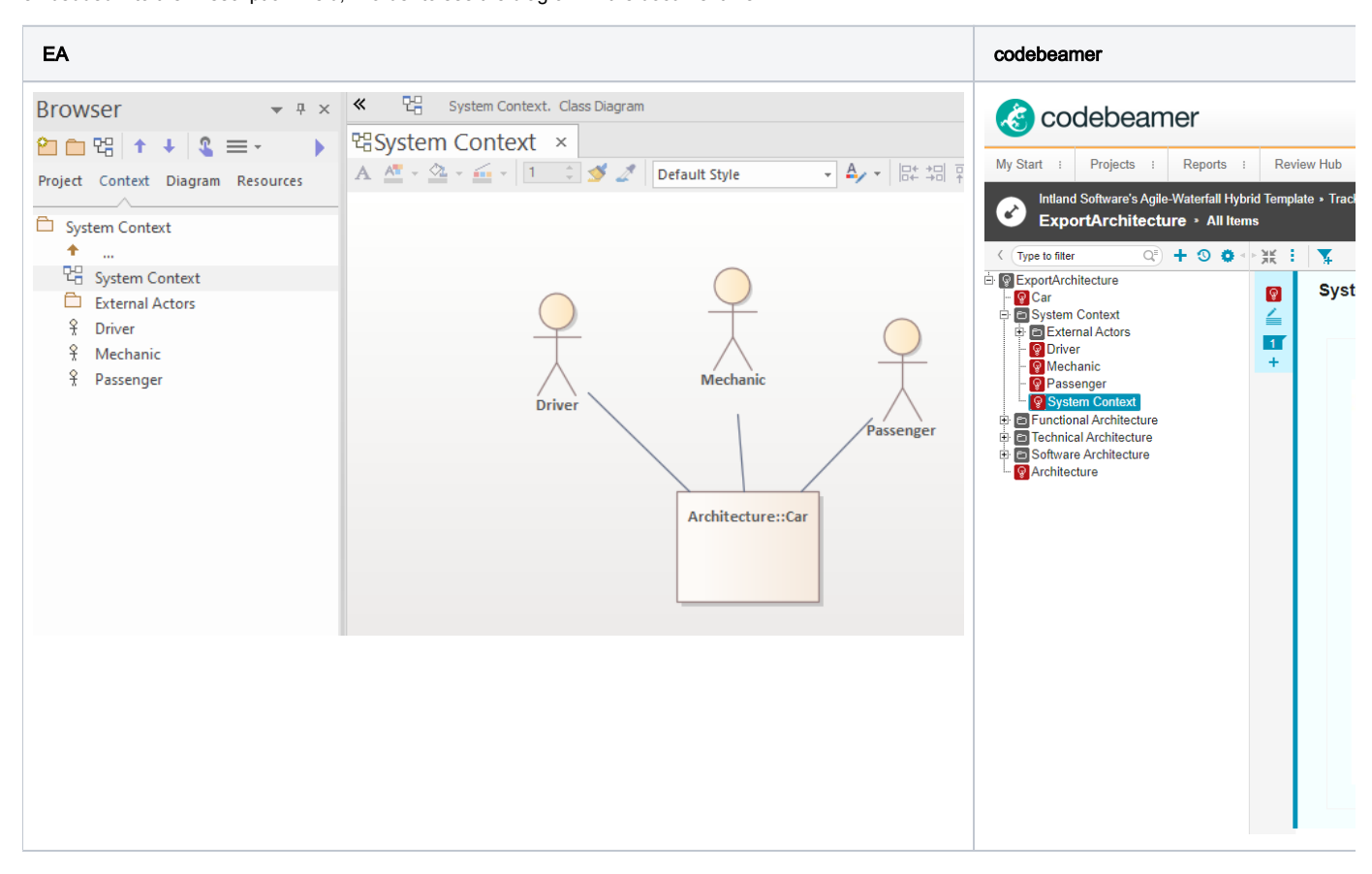

To inlcude Diagrams in the export to codebeamer, simply check the "Export Diagrams" checkbox in the [Mapping Configuration.](#page-34-0)

### Attach Diagrams elements that originate from codebeamer

It is also possible to attach diagrams to tracker items, by creating a corresponding diagram tracker item in a separate step, with the menu Specialize > codebeamer Connector > Attach Diagrams to codebeamer Tracker.

This is useful if you want to enhance the description of f.e. requirements, which were imported to EA. You can add diagrams to imported requirements and export them as tracker items to codebeamer to represent the diagrams from EA.

# <span id="page-14-0"></span>Export of Traceability Links between codebeamer Requirements and EA Architecture Elements

Depending on the mapping configuration, traceability links will be written to codebeamer.

In the mapping configuration dialog, you can choose a specific type of dependencies used in the Enterprise Architect model, which will be recognized as traceability links and transferred to codebeamer as such.

This setting is done via the "EA Connector for Trace Link" and the "codebeamer Field for Trace Link in the configuration dialog:

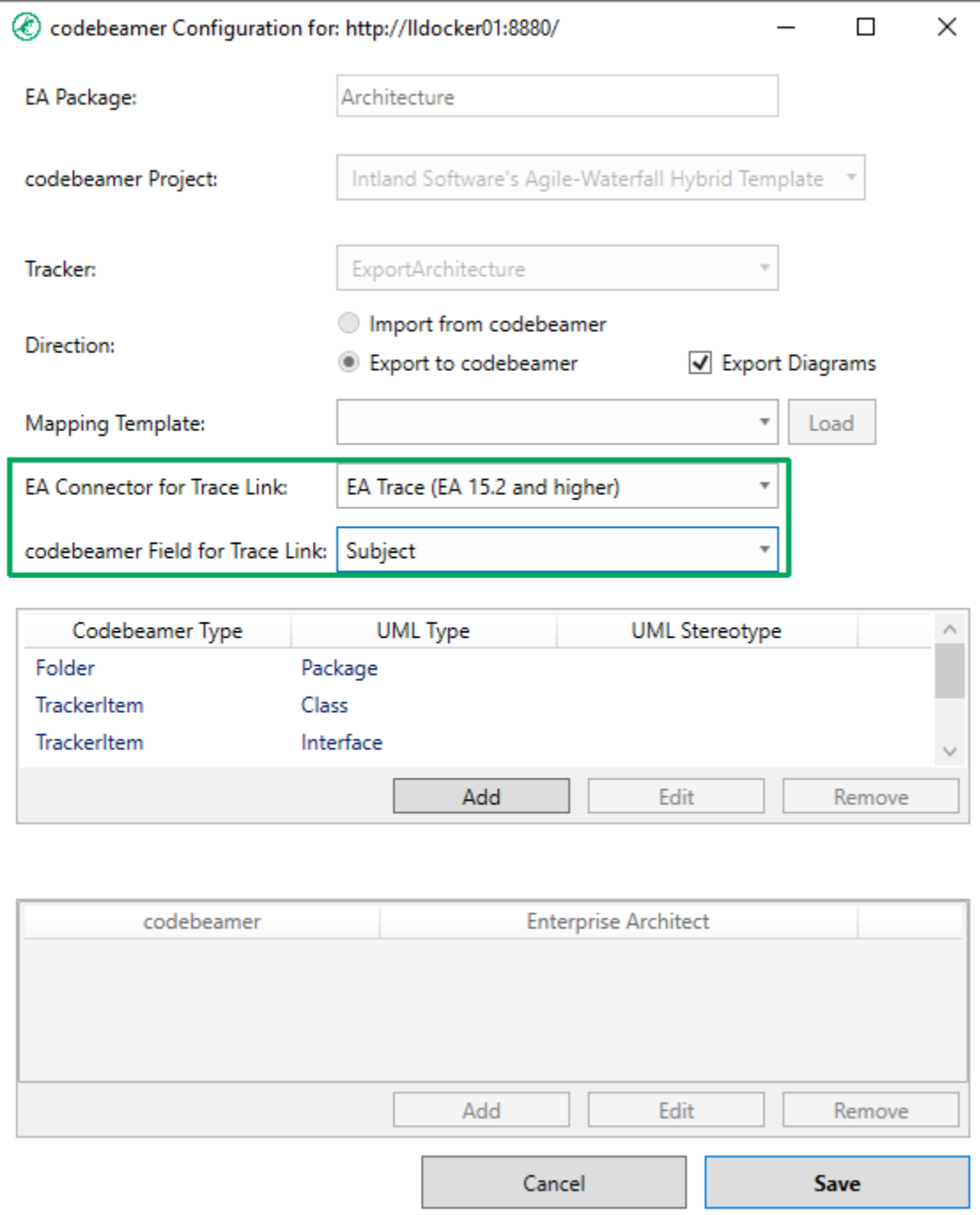

With this setup, you can now link elements you want to export to ones you have imported from a different tracker.

For example, with a model setup like this:

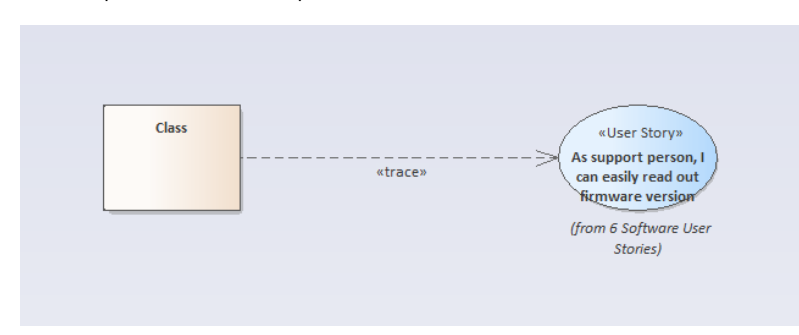

#### An export of the Class "Class" will result in these codebeamer Settings:

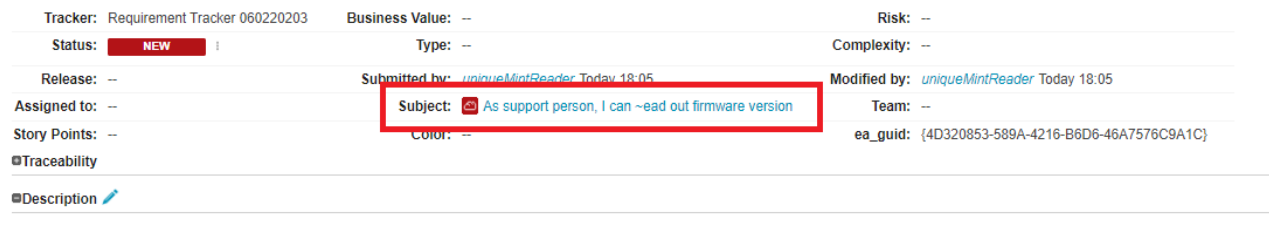

The traceability link is established via the entry (or multiple entries) in the configured trace field in codebeamer.

The EA model used for the demo can be downloaded here: [ReferenceDemo.eapx](https://help.lieberlieber.com/download/attachments/43319315/ReferenceDemo.eapx?version=1&modificationDate=1657541943427&api=v2)

## <span id="page-16-0"></span>Import of Traceability Links between codebeamer Elements

Depending on your mapping configuration settings, traceability links will be established both in the Enterprise Architect model, as well as in codeBeamer. This is done automatically during the import and export, respectively.

For more details on activating/deactivating this feature, as well as configuring the used type of traceability link in the Enterprise Architect Model, please refer to this page:

[Mapping Configuration](#page-34-0)

## Placeholders

A traceability link in codebeamer may refer to an element which has not yet been imported into the Enterprise Architect model.

In this case, a "placeholder" element representing this currently unknown element is automatically created during import. This placeholder is placed in a a designated package in the Enterprise Architect model, called "Placeholders".

If you drag both the imported element and the placeholder onto a diagram, you can see that they are connected by the configured connector type, like so:

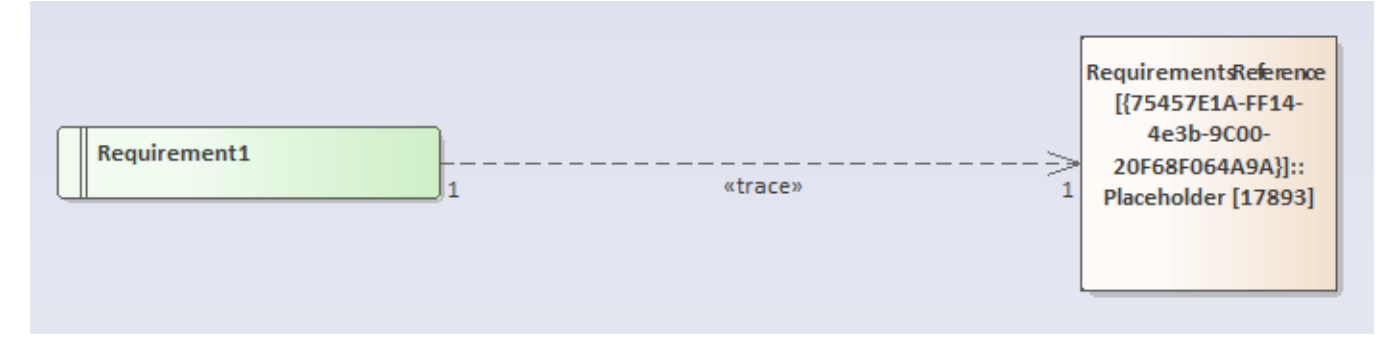

The purpose of this placeholder is to ensure that the traceability link is correctly imported into the Enterprise Architect model, even though the target is not yet known. This ensures that, when the referenced element is imported later on, the traceability link points to the correct target.

If I import the import the tracker containing the target element of the example above, the placeholder is automatically replaced by the correct element, and this is reflected in the diagram:

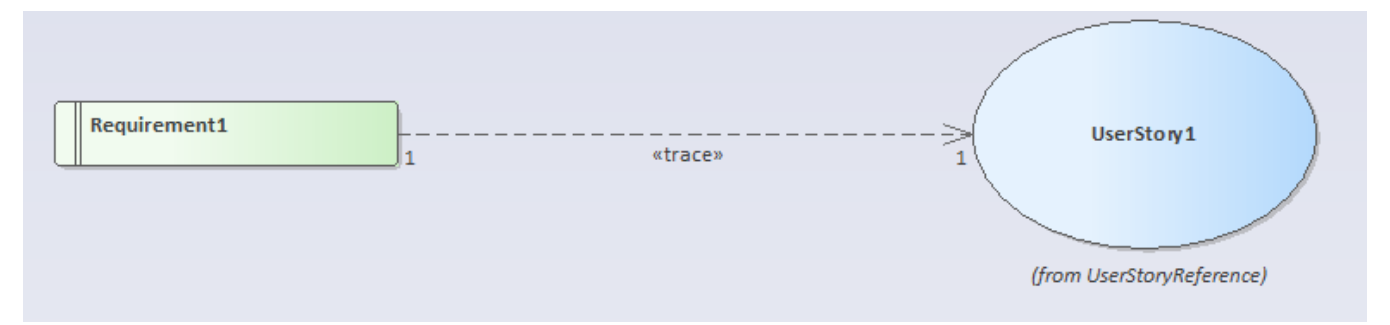

## <span id="page-17-0"></span>Detect deleted elements from EA during Export to codebeamer

- [Relocation to "Obsolete Items"](#page-17-1)
- [Setting deleted elements to status "Obsolete"](#page-17-2)

During export to codebeamer, the connector is capable of detecting elements which were deleted in EA. However, this is not done by default and an additional configuration in the export tracker has to be done.

If a package is export to codebeamer and elements were deleted in EA, the connector does not automatically delete these elements in codebeamer. Currently, two things will happen with deleted elements:

- 1. Deleted elements will be relocated to a tracker item called "Obsolete Items". This element has to exist in the export tracker.
- 2. Deleted elements will have their status set to "Obsolete". This status value has to exists and the transition to the status value "Obsolete" has to be valid.

If you want to use the feature of detecting deleted elements, you can either use the project template for codebeamer linked in the guide "[Configure a](#page-24-0)  [codebeamer Tracker for Export of EA Elements](#page-24-0)" or you can follow the steps below.

## <span id="page-17-1"></span>Relocation to "Obsolete Items"

If you want elements to be detected as deleted, a tracker item called "Obsolete Items" has to be created.

Without the tracker item called "Obsolete Items", the deletion detection does not work! G)

If you use the codebeamer project template from [Configure a codebeamer Tracker for Export of EA Elements,](#page-24-0) the item "Obsolete Items" will be created as a "Folder". If you use this, you also have to map an EA package to the codebeamer type Folder in the [Mapping Configuration,](#page-34-0) otherwise the delete detection will not work.

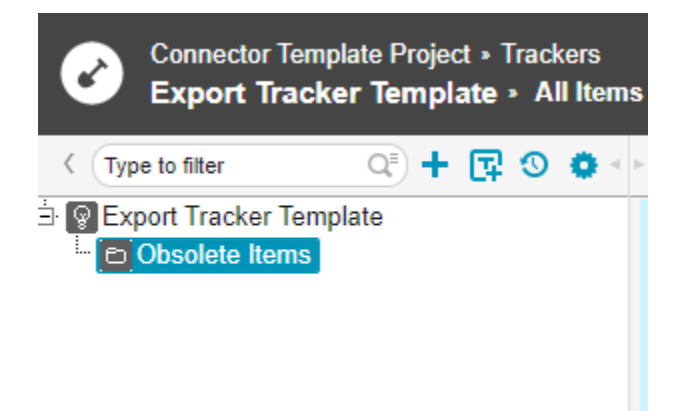

O) You can use any type (f.e. folder, no type, or even custom types) for the Obsolete Items tracker item. However, this must align with the Mapping [Configuration](#page-34-0) that you use during the export.

For example, if you only use one single mapping to export an EA Component to a custom type "EA Component", the "Obsolete Items" item must also have the custom type "EA Component" and the my\_uml\_type has to "Component".

## <span id="page-17-2"></span>Setting deleted elements to status "Obsolete"

In order to set deleted elements to the status value "Obsolete", two conditions have to be met:

- 1. The status value "Obsolete" has to exist:
	- a. Navigate to the tracker configuration.
	- b. Select "Fields".
	- c. Select "Options" of the Status field.
	- d. Select "Add Option...".
	- e. Type in the name "Obsolete"
	- f. Type in the description "Obsolete"
	- g. Do not mark the status as Obsolete!
	- h. Finish with OK (2x).
	- i. Save the tracker configuration.

2. If workflow is active for your tracker, you have to enable the state transition from any status to the status "Obsolete" has to be valid:

- a. Navigate to the tracker configuration.
- b. Select "State Transitions".
- c. Below the list of existing transitions, select "More..." and click "State Transition".
- d. For "From", select the first entry in the list and for "To", select "Obsolete".
- e. Repeat step d) for every existing status value.
- f. Finish with "Save".

⊗

19

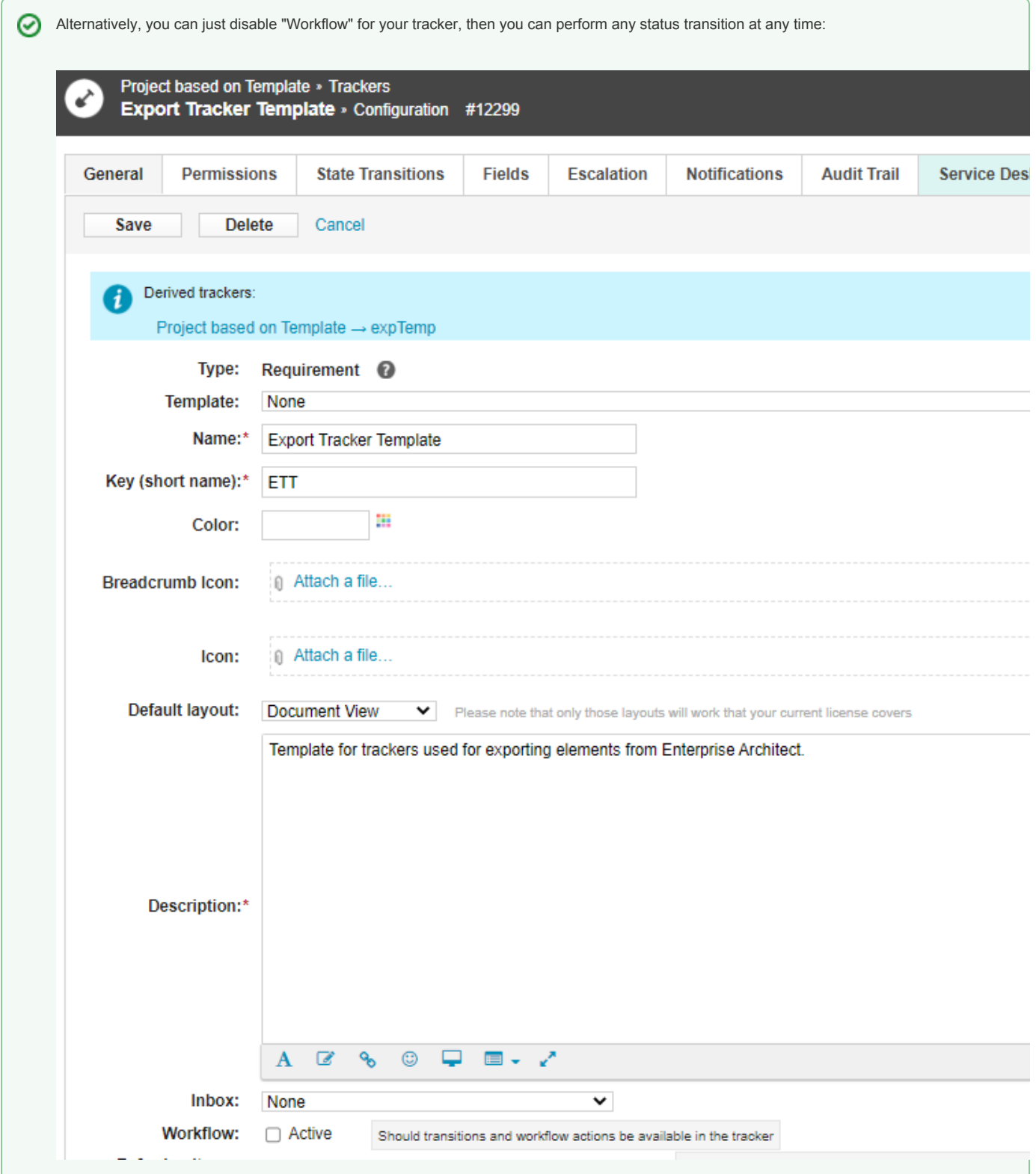

# <span id="page-20-0"></span>**Configuration**

- [Configure the codebeamer Server](#page-21-0)
- [Configure the codebeamer Connector \(EA plugin\)](#page-30-0)

<span id="page-21-0"></span>Configure the codebeamer Server

## <span id="page-22-0"></span>API Throttling

- [What is API Throttling?](#page-22-1)
- [Compatibility with older connector versions](#page-22-2)
- [Disable or Configure the API Throttling](#page-22-3)
- [Performance Impact for the Connector](#page-23-0)
	- <sup>o</sup> [Import of 100 elements](#page-23-1)
		- [Export of 100 elements](#page-23-2)

Since codebeamer version Emma (21.09) a feature called "API Throttling" is enabled by default on the codebeamer server. In order to work properly with the codebeamer connector, a version 2.4.0 or higher of the connector has to be used.

## <span id="page-22-1"></span>What is API Throttling?

API Throttling controls how many API requests the server handles for one client in a specific time frame. For example, the default API Throttling for codebeamer is set to 3 requests per second and a total of 120 request per minute.

If more requests are sent to the server than allowed, codebeamer returns an error and a timespan how long the client has to wait before sending the next request

Please refer to the official documentation of Intland: <https://codebeamer.com/cb/wiki/17380873>

## <span id="page-22-2"></span>Compatibility with older connector versions

If a codebeamer connector version lower than 2.4.x is used, all interactions with codebeamer (import, export, mapping configuration) will fail. Codebeamer releases after version "Emma" (21.09) only work with the connector version 2.4.x or higher. The error which will occur with incompatible versions is documented here:

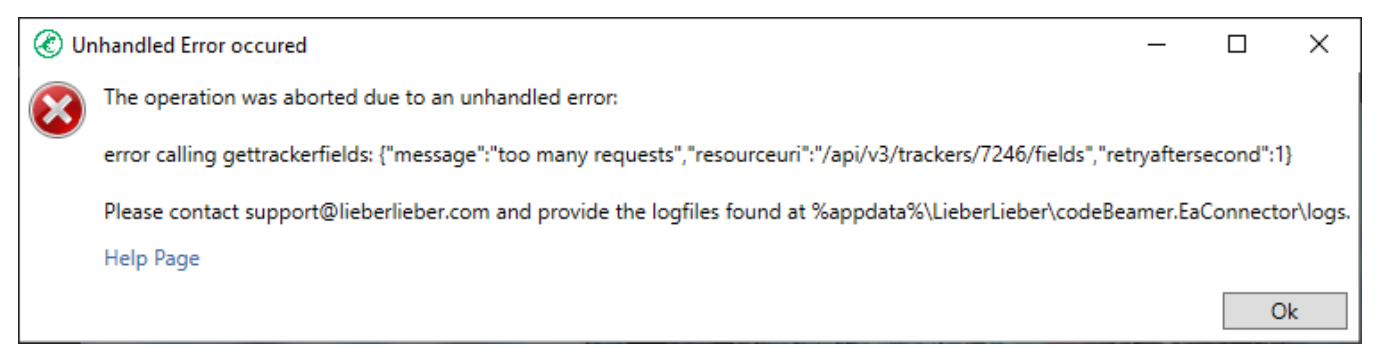

## <span id="page-22-3"></span>Disable or Configure the API Throttling

If you use codebeamer version Emma, the API Throttling will be enabled by default. This can have a negative impact on the performance, since the connector might have to attempt some API calls multiple times, with a delay between each attempt.

To disable the API Throttling, navigate to the Application Configuration page of codebeamer (Start> System Admin > Application Configuration). Add a new section to the configuration:

### Disable API Throttling { "apiThrottling" : false

}

If you only want to configure a more lightweight throttling for certain user groups / projects or trackers, you can add a specific throttling:

#### Configure API Throttling

```
"apiThrottling": [
   {
     "groups": "<ID of user groups contains users>"
     "urlPatterns": "/project/**",
     "bandwidthConfigs": [{ "capacity": 1000, "timeUnit": "MINUTE"}]
   },
   {
     "urlPatterns": "/project/test/**",
     "bandwidthConfigs": [{ "capacity": 1000, "timeUnit": "MINUTE"}]
   }
]
```
For a more detailed explanation of the configuration capabilities, please refer to the official documentation of Intland: [https://codebeamer.com/cb/wiki](https://codebeamer.com/cb/wiki/17380873#section-How+to+set+up+API+throttling) [/17380873#section-How+to+set+up+API+throttling](https://codebeamer.com/cb/wiki/17380873#section-How+to+set+up+API+throttling)

## <span id="page-23-0"></span>Performance Impact for the Connector

Performance tests with codebeamer connector release 2.4.0 were made to document the potential performance impact of the API throttling. The results are as follows.

#### <span id="page-23-1"></span>Import of 100 elements

No noticable impact through API throttling.

### <span id="page-23-2"></span>Export of 100 elements

This is where the impact of the API throttling is noticable.

During this export, the API throttling is hit 41 times. In total, the export takes about 90 seconds.

For comparison: Re-running the same export with API throttling deactivated, it takes 14 seconds.

## <span id="page-24-0"></span>Configure a codebeamer Tracker for Export of EA Elements

This guide describes how to configure a tracker in codebeamer, in order to support the export of elements from Enterprise Architect.

- **[Template for codebeamer Connector Trackers](#page-24-1)**
- [Steps for manually configuring a codebeamer tracker for export](#page-25-0)
- [Further configurations and possible errors](#page-25-1)
	- [Usage of codebeamer "type" \(categories field\)](#page-25-2)
	- [Displaying the Classifier of an exported element in codebeamer with a calculated field](#page-25-3)
	- [Missing permissions for the "Parent" field](#page-26-0)
	- [Export of traceability links](#page-26-1)
	- [Detection of deleted elements from EA](#page-26-2)
	- <sup>o</sup> ["Invalid state transition" or "item is not closed yet" error when exporting](#page-26-3)

## <span id="page-24-1"></span>Template for codebeamer Connector Trackers

codebeamer offers the functionality to create projects based on templates. Project templates can contain multiple trackers, which can be serve as templates. With the templates it is easier to create trackers, especially for exports from Enterprise Architect, which have to be configured accordingly. To create a template project with template trackers for EA imports and exports, follow the steps listed below.

- 1. Download the template: [2.5.0\\_Connector\\_Template\\_Project.zip](https://help.lieberlieber.com/download/attachments/43319302/2.5.0_Connector_Template_Project.zip?version=1&modificationDate=1660740146630&api=v2)
- 2. In codebeamer, navigate to "Projects" and create a new project:

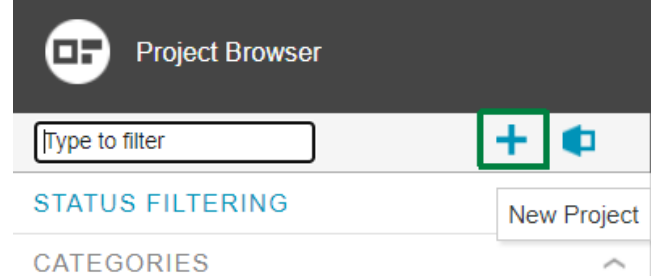

3. Click "Attach a file" and select the archive "Connector\_Template.zip:

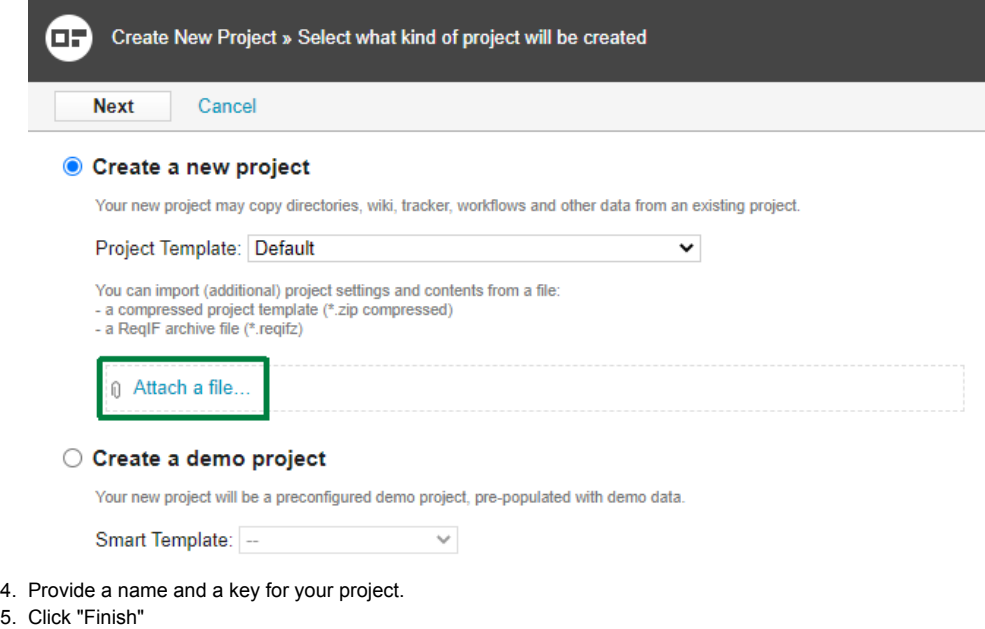

6. A new project based on the template will be created.

4.

7. Navigate to "Trackers" and create a new tracker:

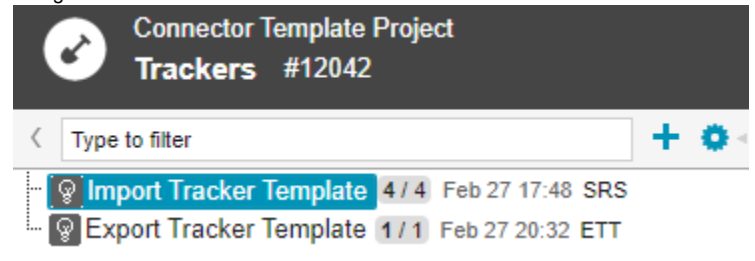

- 8. Select the Type "Requirement".
- 9. In the template combobox you will now see the templates "System Requirement Specification" and "Export Tracker Template".
	- a. If you want to create a new tracker for **importing to EA**, select the template "System Requirement Specification"
		- b. If you want to create a new tracker for **exporting from EA**, select the template "Export Tracker Template"
- 10. Make sure the checkbox "Inherit template configuration" is checked.
- 11. Provide a name, key (short name) and description for the new tracker and finish with "Save".
- 12. If you want to, you can rename both template trackers.

You can now easily create new trackers based on templates, which can be directly used for importing and exporting with the connector.

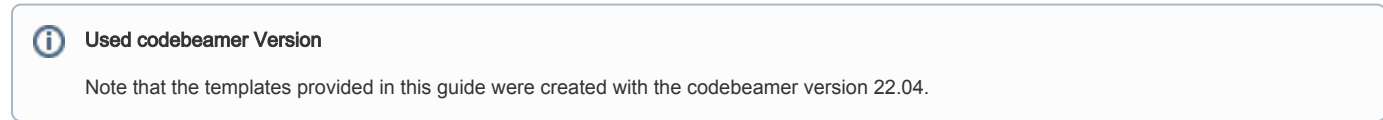

## <span id="page-25-0"></span>Steps for manually configuring a codebeamer tracker for export

If you want to manually configure a tracker without having a tracker template, follow the steps described below:

- 1. Create a new tracker of type "Requirement".
- 2. Navigate to the tracker's field settings page.
- 3. Add a new custom text field called "ea\_guid". This field is mandatory in order to support synchronization of EA elements in codebeamer.

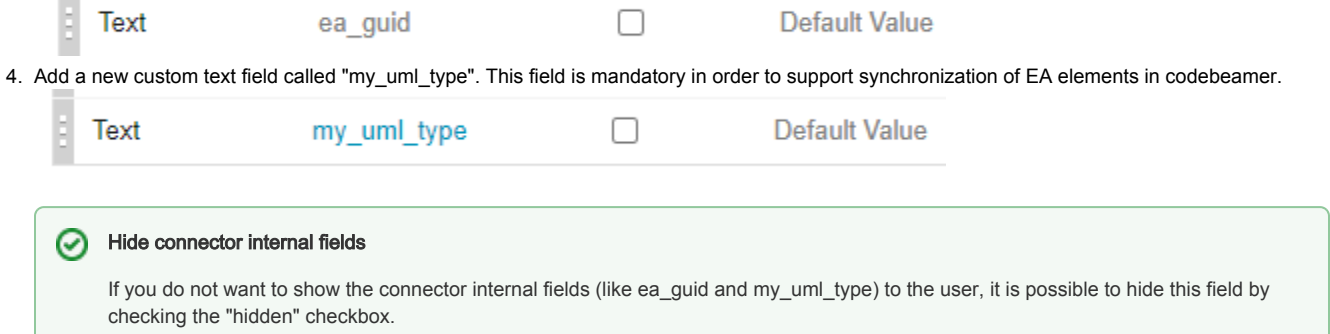

### <span id="page-25-1"></span>Further configurations and possible errors

### <span id="page-25-2"></span>Usage of codebeamer "type" (categories field)

If the mapping configuration used for the export (see [Mapping Configuration](#page-34-0)) used the "Categories" (or "Type") field from codebeamer, make sure that only existing "Category" values are used.

Otherwise the export will abort or create duplicate elements.

Furthermore, writing the field "type" during an export can cause issues if your user does not have the proper permissions to write the field. Please see the FAQ entry "[field id not writable"](https://help.lieberlieber.com/display/EACB/Frequently+Asked+Questions#FrequentlyAskedQuestions-WhyistheexporttocodeBeamerfailingwiththeerrormessage%22fieldwithxxidisnotwritable%22?) for more information.

#### <span id="page-25-3"></span>Displaying the Classifier of an exported element in codebeamer with a calculated field

If you want to export the classifier on an element and display it properly in codebeamer, you have to add two custom fields to the tracker. Follow the steps listed below:

- 1. Navigate to the tracker's field settings page.
- 2. Add a new custom text field, for example called "Classifier\_internal". This field will hold the "raw" classifier data. Optionally, you can mark the field as hidden, so users won't see the internal field.
- 3. After adding the field, click on the field to edit it.

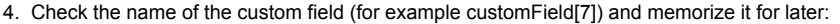

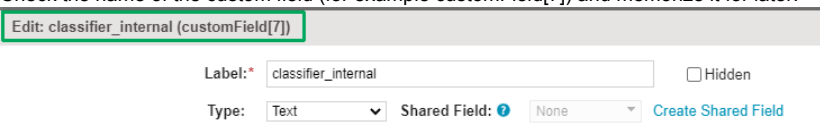

- 5. Add another custom field, for example called "Classifier". This field will display the actual name of the referenced classifier element.
- 6. After adding the field, click on the field to edit it.
- 7. In the settings of the field, enter the following script in to the "Computed As" property:

#### Computed As for Classifier display ന

customField[7].split(";")[0]

- Replace the number in the [] by the number you memorized from step 4.
- 8. Save the settings and don't forget to save the tracker configuration as well (at the top of the fields page).

If you now want to export the classifier to codebeamer, you have to use the internal field in the mapping. The normal classifier field will automatically display the classifier value.

For more information on the mapping of the classifer, check the guide ["Mapping the Classifier of exported elements](https://help.lieberlieber.com/display/EACB/Mapping+Configuration#MappingConfiguration-MappingtheClassifierofexportedelements)".

### <span id="page-26-0"></span>Missing permissions for the "Parent" field

To properly recreate the structure from EA in codebeamer, the field "Parent" must be configured with the proper permissions. If the permissions for the "Parent" field are not set accordingly, the export will fail.

For more information please see the FAQ entry [Insufficient Parent Field Permission.](https://help.lieberlieber.com/display/EACB/Frequently+Asked+Questions#FrequentlyAskedQuestions-WhyistheexporttocodeBeamerfailingwiththeerrormessage%22errorcallingaddchildtotrackeritem%22?) 

#### <span id="page-26-1"></span>Export of traceability links

If you want to export Trace Links to codebeamer (see [Export of Traceability Links between codebeamer Requirements and EA Architecture Elements](#page-14-0)) to codebeamer, make sure that the assigned field for the reference has a valid link type. If you are linking architecture elements to work items of type "Requirement" from a certain tracker, the "subject" field must have the according configuration.

### <span id="page-26-2"></span>Detection of deleted elements from EA

If you want the connector to detect elements during export, which were deleted in EA, check out the guide ["Detect deleted elements from EA during Export](#page-17-0)  [to codebeamer](#page-17-0)".

#### <span id="page-26-3"></span>"Invalid state transition" or "item is not closed yet" error when exporting

If you start an export from EA to codebeamer and the export is aborted with an error message similar to "Invalid state transition" or "item is not closed yet", you are trying to set a status value in codebeamer, which does not correspond with the tracker configuration. How status values are set, is configured in a state machine in the tracker's configuration. If the export violates the definition of the state machine and sets an invalid status value, one of the previous error messages will be shown after the export was aborted.

You can fix this kind of error with two possible approaches:

- 1. Configuring the state transitions
	- a. Navigate to the tracker configuration and open the tab "State Transitions".
	- b. At the bottom, you will see a diagram that shows you all allowed state transition

c. If you want to set the status from EA, add a state transitions from the status "Unset" to each other status value:

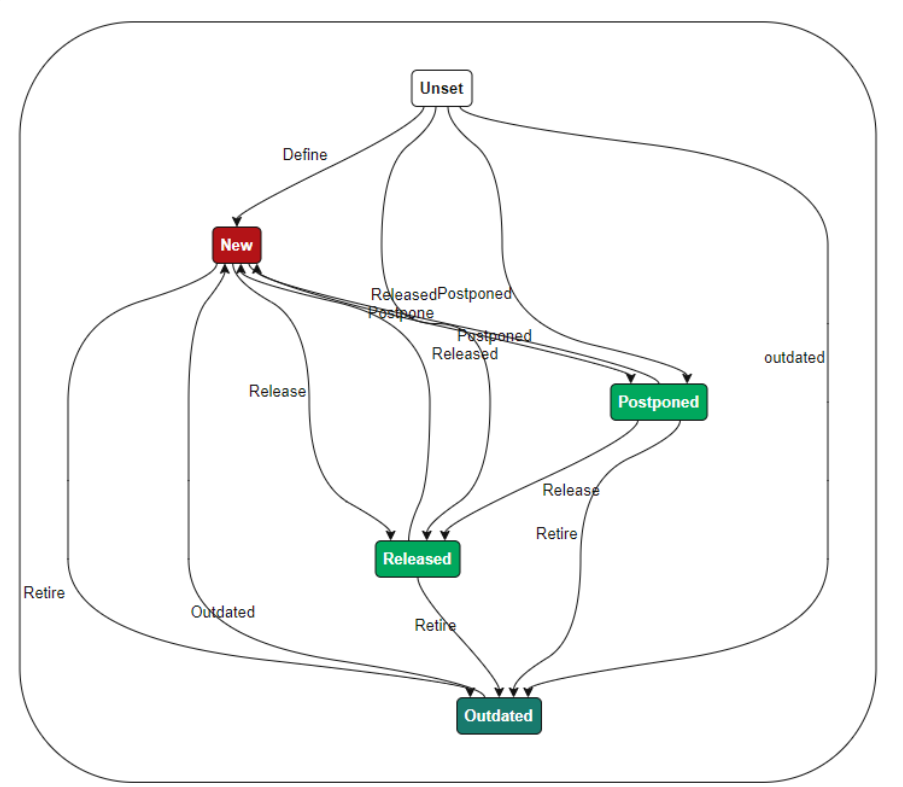

d. If you also want to support other transitions, make sure to also add all other possible transitions (from each state to any other) 2. Make sure only allowed states values are transferred from EA to codebeamer

- a. If you perform an initial export, make sure that all elements that are exported to codebeamer have a status value that is allowed coming from the status value "Unset"
- b. Most of the time, this is the status value "New"

# <span id="page-28-0"></span>Configure a codebeamer Tracker for Import of codebeamer **Elements**

## Add ea\_guid field to the Tracker

In case you want to attach Diagram Images to element that were imported from codebeamer, you have to add an ea\_guid field to the tracker. Without this field, it is not possible to synchronize changes, causing the diagram being duplicated.

You can also use the provided project template, which contains an import and export tracker with all required fields configured: [2.5.0\\_Connector\\_Template\\_Project.zip](https://help.lieberlieber.com/download/attachments/43319302/2.5.0_Connector_Template_Project.zip?version=1&modificationDate=1660740146630&api=v2)

## Ensure Uniqueness of Tracker Field Names

Basically, codebeamer tries to ensure that no field definitions with identical names are created for a tracker. It might happen, that your tracker contains such duplicate field definitions anyways, f.e. when working with tracker templates and adding the field definition in both the tracker and the template. In this case. the codebeamer connector cannot create a valid mapping for such a tracker, and will inform you as such when selecting the tracker in the Mapping Configuration UI:

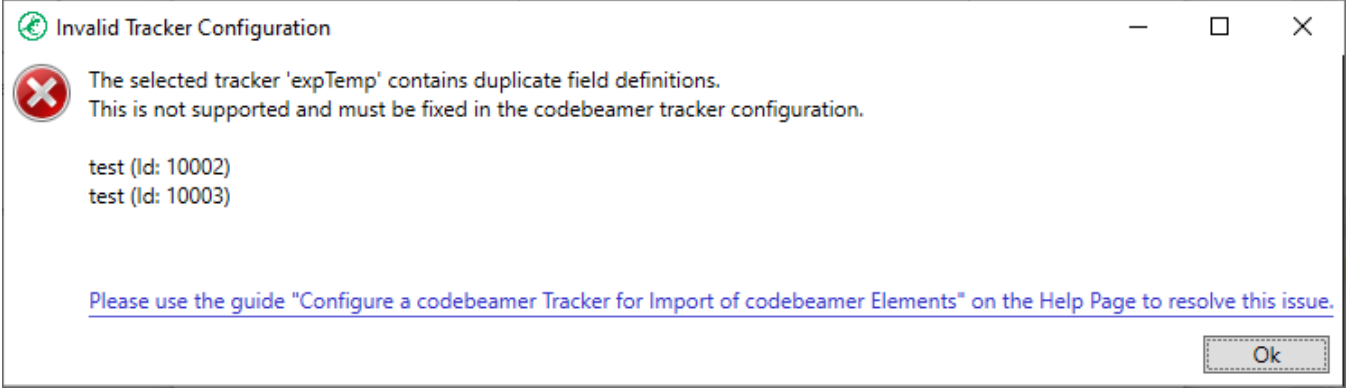

There are two ways to fix this issue in the trackre's configuration:

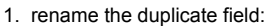

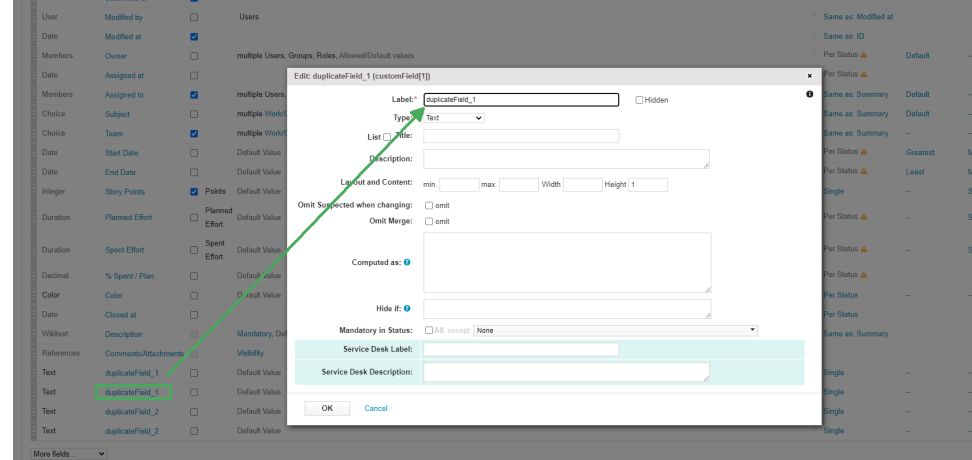

#### 2. remove the duplicate field:

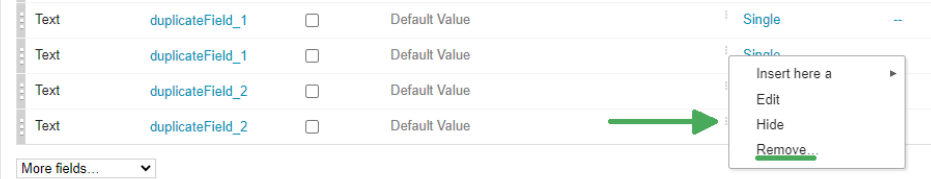

<span id="page-30-0"></span>Configure the codebeamer Connector (EA plugin)

## <span id="page-31-0"></span>Credentials for the codebeamer Server

- [codebeamer Authentication Dialog](#page-31-1)  $\bullet$
- [Configure a codebeamer Server with User / Password Authentication](#page-31-2)
- [Configure a codebeamer Server with Open ID Connect \(OIDC\) Authentication](#page-32-0)
- [Define Multiple Server Configurations](#page-32-1)

The first step before using the codebeamer connector is to configure a codebeamer server. For this, the codebeamer authentication dialog is used. It is possible to configure multiple server instances with two different authentication methods: user name + password and open id connect (OIDC).

### <span id="page-31-1"></span>codebeamer Authentication Dialog

There are two possibilities to configure your credentials for a codeBeamer Server:

- In the EA main menu, select Specialize > codeBeamer Connector > Configure codeBeamer Server Settings
- Simply start an export or import, if the credentials haven't been configured already, the Authentication dialog will appear.

### <span id="page-31-2"></span>Configure a codebeamer Server with User / Password Authentication

To configure a codebeamer server with user and password authentication, follow the the steps below:

- 1. Click "New" to create a new server config
- 2. Enter the URL

If you enter the URL, make sure to enter the protocol (http://, https://, etc.). G)

Open codebeamer URL ⊘

You can directly open the entered codebeamer URL by clicking the globe icon next to the codebeamer URL text box.

- 3. Enter a user friendly alias for the server config. This alias will be displayed in the left-hand section of the server config dialog
- 4. For the authentication method select "Username and Password"
- 5. Enter your credentials (username and password)

#### codeBeamer user with API permission (i)

Keep in mind, that every user who wants to use the Connector must have API permissions.

- 6. Hit "Test Connection"
- 7. If everything was configured accordingly, the codebeamer server version along with a success message should be displayed:

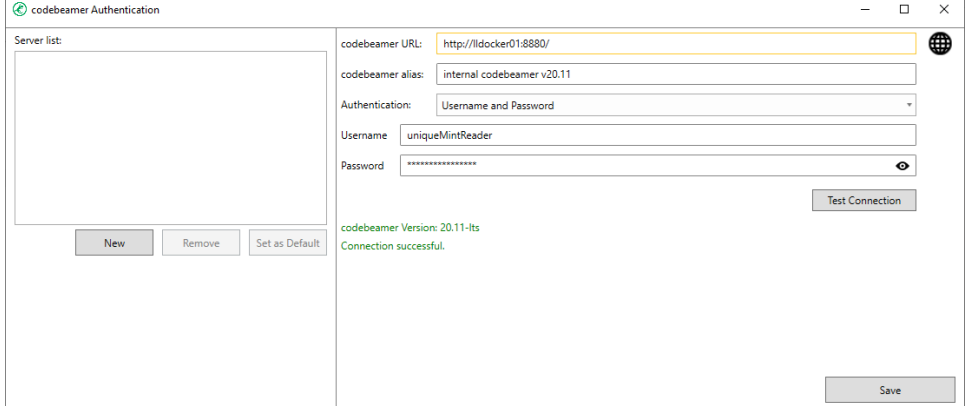

8. Hit "Save" to finish the configuration

The server configuration will be added to the list on the left-hand side. You can create multiple server configurations and switch between them. See Define [Multiple Server Configurations](https://help.lieberlieber.com/display/EACB/Credentials+for+the+codeBeamer+Server#MultipleServerConfigs) for more information.

### <span id="page-32-0"></span>Configure a codebeamer Server with Open ID Connect (OIDC) Authentication

To configure a codebeamer server with OIDC authentication, follow the the steps below:

- 1. Click "New" to create a new server config
	- 2. Enter the URL

If you enter the URL, make sure to enter the protocol (http://, https://, etc.).

Open codebeamer URL ∽

You can directly open the entered codebeamer URL by clicking the globe icon next to the codebeamer URL text box.

- 3. Enter a user friendly alias for the server config. This alias will be displayed in the left-hand section of the server config dialog
- 4. For the authentication method select "OpenId Connect"
- 5. Input the URL for the Well-known Configuration
- 6. Hit "Get Configuration" to fill out the Token end Auth Endpoint
- 7. Enter the Client Id and the Client Secret

G) Client Id auto resolve

> Depending on your OIDC workflow, the client can be possibly determined automatically. If that is the case, simply check the "Client Id auto resolve" checkbox and hit "Get Client Id".

- 8. Once everything is filled out, you can hit the "Test Authentication" button
- 9. You will be redirected to codebeamer to proceed with the OIDC authentication
- 10. After logging in, you will be redirected to a success webpage, which you can close
- 11. If the authentication was successful, you will see a success message in the server configuration dialog:

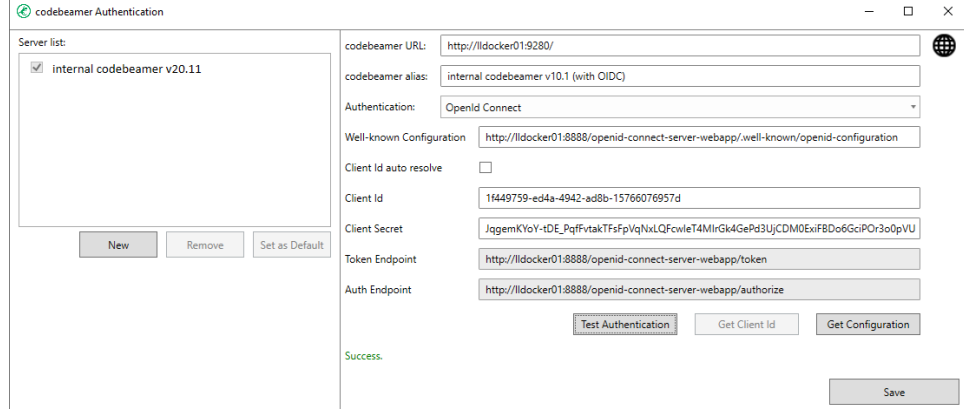

12. Hit "Save" to finish the configuration

The server configuration will be added to the list on the left-hand side. You can create multiple server configurations and switch between them. See Define [Multiple Server Configurations](https://help.lieberlieber.com/display/EACB/Credentials+for+the+codeBeamer+Server#MultipleServerConfigs) for more information.

## <span id="page-32-1"></span>Define Multiple Server Configurations

It is possible to define multiple server configurations. You can add as many server configurations as you wish.

However, only one will be considered as the default configuration, which will be used for all features of the connector (mapping configuration, import, export, ect.)

To see with configuration is currenlty set as default, there are two ways to do this:

1. In the server configuration dialog

- a. Open the server configuration dialog with *Specialize > codeBeamer Connector > Configure codeBeamer Server Settings*
- b. Check the server list on the left-hand side, the default server has an ticked checkbox
- 2. In the mapping configuration dialog
	- a. Open the mapping configuration dialog for one package
	- b. The title of the dialog will tell you the codebeamer URL which is currently used

### Share server configuration

If you want to share the server configuration with your colleagues, navigate to the following path on your machine: %appdata%\LieberLieber\CodeBeamer.EaConnector

There you will find a file called "config.json". This file can be shared and has to be placed at the same location on your colleagues machine.

## <span id="page-34-0"></span>Mapping Configuration

Table of Contents

- [General](#page-34-1)
	- <sup>O</sup> [Trace Link Configuration](#page-36-0)
- [Type and Attribute Mappings](#page-36-1)
	- <sup>O</sup> [Type Mapping](#page-37-0)
		- [Differences between EA and UML Element Types](#page-38-0)
		- [SysML Element Types](#page-38-1)
		- **[Generic Type Mapping "TrackerItem"](#page-39-0)**
		- [Filter out unwanted tracker item types](#page-39-1)
		- [Special Case "Requirement"](#page-40-0)
		- [Attribute Mapping](#page-40-1)
			- [Use Tagged Values for Attribute Mappings](#page-40-2)
			- **[Mapping the Classifier of exported elements](#page-41-0)**
			- **[Mandatory Attribute Mapping for the "Open in codebeamer" Feature](#page-41-1)**
			- **[Using the "Status" property of Requirements in EA](#page-41-2)**

## <span id="page-34-1"></span>General

The Mapping Configuration is used to define which attributes from codebeamer work items are mapped to attributes from Enterprise Architect elements (and also vice versa).

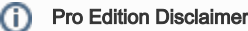

This feature is only available in the [Pro Edition.](https://help.lieberlieber.com/display/EACB/Licensing#Licensing-ProEdition) To get more information about the configuration feature in the Light Edition, please see [Light](#page-45-0)  [Edition Configuration](#page-45-0).

The configuration is maintained via it's own dialog, which can be accessed via the addin menu point "Configure Mapping for Package". It is also automatically invoked when starting an import/export for a package which does not yet have a fully configured mapping.

Here is an explanation of the different section in the mapping user interface:

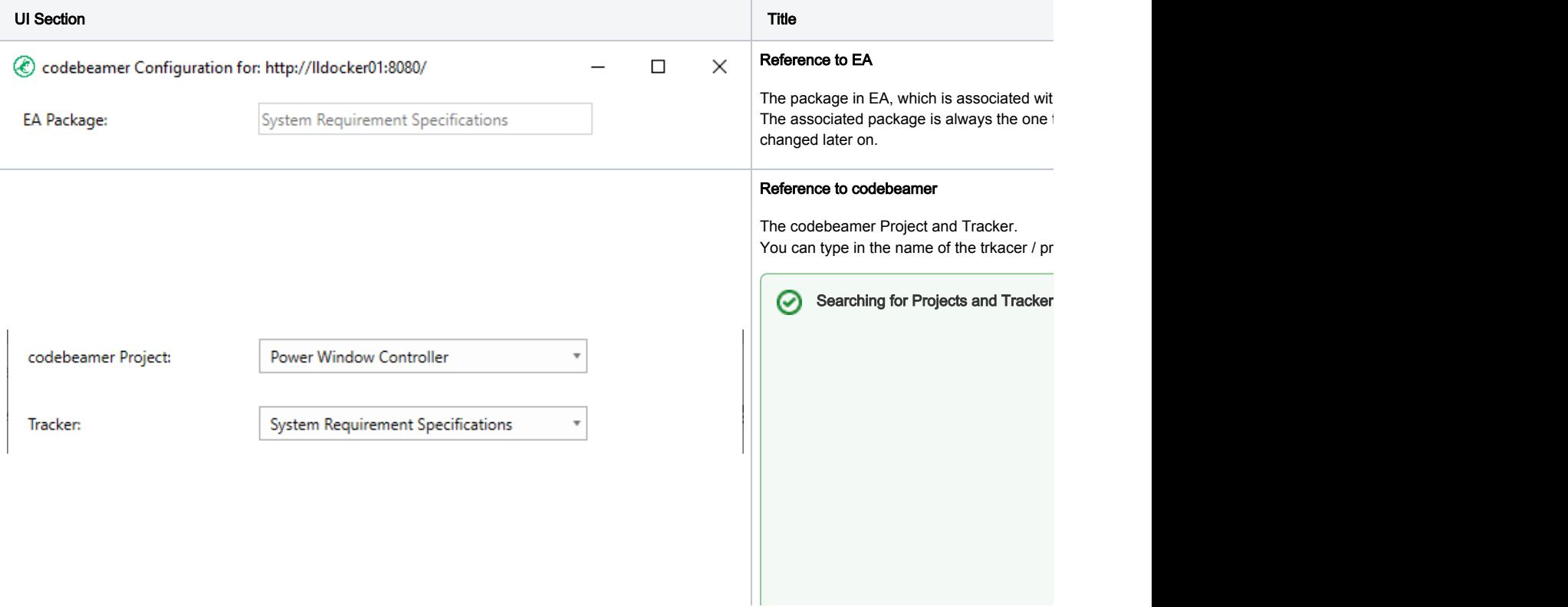

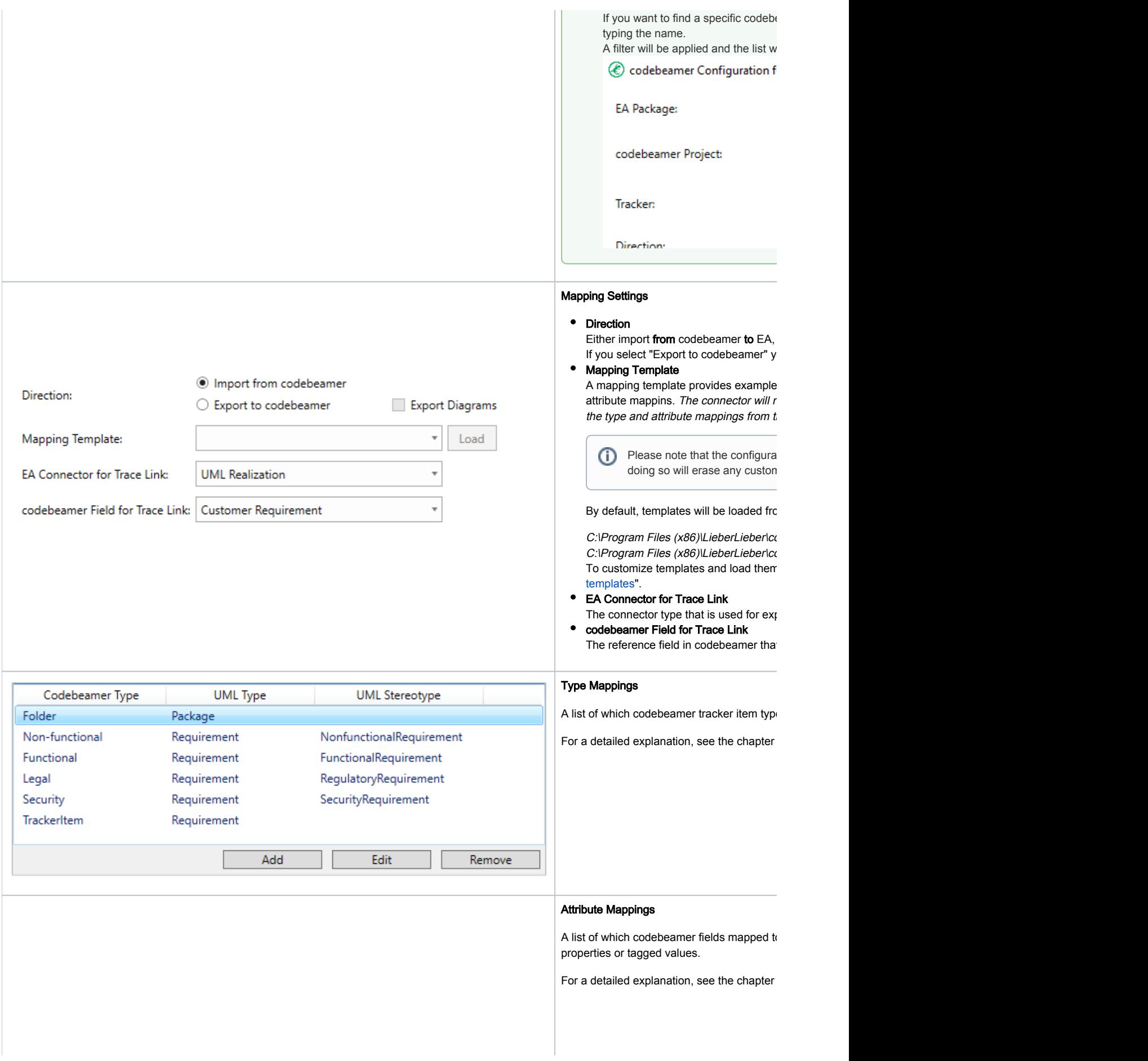
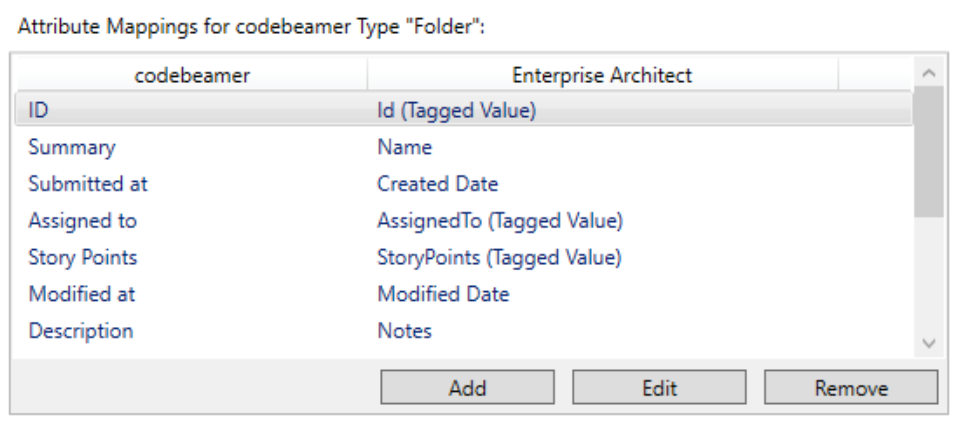

### Trace Link Configuration

The Trace Link Configuration determines how traceability links are realized in Enterprise Architect. The provided selection is between various types of connectors provided by Enterprise Architect, and has implications for both the import and the export of functionalities:

- On Import, traceability links in the Enterprise Architect model are realized as connectors of the selected type between the imported elements
- On Export, traceability links in codebeamer are established based on connectors of the selected type in the Enterprise Architect model

The connector currenlty supports the following trace link types:

- Traces
	- EA Trace (15.1 and lower)
		- EA versions 15.1 and lower used an UML "Abstraction" for trace links.
	- $\circ$  EA Trace (15.2 and lower)
	- All EA versions higher than 15.1 use an UML "Dependency" for trace links.
- SysML Links
	- <sup>O</sup> SysML Copy
	- <sup>O</sup> SysML Derive
	- <sup>O</sup> SysML Refine
	- <sup>O</sup> SysML Satisfy
	- $\circ$  SysML Trace
	- <sup>O</sup> SysML Copy
- Standard UML Links
	- UML Dependency
	- UML Realization

#### EA Trace Types

If you use a "trace" connector to establish the traceability, keep in mind that it depends on the EA version where you created the trace connector. If you created the connector with EA 15.1 and lower, but use a more recent version like 15.2, you still need to use the trace link type "EA Trace (15.1 and lower)".

If you want to use the newer link type, you have to recreate the connector or change its type to "Dependency" in EA.

## Type and Attribute Mappings

It is possible to create a mapping for a codebeamer tracker item type.

A mapping consists of the following entries:

• Type Mapping

Defines which codebeamer tracker item type is mapped to which EA element type

#### (one or many) Attribute Mappings

Defines which attributes from a tracker item are mapped to which attributes from an EA element

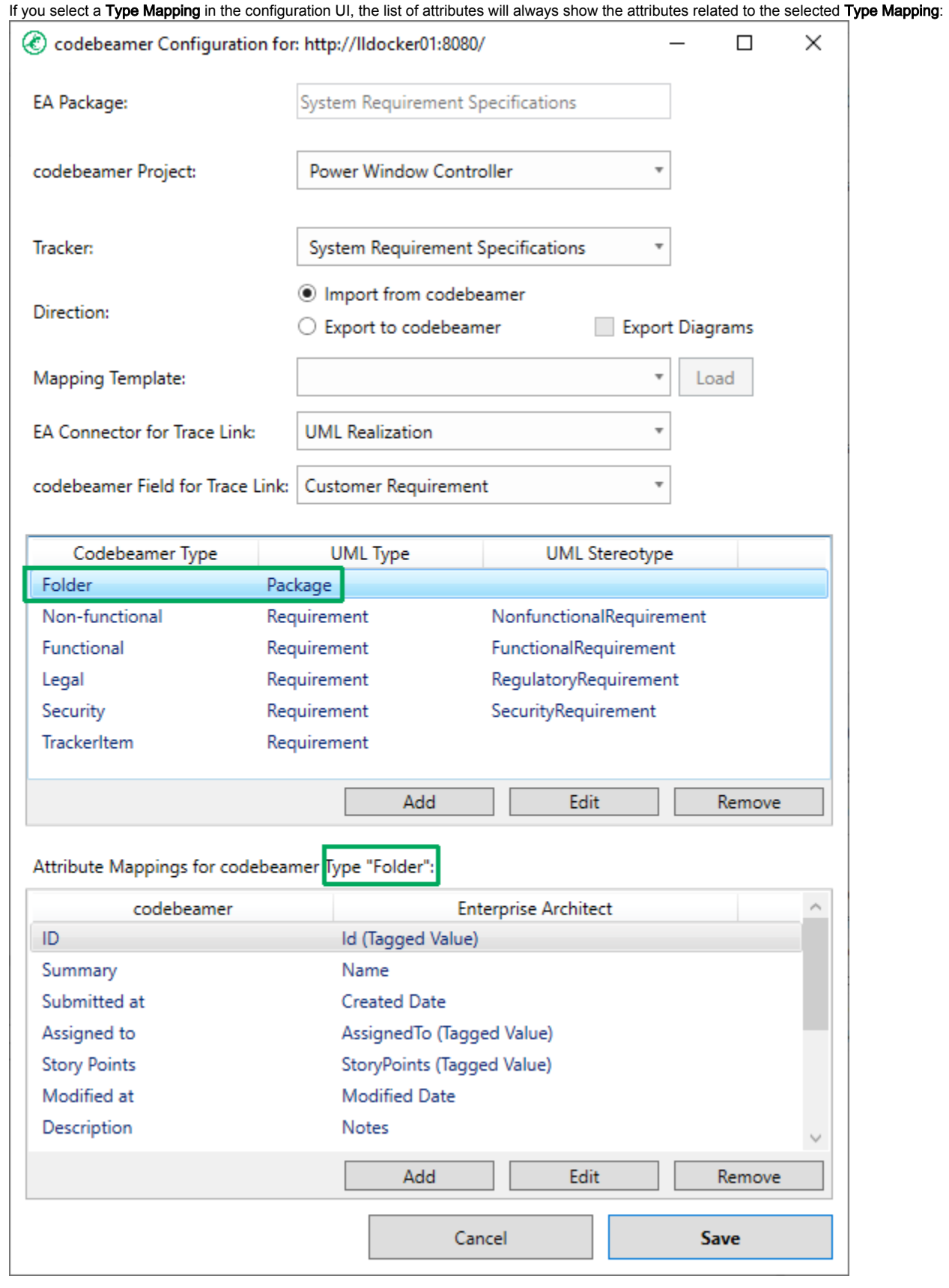

Type Mapping

The type configuration establishes a list of one-to-one relations between a specific codebeamer element type and its UML equivalent in the Enterprise Architect model.

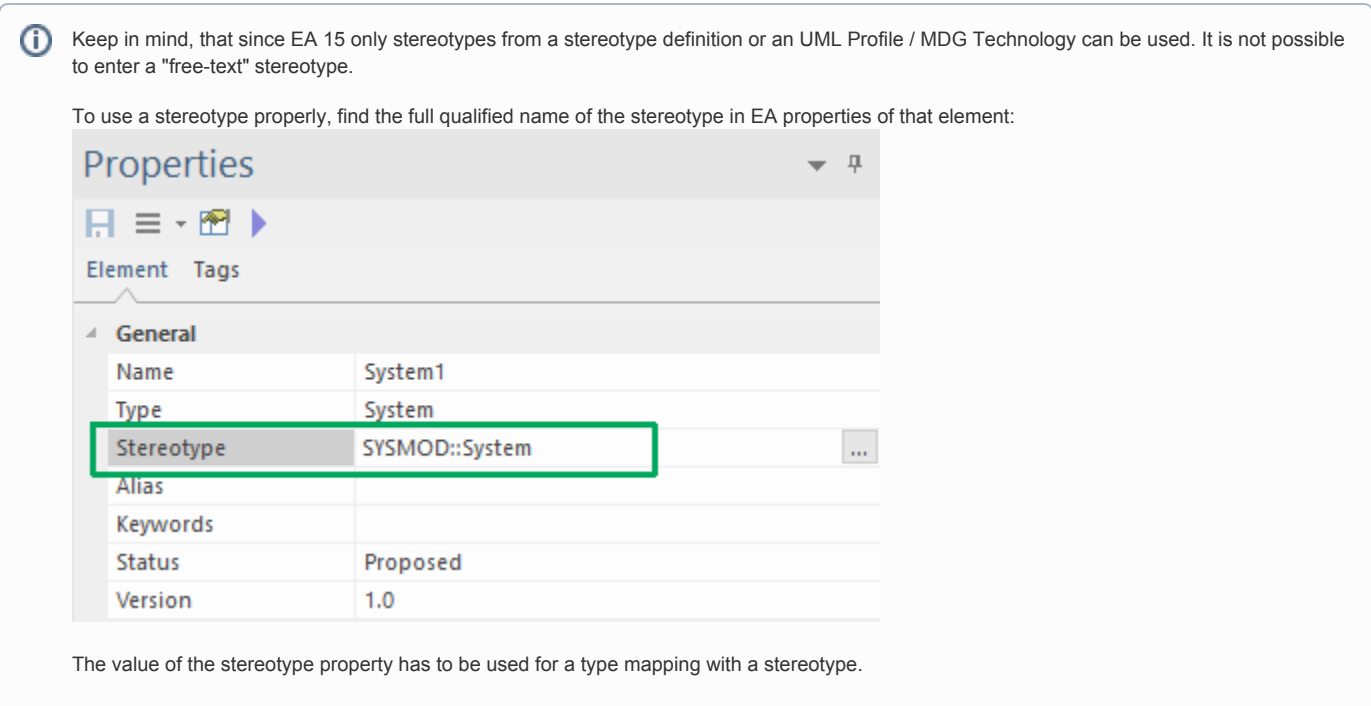

With the release 2.3.1 of the codebeamer connector, SysML Stereotypes are supported by default and are available as special EA element types. When using SysML, it is not necessary to add the full qualified stereotype.

#### Differences between EA and UML Element Types

Since our technology is based on UML, we also use the UML names of the element types. However, EA uses a different name for some of the offered element types.

To see which types are not called the same in the Mapping UI as in EA, check the table listed below:

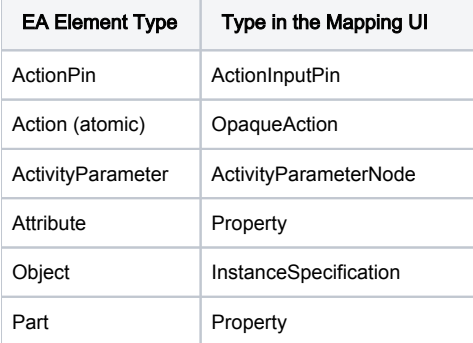

### SysML Element Types

With the release of the version 2.3.1, SysML Types are now supported in a much more convient way. To use SysML element types, all you have to do is to select them from the list of types:

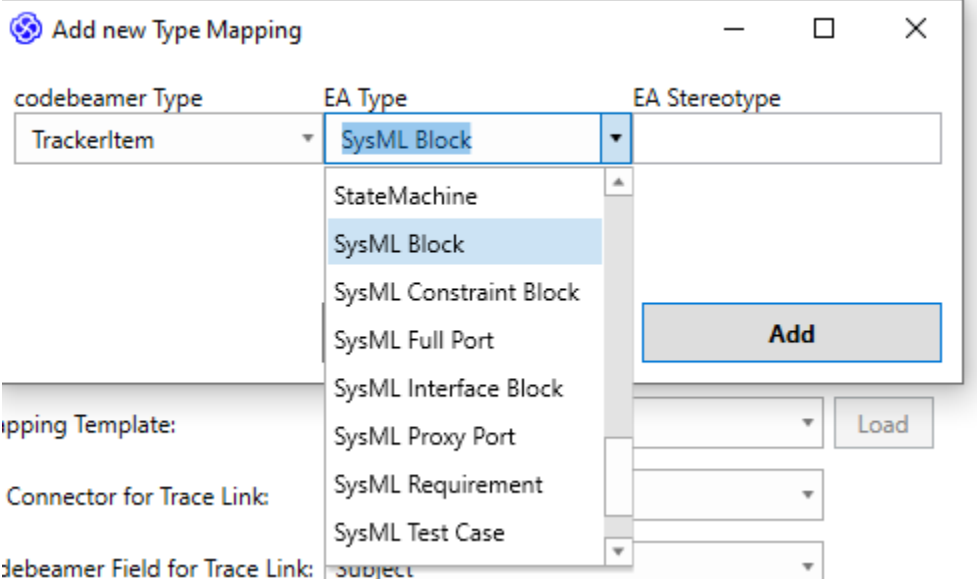

In order to use "Block Properties" (internal Parts of Blocks), you have to use the EA Type "Property".

### Generic Type Mapping "TrackerItem"

The first entry in the list of available codebeamer types is called "TrackerItem". This type is used as a generic type mapping, which applies to every item found in the codebeamer tracker.

However, if you also define a type mapping, which refers to a codebeamer type stored in the field "Categories", all elements with the corresponding type will be taken into account.

For example:

ത

A tracker consists of five tracker items:

- $\bullet$  Item 1: Category = "-"
- Item 2: Category = "Functional"
- Item 3: Category = "Non-Functional"
- Item 4: Category = Folder
- Item 5: Category = Folder

The type mapping is defined as follows:

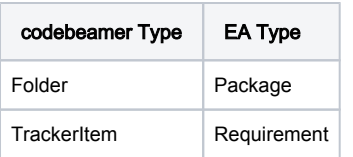

This mapping will create EA Packages for the items "Item4" and "Item5". Every other element, no matter the type, will be created as EA Requirement.

#### Generic Type Mapping at the end G)

In order to define a "fallback type mapping", you have to add the generic type mapping "TrackerItem" at the end. If the generic type mapping is added at the beginning, it will overwrite every other mapping and will be used as default.

#### Filter out unwanted tracker item types

It is possible to only import a specific set of tracker item types. You can do that by not configuring a "generic tracker item mapping", as it is described above.

For example:

A tracker consists of five tracker items:

- $\bullet$  Item 1: Category = "-"
- Item 2: Category = "Functional"
- Item 3: Category = "Non-Functional"
- $\bullet$  Item 4: Category = Info
- $\bullet$  Item 5: Category = Info

The type mapping is defined as follows:

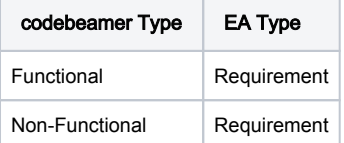

This mapping will only import the tracker items "Item2" and "Item3", since there is no default type mapping, that considers tracker items with other types.

#### Special Case "Requirement"

The basis for the connector and the mapping to EA element is UML. Since Requirement elements are not standard UML but EA is providing them, a special mapping entry has to be introduced.

### Attribute Mapping

The attribute mapping defines which attributes from a codebeamer element are mapped to which attributes of an EA element (and vice versa).

⊕ The attributes available for mapping are partially dependent on the selected tracker, as the tracker might offer custom attributes.

Currently, the following attributes are supported:

- (Tagged Value) (custom attributes that are created as tagged values)
- Alias
- Author
- Classifier (the instance classifier, property type, port type, etc. of an element)
- Complexity
- Created Date
- Lower Bound (LowerBound of the Multiplicity for some element types )
- Modified Date
- Multiplicity (some element types use a different Multiplicity attribute) Name
- Notes
- Phase
- Primitive Type (simple types that can be select in EA such aus int, bool, long, etc.)
- Status
- Stereotype
- Upper Bound (UpperBound of the Multiplicity for some elements)
- Version

#### Use Tagged Values for Attribute Mappings

In order to use a tagged value for an attribute mapping, simply select the (Tagged Value) entry from the list of available EA Attributes. This will enable a textbox, where you can enter the name of the tagged value that shall be considered in the mapping:

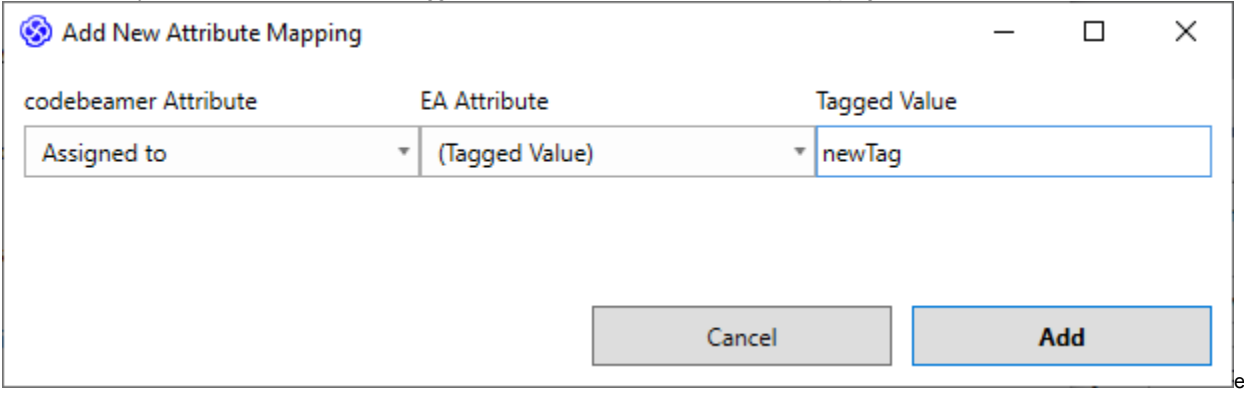

#### Mapping the Classifier of exported elements

If the classifier of an element is used in an export mapping, a special field configuration is needed in codebeamer to properly display the classifier field.

In codebeamer, you have to create two custom fields for the classifier, one (hidden) field to hold the raw data (name + id of the referenced element) and one to display the proper name of the classifier element.

To configure these two fields, check the guide "[Displaying the Classifier of an exported element in codebeamer with a calculated field"](https://help.lieberlieber.com/display/EACB/Configure+a+codebeamer+Tracker+for+Export+of+EA+Elements#ConfigureacodebeamerTrackerforExportofEAElements-DisplayingtheClassifierofanexportedelementincodebeamerwithacalculatedfield).

In EA, you have to map classifier on an element to the internal classifier field, for example:

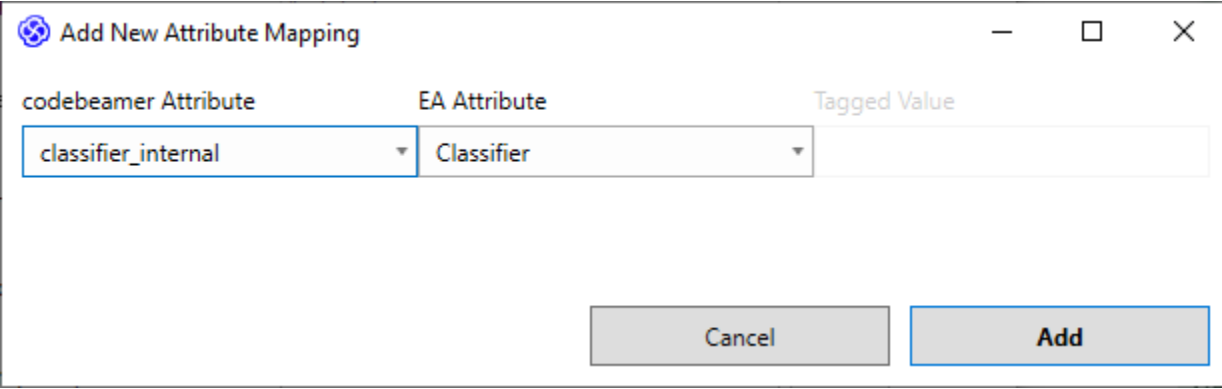

#### Mandatory Attribute Mapping for the "Open in codebeamer" Feature

It is possible to open a tracker item directly in codebeamer, by either double clicking the representative element in EA, or selecting the menu Specialize > codebeamer Connector > Open in codebeamer.

To enable this feature, an attribute mapping for the codebeamer field "Uri" has to be created. If you create a custom mapping, the connector will automatically create this mapping entry for you.

Every new attribute mapping that will be created, consists of the following mappings:

- $\bullet$  Summary  $\rightarrow$  Name
- Description → Notes
- Uri → Uri (Tagged Value)

If you remove the Uri mapping, the "Open in codebeamer" feature will be disabled.

#### Using the "Status" property of Requirements in EA

In order to save and visualize the status property of requirements in EA properly, the attribute mapping has to be done in a specific way.

If you want the importer to write the status of the codebeamer item into the EA status property, you have to create an attribute mapping that looks like this:

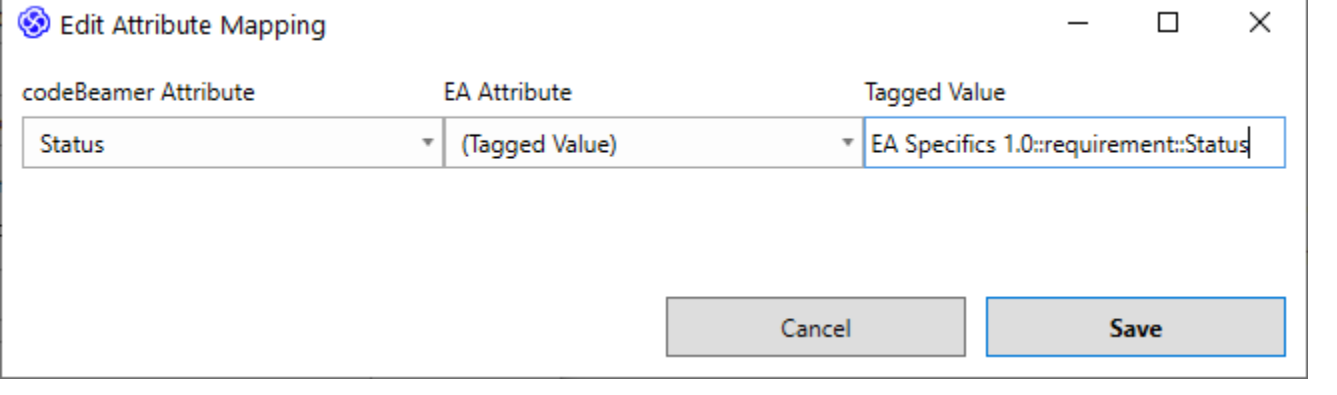

Choose "(Tagged Value) for the EA Attribute and insert the following string into the "Tagged Value" textbox:

#### EA Specifics 1.0::requirement::Status

However, we recommend not using the status property from EA or codebeamer for attribute mappings. In both tools, the status properties are predefined values, which should be set direclty in the tool, with the allowed values and they might be related to specific workflow and / or state transitions.

# <span id="page-43-2"></span>Create custom mapping templates

- [Create a custom mapping template](#page-43-0)
- [Additional loading location for templates](#page-43-1)

It is possible to create custom templates for mapping configurations. This guide describes how to create such a custom template and also how to load templates from an additional location, where admin rights are not needed for modification.

### <span id="page-43-0"></span>Create a custom mapping template

Currently, there is no UI support for customizing or creating new templates. However, this is possible with the steps listed below:

- 1. In EA, select an unconfigured package an start the configuration UI with "Specialize > codebeamer Connector > Configure Mapping for Package".
- 2. Create your custom mapping and finish with "Save".
- 3. Select the configured package in the project browser.
- 4. Right-click and select Properties > Properties...
- 5. In the property dialog on the lower right, select the tab "Tags".
- 6. Select the "configuration" tag and click the "..." button:

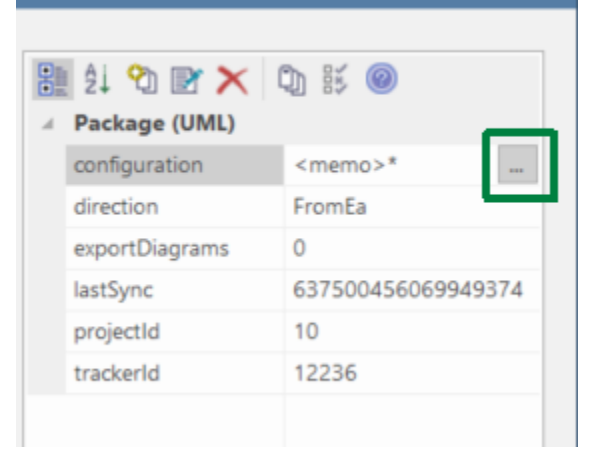

- 7. The tagged value notes will be shown.
- 8. Copy the entire XML content.
- 9. Create a new file with the extension ".xml", paste the copied content and save the file.
- 10. Based on the configured direction of the template, place the XML file in the following location:
	- a. Import: C:\Program Files (x86)\LieberLieber\codebeamerEAAddin\mapping\Import
		- b. Export: C:\Program Files (x86)\LieberLieber\codebeamerEAAddin\mapping\Export

If you cannot paste files to the Program Files folder, check out the next chapter for creating an additional loading location.

### <span id="page-43-1"></span>Additional loading location for templates

By default, templates will be loaded from the paths:

- C:\Program Files (x86)\LieberLieber\codebeamerEAAddin\mapping\Export
- C:\Program Files (x86)\LieberLieber\codebeamerEAAddin\mapping\Import

If you created custom mapping templates but you cannot copy the files to the "Program Files" folder (due to restrictions), you can create an additional location for loading templates.

Navigate to the folder C:\ProgramData\LieberLieber\ and create a folder called "codebeamer.EaConnector". In the folder "codebeamer.EaConnector" create a folder "mapping" and within the mapping folder create two folders called "Import" and "Export". The final structure in the explorer should look like this:

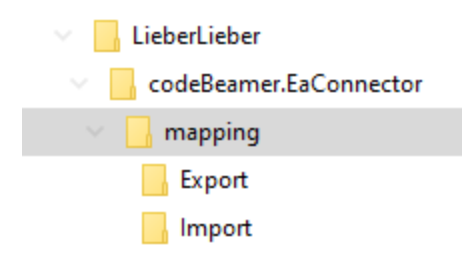

Copy templates for importing to the "Import" folder and templates for exporting to the "Export" folder.

Once the templates are located in the respective folders, the custom templates should be available in the template section of the mapping configuration dialog.

# Light Edition Configuration

The Light Edition of the codebeamer Connector allows the user to configure the following:

- codebeamer Project
- codebeamer Tracker

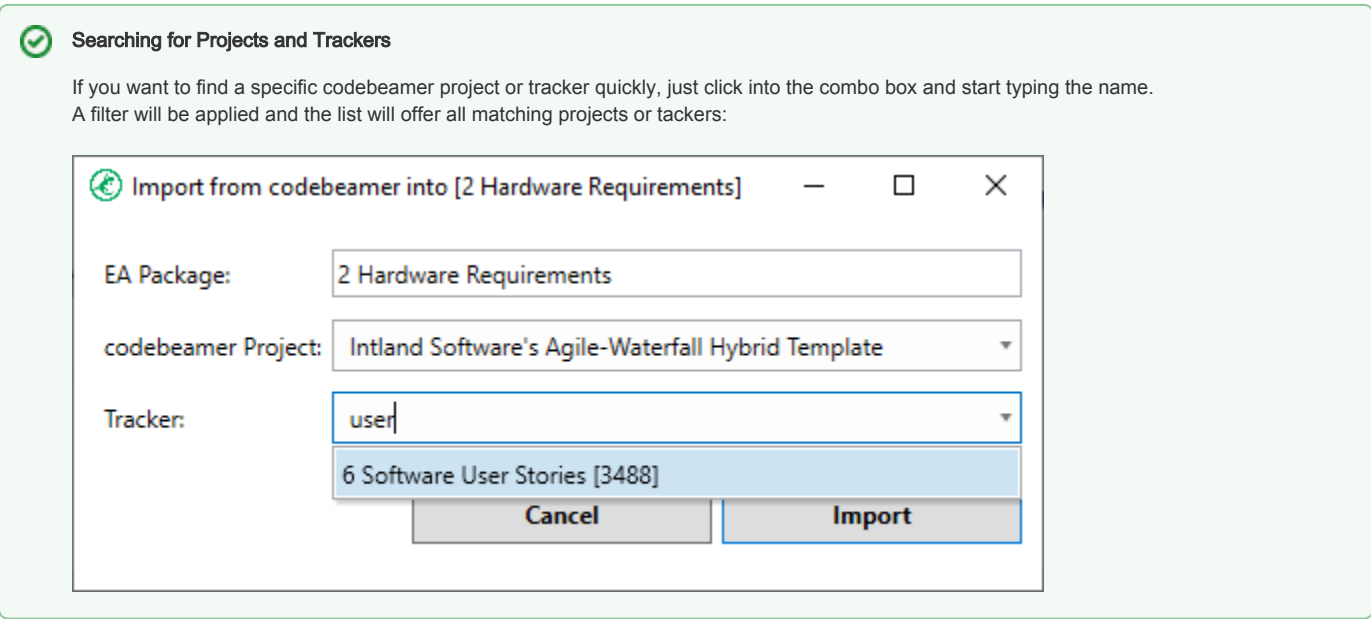

The data from the selected tracker will be imported using a standard mapping:

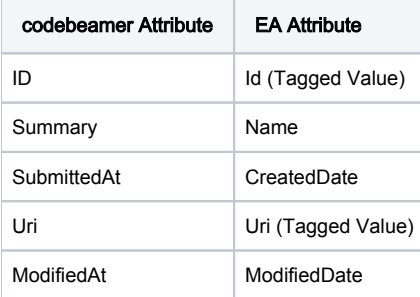

This edition won't store the settings made by the user. If you want to save the codebeamer project and tracker, as well as define an attribute mapping, please consider the [Pro Edition](https://help.lieberlieber.com/display/EACB/Licensing#Licensing-ProEdition).

# Frequently Asked Questions

We grouped the frequently asked questions in to the categories Enterprise Architect support, codebeamer support, functionality, failing imports & exports:

- [Enterprise Architect Support](#page-46-0)
	- [Which versions of Enterprise Architect are supported?](#page-46-1)
	- <sup>o</sup> [Does the import & export of data run on a local client only?](#page-46-2)
	- <sup>o</sup> [Does the connector work with the EA Cloud Service?](#page-46-3)
	- [Does the connector work on server-based EA repositories?](#page-46-4)
	- [Does the connector work with encrypted EA connection strings?](#page-47-0)
	- [Does the connector work with EA 16 project file formats?](#page-47-1)
	- [Why does the connector not work with the QEA file format?](#page-47-2)
- [codebeamer Support](#page-47-3)
	- <sup>o</sup> [How can I configure the codebeamer Server?](#page-47-4)
	- [Which codebeamer server version are supported?](#page-47-5)
- [Functionality](#page-47-6)
	- [The connector does throw an error or doesn't work as intended, what should I do?](#page-47-7)
	- [Do I have the latest version of the connector installed?](#page-48-0)
	- <sup>o</sup> [Does the connector write log files and where can I find them?](#page-49-0)
	- [What do I have to configure before using the connector?](#page-49-1)
		- **[Configuration in EA](#page-49-2)**
		- [Configuration in codebeamer](#page-49-3)
	- <sup>o</sup> [Is it possible to import / export connectors from / to codebeamer?](#page-49-4)
	- <sup>o</sup> [How can I filter out unwanted tracker item types for a codebeamer import?](#page-49-5)
	- <sup>o</sup> [How can I reverse a parent child relationship for EA elements exported to codebeamer?](#page-49-6)
	- [Why is the feature "Open in codebeamer" disabled?](#page-50-0)
	- [What does the codeBeamter type "TrackerItem" mean?](#page-50-1)
- [Failing Imports & Exports](#page-50-2)
	- [Why is the import of requirements aborting with an error message similar to "Unsupported type change: ..."?](#page-50-3)
	- <sup>o</sup> [Why is the export to codebeamer failing with the error message "field with xx id is not writable"?](#page-51-0)
	- <sup>o</sup> [The connector is reporting a problem with a field ID that I don't know. How to find out the field?](#page-51-1)
	- [Why is the export to codebeamer failing with the error message "not permitted to set the parent item"?](#page-52-0)
	- <sup>o</sup> [Why is the hierarchy of elements not replicated when importing from codebeamer to EA?](#page-52-1)
	- <sup>o</sup> [Why are subject links not written during export, when the EA connector type "Trace" is used?](#page-52-2)
	- $\degree$  Why is the connector not working with the codebeamer version Emma (21.09)? Why is the import / export failing with the message "too [many requests"?](#page-52-3)
	- [Why does the export fail with the message "Value for mandatory field is missing"?](#page-53-0)

## <span id="page-46-0"></span>Enterprise Architect Support

### <span id="page-46-1"></span>Which versions of Enterprise Architect are supported?

Please see the documentation of the [System Requirements.](https://help.lieberlieber.com/display/EACB/System+Requirements#SystemRequirements-EA)

### <span id="page-46-2"></span>Does the import & export of data run on a local client only?

Yes, but the technology is ready for automated execution on server-side.

Feel free to contact us for an discussion on your specific expectations regarding server-side execution as we definitely want to leverage the potential of the used technology:

[welcome@lieberlieber.com](mailto:welcome@lieberlieber.com) or [info@intland.com](mailto:info@intland.com).

### <span id="page-46-3"></span>Does the connector work with the EA Cloud Service?

No, the EA Cloud Service is not supported. Only direct database connections are supported.

#### <span id="page-46-4"></span>Does the connector work on server-based EA repositories?

Yes, the connector supports the following database systems:

• MySQL

- 64-bit drivers are required
- Microsoft SQL Server
- Oracle

### <span id="page-47-0"></span>Does the connector work with encrypted EA connection strings?

No, the connector does not support connection strings, which are encrypted.

### <span id="page-47-1"></span>Does the connector work with EA 16 project file formats?

Since version 2.5.0 of the connector, a 64 Bit addin as well as the support of the SQL-based QEAX format is included. However, the QEA file format is not supported, see [Why does the connector not work with the QEA file format?](#page-47-2)

### <span id="page-47-2"></span>Why does the connector not work with the QEA file format?

According the Sparx Systems, QEA files should be used when a single user is accessing the model data. However, the connector is accessing the model from a different process than EA. EA is blocking the project file and no other process is able to access the project file due to this restriction. We therefore highly recommend the use of QEAX files.

If you have already used the QEA file and don't want to lose data, there is a simple step to convert from QEA to QEAX:

#### Convert QEA to QEAX file ∞

Simply rename the file extension from .qea to .qeax.

### <span id="page-47-3"></span>codebeamer Support

#### <span id="page-47-4"></span>How can I configure the codebeamer Server?

Please see the following guide: [Credentials for the codebeamer Server.](#page-31-0)

### <span id="page-47-5"></span>Which codebeamer server version are supported?

Please see the documentation of the **System Requirements**.

### <span id="page-47-6"></span>**Functionality**

#### <span id="page-47-7"></span>The connector does throw an error or doesn't work as intended, what should I do?

In order to ideally analyze the problem, we need the following information:

- The codebeamer server version
- The EA version
- A error description / screenshot of the error
- The extended log files (see Logfiles for details)
- The EA project that was used for the import / export
- The trackers that were used for the import / export

To export a tracker along with all its data and configuration, follow the following steps:

- Select the project
- Navigate to the Admin tab

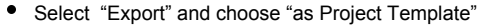

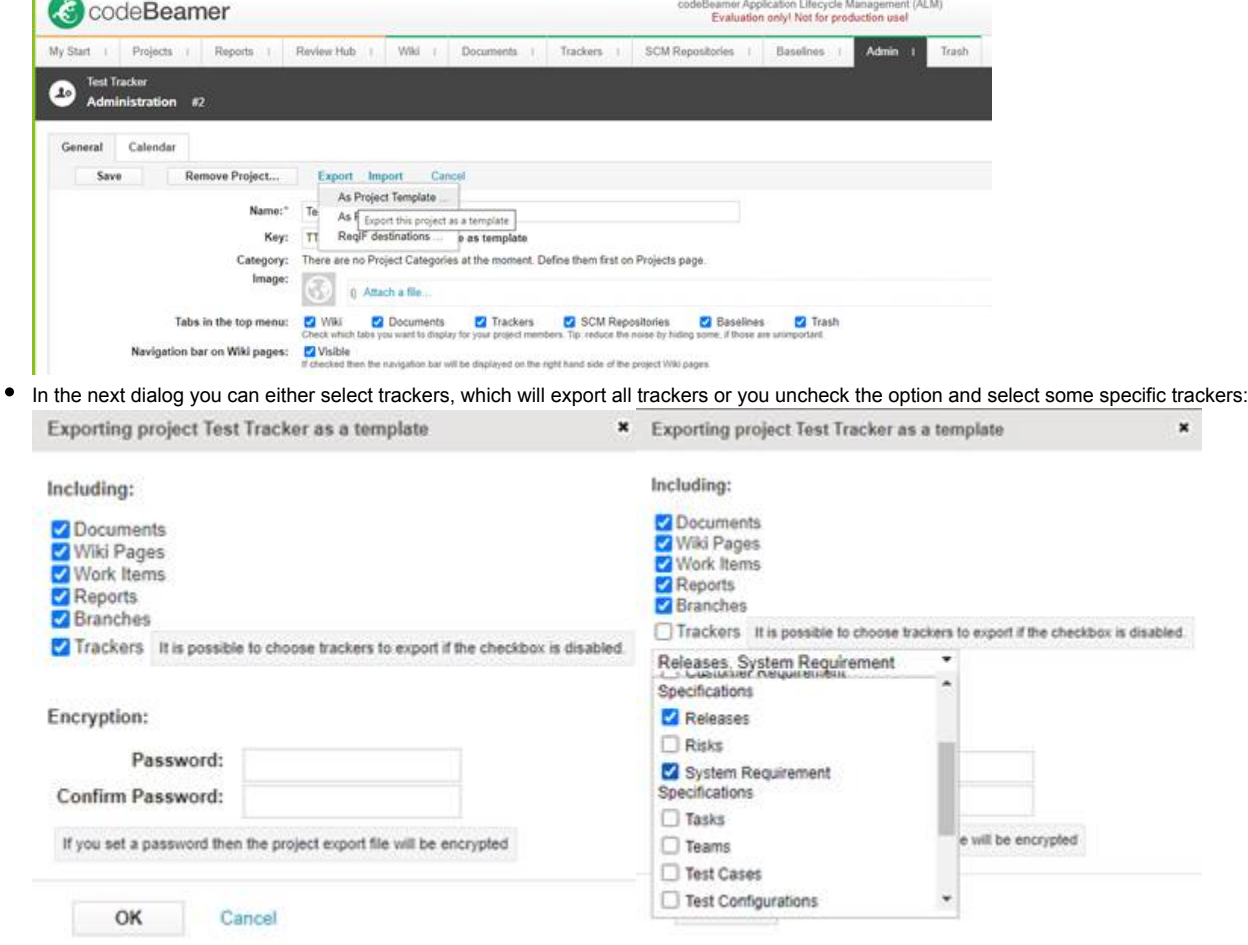

This will create a zip archive, which we can use as template for creating a new project.

If you have this information, please open a support ticket at [support@lieberlieber.com](mailto:support@lieberlieber.com).

### <span id="page-48-0"></span>Do I have the latest version of the connector installed?

If there is a newer version of the codebeamer Connector available, you can see it in the addin menu of Enterprise Architect:

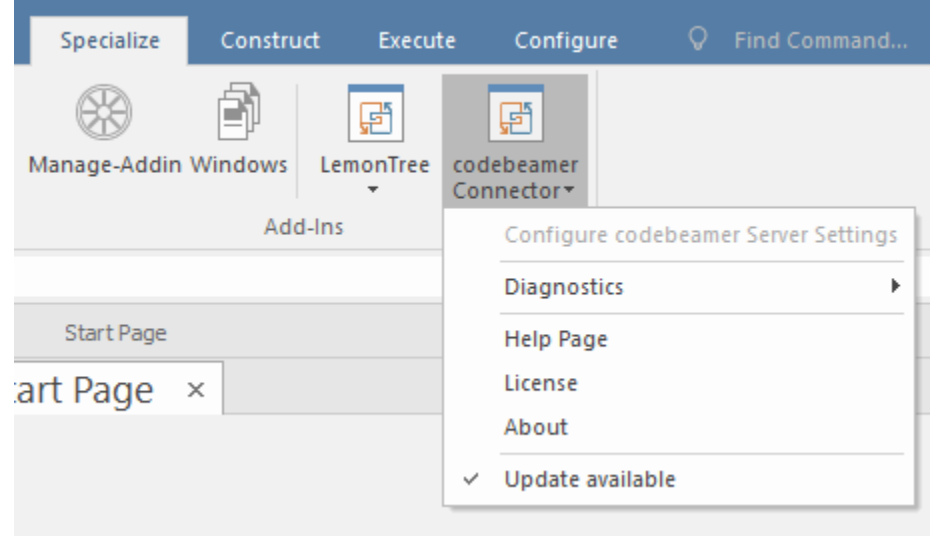

If you click the menu "Update available", you will see the information about the new version and you will be able to download the latest version:

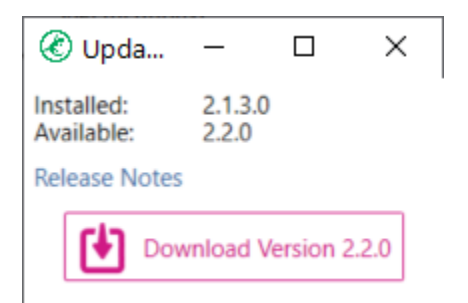

### <span id="page-49-0"></span>Does the connector write log files and where can I find them?

Yes, the connector does write log files. All log files are located at "%appdata%/LieberLieber\codebeamer.EaConnector\logs". If you need to provide log files to the LieberLieber Support (support@lieberlieber.com), it helps us the use the extended logging mechanism.

In the main menu of EA, select Specialize > codebeamer Connector > Diagnostics > Enable extended logging. This will create more detailed log files for the current EA session (until EA is closed).

Please note, that this can potentially log sensitive information, since we log the data that is coming from the trackers in detail.(ï)

To get the log files, use the menu Specialize > codebeamer Connector > Diagnostics > Export logs... This will create a zip archive containing all log files.

### <span id="page-49-1"></span>What do I have to configure before using the connector?

#### <span id="page-49-2"></span>Configuration in EA

The data that is exchanged between EA and codebeamer, is defined in a so called "Mapping Configuration", which is always associated with a package in EA.

How to configure a mapping is described here: [Mapping Configuration](#page-34-0)

#### <span id="page-49-3"></span>Configuration in codebeamer

If you want to export data from EA to codebeamer, you have to define a [Mapping Configuration](#page-34-0) and also configure the destination tracker in codebeamer accordingly. You can either use a project template that inlcudes tracker templates for both import and exports trackers, or you can manually configure a tracker for export.

Both configuration variants are described here: [Configure a codebeamer Tracker for Export of EA Elements](#page-24-0)

### <span id="page-49-4"></span>Is it possible to import / export connectors from / to codebeamer?

Yes, it is possible to define a mapping for a so called "Trace Link". The connector will take the codebeamer field "Subject" into consideration. Connectors in EA are mapped to "Upstream References" in codebeamer.

For further information please see the following pages:

- [Import of Traceability Links between codebeamer Elements](#page-16-0)
- [Export of Traceability Links between codebeamer Requirements and EA Architecture Elements](#page-14-0)

for more info.

#### <span id="page-49-5"></span>How can I filter out unwanted tracker item types for a codebeamer import?

It is possible only import specific tracker item types. For more information, check out the guide [Mapping Configuration.](#page-34-0)

<span id="page-49-6"></span>How can I reverse a parent - child relationship for EA elements exported to codebeamer?

#### Think about the given scenario:

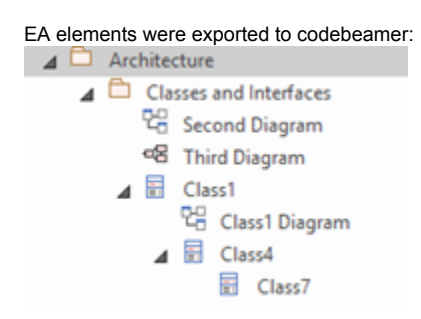

If you try to reverse the parent – child relationship for "Class4" and "Class7" in EA and export this to codebeamer, the export will fail. The API of codebeamer does not allow such a change in one single write operation.

For the example given above, do the following:

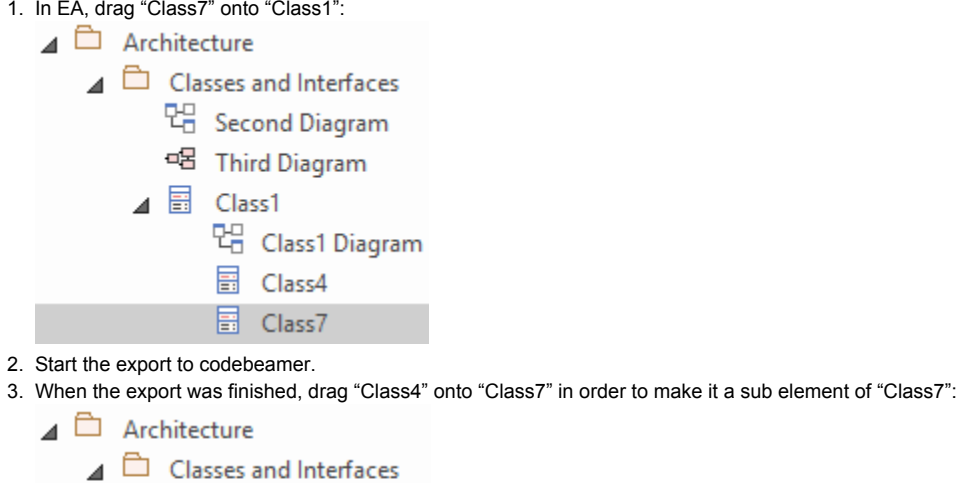

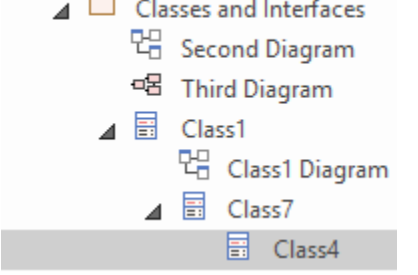

4. Run the export to codebeamer again.

The result is a successful reversal of the parent – child relationship, done in two steps.

### <span id="page-50-0"></span>Why is the feature "Open in codebeamer" disabled?

This feature requires the codebeamer field "Uri" mapped to an EA tagged value, called "Uri". For more information, see [Mandatory Uri Attribute Mapping.](https://help.lieberlieber.com/display/EACB/Mapping+Configuration#MappingConfiguration-UriMapping)

### <span id="page-50-1"></span>What does the codeBeamter type "TrackerItem" mean?

In the configuration UI, the codebeamer type "TrackerItem" means a generic type. This is used to configure a mapping, which applies to every item in the tracker. This is useful, if you want to have a quick and easy mapping, that covers all elements from the tracker. It can be also used as a "fallback" mapping, which considers all elements without a specific "Category".

For more information, please see the documentation for the [TrackerItem Type.](https://help.lieberlieber.com/display/EACB/Mapping+Configuration#MappingConfiguration-TrackerItemType)

### <span id="page-50-3"></span><span id="page-50-2"></span>Failing Imports & Exports

### Why is the import of requirements aborting with an error message similar to "Unsupported type change: ..."?

This error occurs if the import would change any EA element to an EA package, or the other way round. This can occur if you change the mapping or for example the value of an attribute, which is mapped to the element type (such as the "type" attribute in codebeamer, changed from "Folder" to "Functional")

In Enterprise Architect, UML elements are stored in different database tables. A class, interface, usecase, requirement, etc. is treated as an "object" and is stored in a different database table as a package.

Changing the type from any element to package (or package to element) would trigger a switch of the database table, which is not allowed. In EA it is also not possible to create such a change to an element or a package.

### <span id="page-51-0"></span>Why is the export to codebeamer failing with the error message "field with xx id is not writable"?

This error can occur, when the connector tries to write a field in codebeamer, for which the user doesn't have proper permissions. To find to which field this ID belongs, refer to the the next chapter [The connector is reporting a problem with a field ID that I don't know. How to find out the field?](https://help.lieberlieber.com/display/EACB/Frequently+Asked+Questions#FrequentlyAskedQuestions-TheconnectorisreportingaproblemwithafieldIDthatIdon%27tknow.Howtofindoutthefield?)

To solve this, you need to change the configuration of the tracker you are exporting to. The following description shows how to set the proper permissions for the "Name" field (ID 3).

You can change the permission for the "Name" field with the following steps:

- 1. You can access the Configuration by right clicking on the Tracker > Configure.
- 2. Then navigate to the menu "Fields".
- 3. Next, please click on the entry in the column "Permission" in the row of the field "Name":

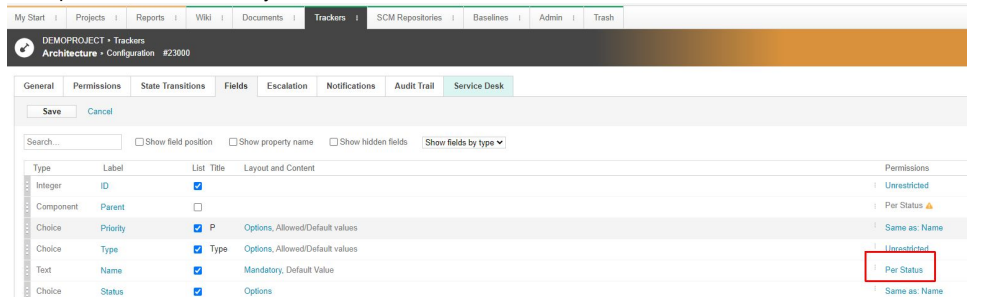

- 4. After that you can change the permissions for the field (the option "Unrestricted" removes all restrictions, but then any user can change the field at any time).
- 5. Alternatively, you can control the permissions for the groups by assigning specific groups with the "Single" option:

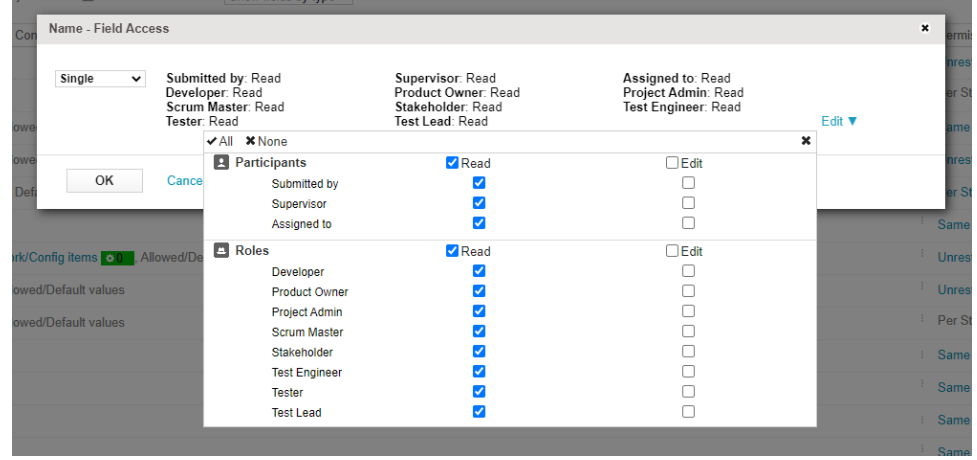

### <span id="page-51-1"></span>The connector is reporting a problem with a field ID that I don't know. How to find out the field?

Some error messages returned by codebeamer can relate the fields of the tracker. The codebeamer API always refers to the fields by their internal ID, which you cannot see in the codebeamer UI. This is also the case for the above mentioned error Why is the export to codebeamer failing with the error [message "field with xx id is not writable"?](https://help.lieberlieber.com/display/EACB/Frequently+Asked+Questions#FrequentlyAskedQuestions-Whyistheexporttocodebeamerfailingwiththeerrormessage%22fieldwithxxidisnotwritable%22?)

To find out the corresponding field for a given field ID, paste the following URL into the address field of a browser:

Simply replace the values in the [] by the concrete values from your codebeamer server, tracker ID and the field ID in question.

### <span id="page-52-0"></span>Why is the export to codebeamer failing with the error message "not permitted to set the parent item"?

In a tracker configuration you can set permission for the "Parent" field, which is needed when exporting (because the hierarchy is recreated according to the structure in the EA project).

To fix this issue, follow these steps:

- 1. You can access the Configuration by right clicking on the Tracker > Configure.
- 2. Then navigate to the menu "Fields".
- 3. Next, please click on the entry in the column "Permission" in the row of the field "Parent":

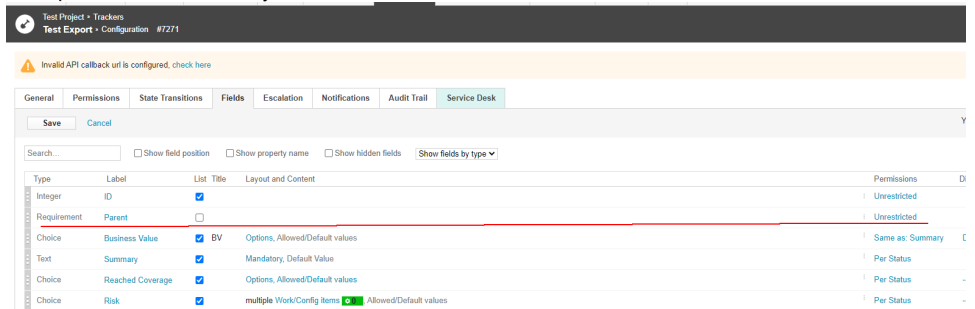

- 4. After that you can change the permissions for the field (the option "Unrestricted" removes all restrictions, but then any user can change the field at any time).
- 5. Alternatively, you can control the permissions for the groups by assigning specific groups with the "Single" option

#### <span id="page-52-1"></span>Why is the hierarchy of elements not replicated when importing from codebeamer to EA?

If the user performing the import does not have the proper permissions to read the "parent" field in codebeamer, the connector is not able to replicate the hierarchy from codebeamer in EA.

To fix this, follow these steps:

- 1. You can access the Configuration by right clicking on the Tracker > Configure.
- 2. Then navigate to the menu "Fields".
- 3. Next, please click on the entry in the column "Permission" in the row of the field "Parent":

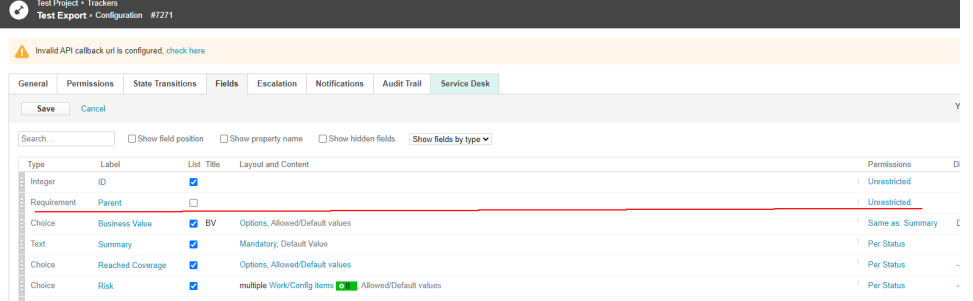

- 4. After that you can change the permissions for the field (the option "Unrestricted" removes all restrictions, but then any user can change the field at any time).
- 5. Alternatively, you can control the permissions for the groups by assigning specific groups with the "Single" option

#### <span id="page-52-2"></span>Why are subject links not written during export, when the EA connector type "Trace" is used?

Up to EA version 15.1, Trace Connectors were of type "Abstraction" with a stereotype "trace". With the release 15.2 this was changed and Trace Connectors are now Dependencies with the stereotype "trace". Read [EA Trace Types](https://help.lieberlieber.com/display/EACB/Mapping+Configuration#MappingConfiguration-EaTraceTypes) for more information.

<span id="page-52-3"></span>Why is the connector not working with the codebeamer version Emma (21.09)? Why is the import / export failing with the message "too many requests"?

You might encounter this error message when performing an import / export with the codebeamer connector:

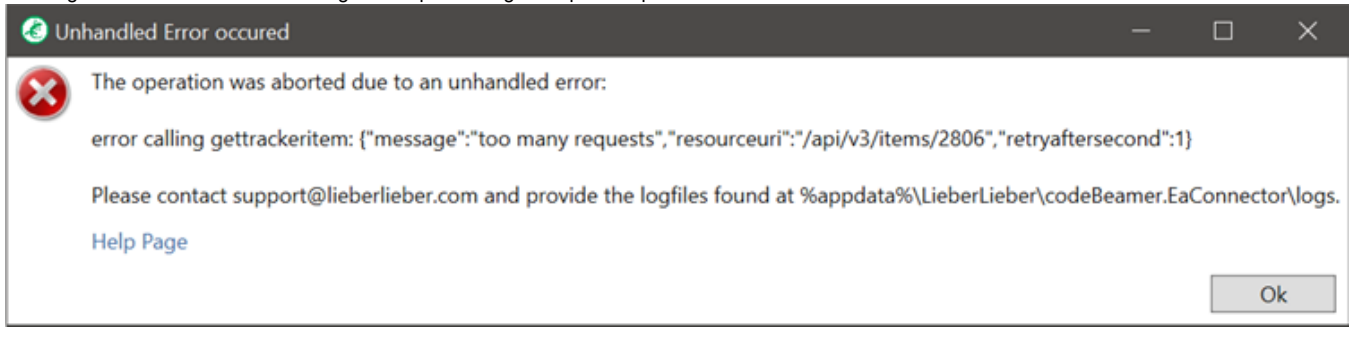

The reason behind this error is a mechanism called API Throttling. Please refer to the codebeamer server configuration page, where the [API Throttling](#page-22-0) is documented.

Since the codebeamer version Emma (21.09), API Throttling is enabled by default. You have to use at least version 2.4.0 of the codebeamer connector in order to use codebeamer versions 21.09 or higher.

### <span id="page-53-0"></span>Why does the export fail with the message "Value for mandatory field is missing"?

In codebeamer, fields of trackers can be set to mandatory. In this case, you cannot create a tracker item with this specific field without any value. If the connector is now exporting elements from EA to codebeamer, every element must have the mandatory field set with a value.

In order to resolve this, you have two options:

1. Make sure every element exported from EA has an attribute mapped to the mandatory field and each of those attribute is not empty 2. Remove the mandatory flag in the field configuration of the tracker:

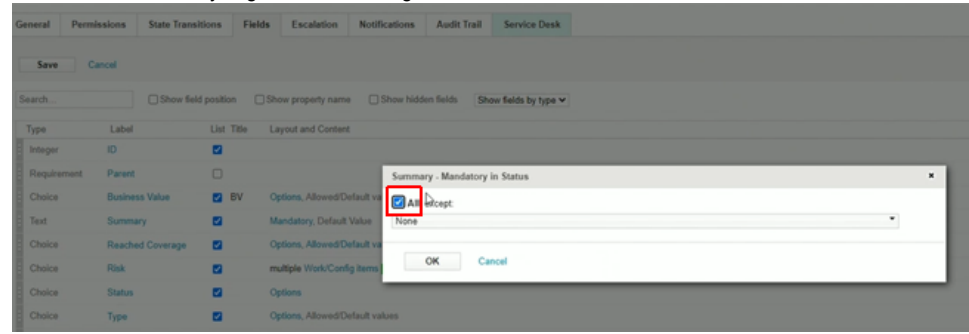

# Changelog

You can check, if you have installed the latest version. For more information, check the guide in the FAQs: [Check for latest version](https://help.lieberlieber.com/display/EACB/Frequently+Asked+Questions#FrequentlyAskedQuestions-DoIhavethelatestversionoftheconnectorinstalled?)

## Release Date

- EA Connector for codebeamer version 2.5.1 was released on October 24th, 2022.
- EA Connector for codebeamer version 2.5.0 was released on July 8th, 2022.

#### ⋒ New required tracker field

Starting with codebeamer Connector 2.5.0, all codebeamer trackers need to also have a custom field named "ea\_guid" (without the quotes).

For more info, please refer to this page: [Export of Diagrams to codebeamer](#page-13-0)

#### **(iii)** codebeamer Version Restriction

The versions 2.5.x of the EA Connector for codebeamer only support codebeamer version 10 and higher. Also, codebeamer server versions 21.09 and higher are only compatible with connector versions 2.4.0 and higher.

For more information on the compatibility of codebeamer / Retina versions and versions of the connector, please refer to the [System](#page-2-0)  [Requirements](#page-2-0).

### What's New

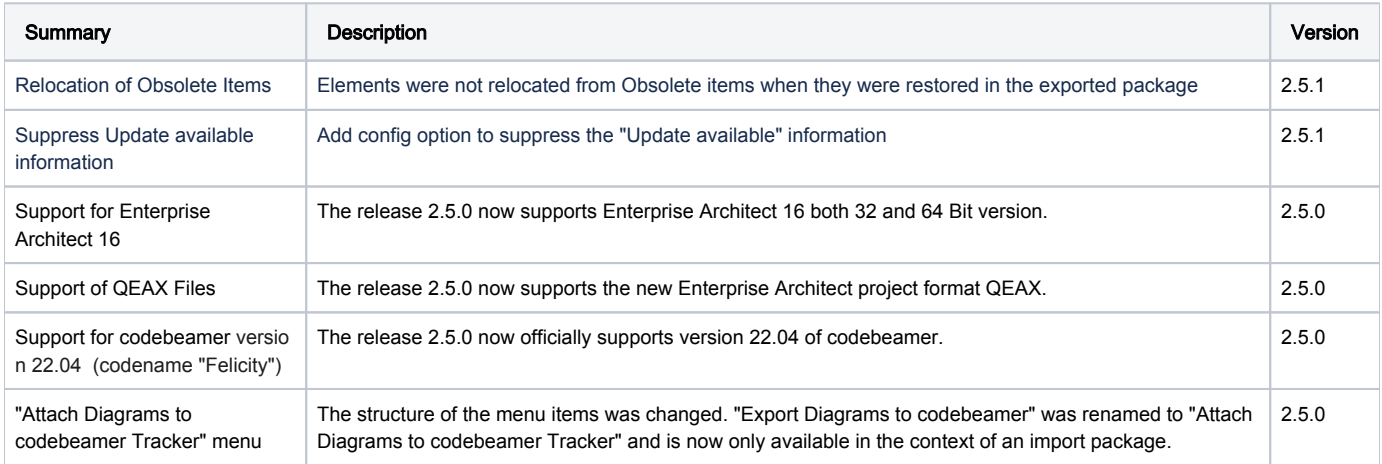

### Fixed Issues

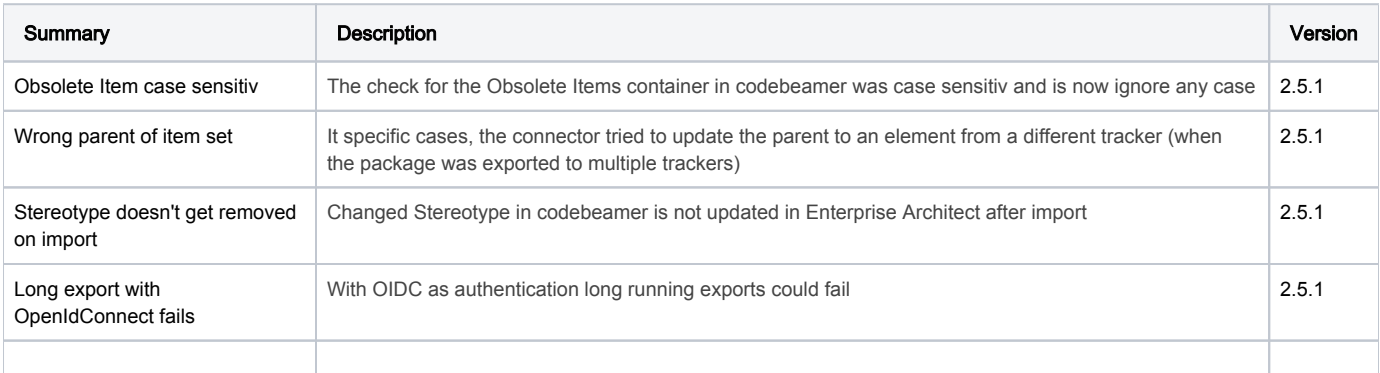

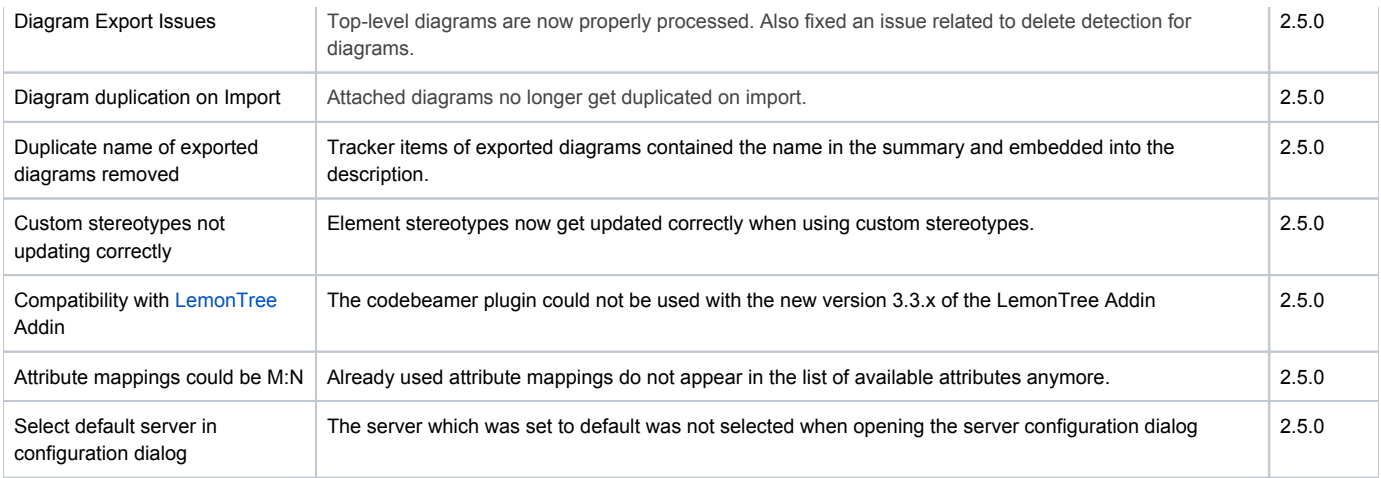

### Known issues

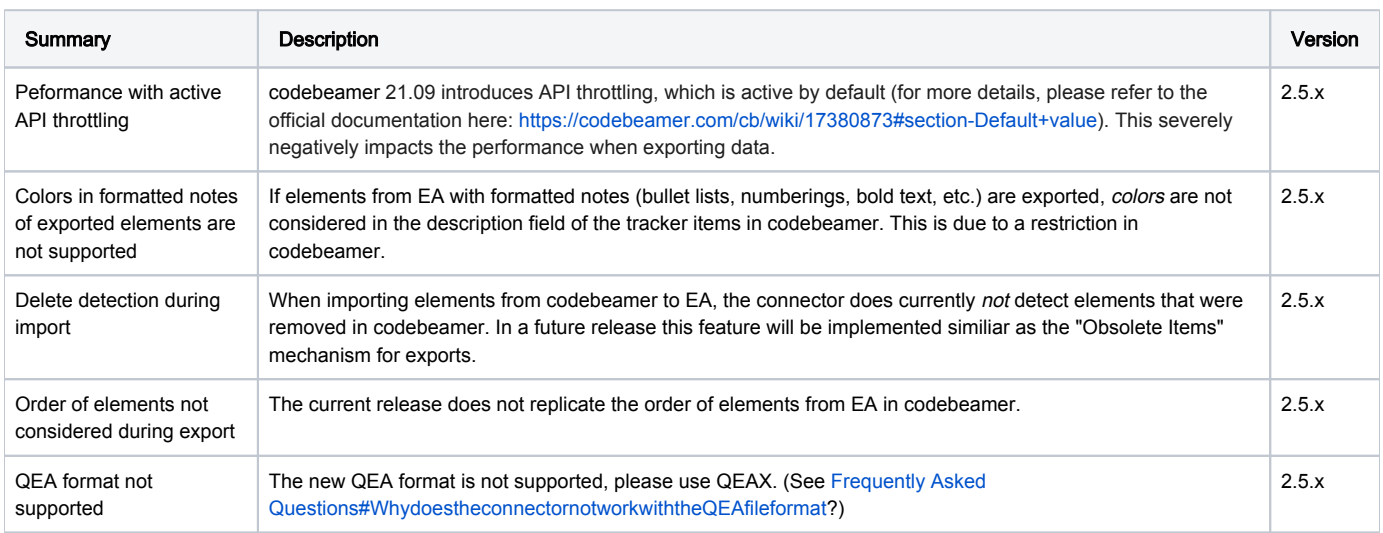

## All Releases in Detail

- [Release 2.5](#page-56-0)
- [Release 2.4](#page-58-0)
- [Release 2.3](#page-60-0)
- [Release 2.2](#page-63-0)
- [Release 2.1](#page-65-0)
- [Release 2.0](#page-67-0)

# <span id="page-56-0"></span>Release 2.5

### Release Date

- EA Connector for codebeamer version 2.5.1 was released on October 24th, 2022.
- EA Connector for codebeamer version 2.5.0 was released on July 8th, 2022.

#### (i) New required tracker field

Starting with codebeamer Connector 2.5.0, all codebeamer trackers need to also have a custom field named "ea\_guid" (without the quotes).

For more info, please refer to this page: [Export of Diagrams to codebeamer](#page-13-0)

#### codebeamer Version Restriction

The versions 2.5.x of the EA Connector for codebeamer only support codebeamer version 10 and higher. Also, codebeamer server versions 21.09 and higher are only compatible with connector versions 2.4.0 and higher.

For more information on the compatibility of codebeamer / Retina versions and versions of the connector, please refer to the System [Requirements](#page-2-0).

### What's New

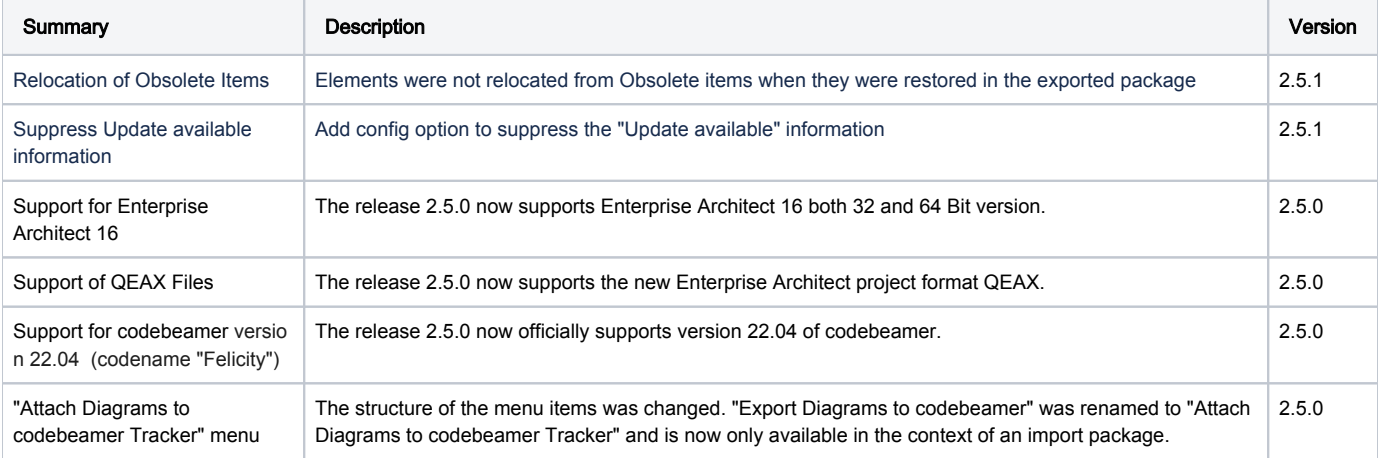

### Fixed Issues

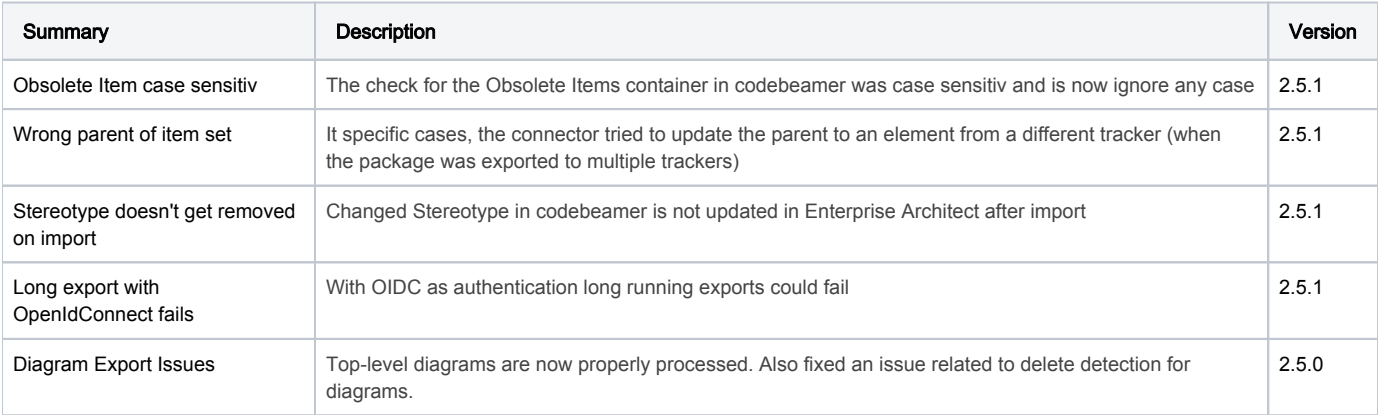

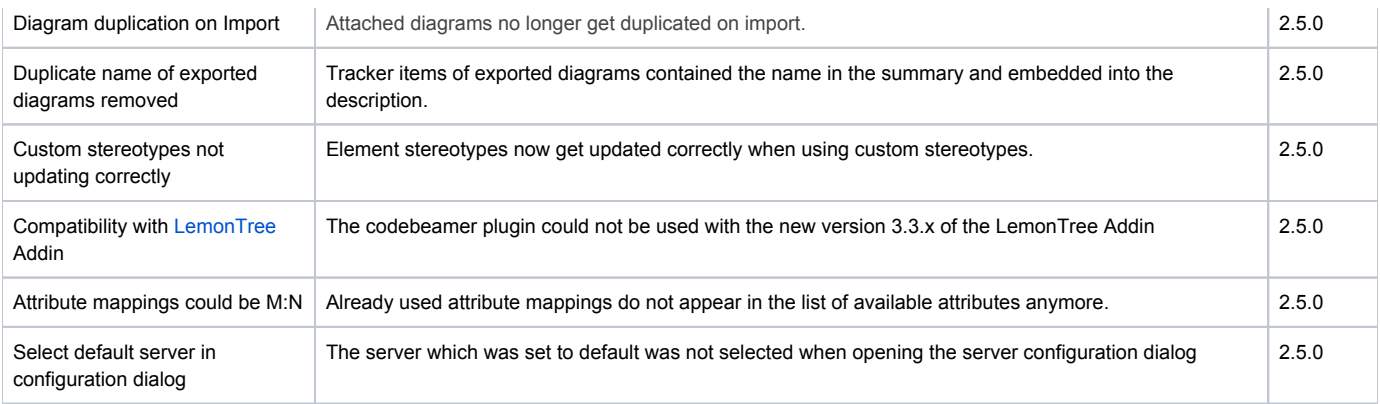

# Known issues

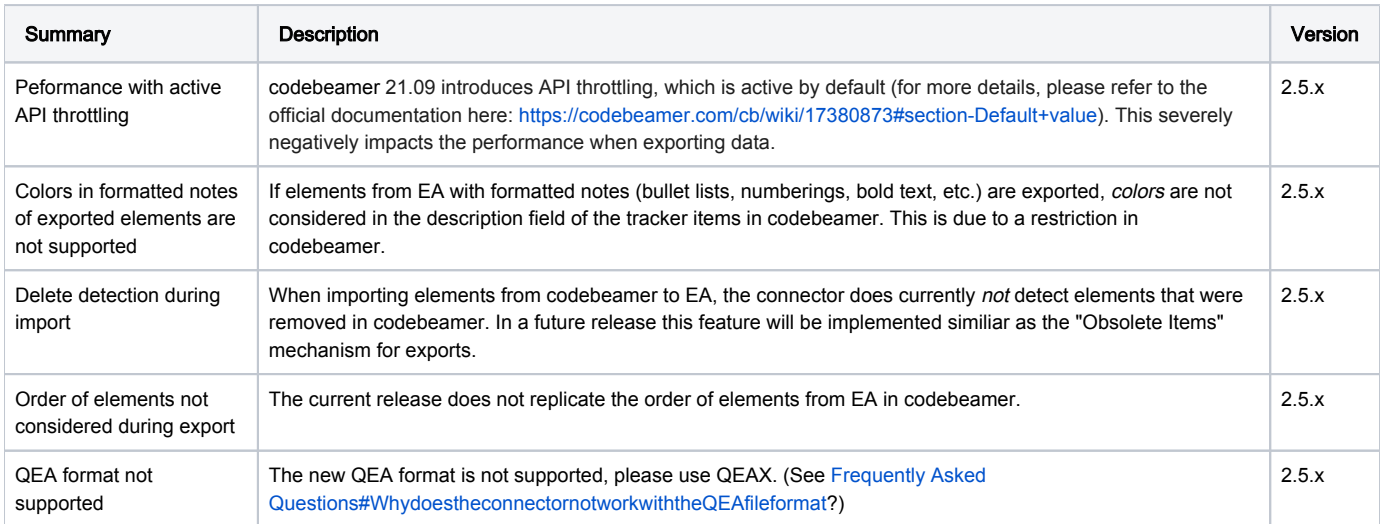

# <span id="page-58-0"></span>Release 2.4

### Release Date

- EA Connector for codebeamer version 2.4.3 was released on February 7th, 2022.
- EA Connector for codebeamer version 2.4.2 was released on December 15th, 2021.
- EA Connector for codebeamer version 2.4.1 was released on December 1st, 2021.
- EA Connector for codebeamer version 2.4.0 was released on November 15th, 2021.

#### New required tracker field

Starting with codebeamer Connector 2.3.1, all codebeamer trackers used as an export target need to also have an additional custom field named "my\_uml\_type" (without the quotes).

For more info, please refer to this page: [Configure a codebeamer Tracker for Export of EA Elements](#page-24-0)

#### codebeamer Version Restriction

The versions 2.4.x of the EA Connector for codebeamer only support codebeamer version 10 and higher. Also, codebeamer server versions 21.09 and higher are only compatible with connector versions 2.4.0 and higher.

The minimum supported version of codebeamer is version 9.5. If you want to use codebeamer version 9.5, please use the older version 2.0.5 of the EA Connector for codebeamer: [Release 2.0](#page-67-0)

For more information on the compatibility of codebeamer / Retina versions and versions of the connector, please refer to the [System](#page-2-0)  [Requirements](#page-2-0).

### What's New

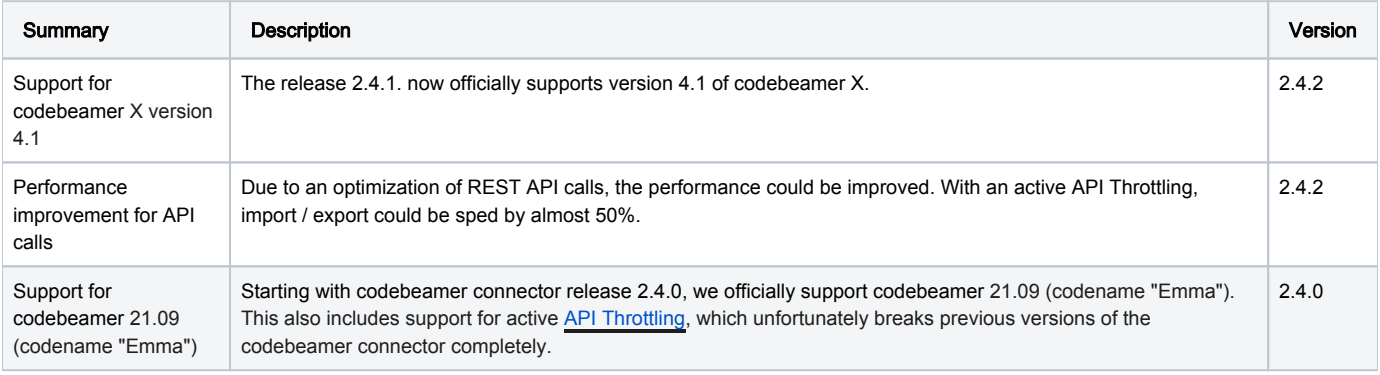

### Fixed Issues

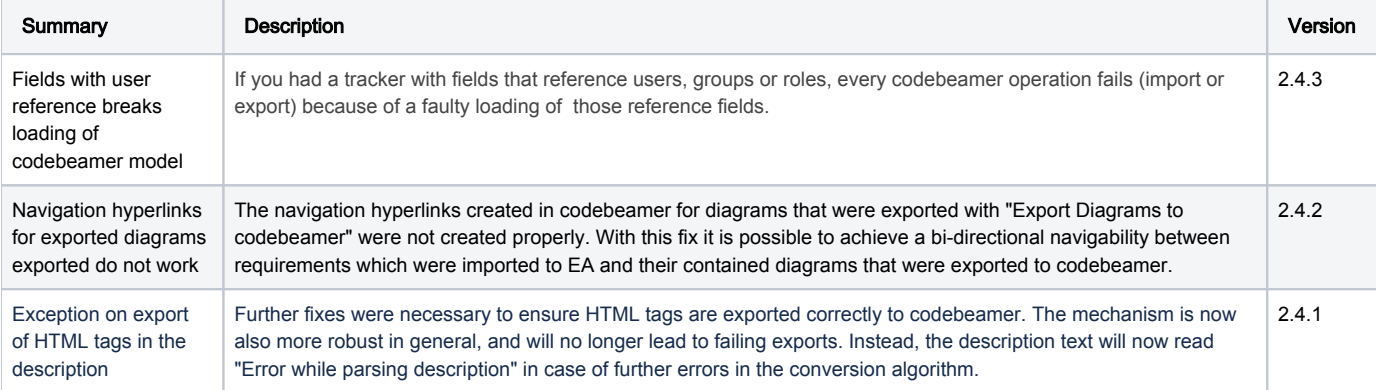

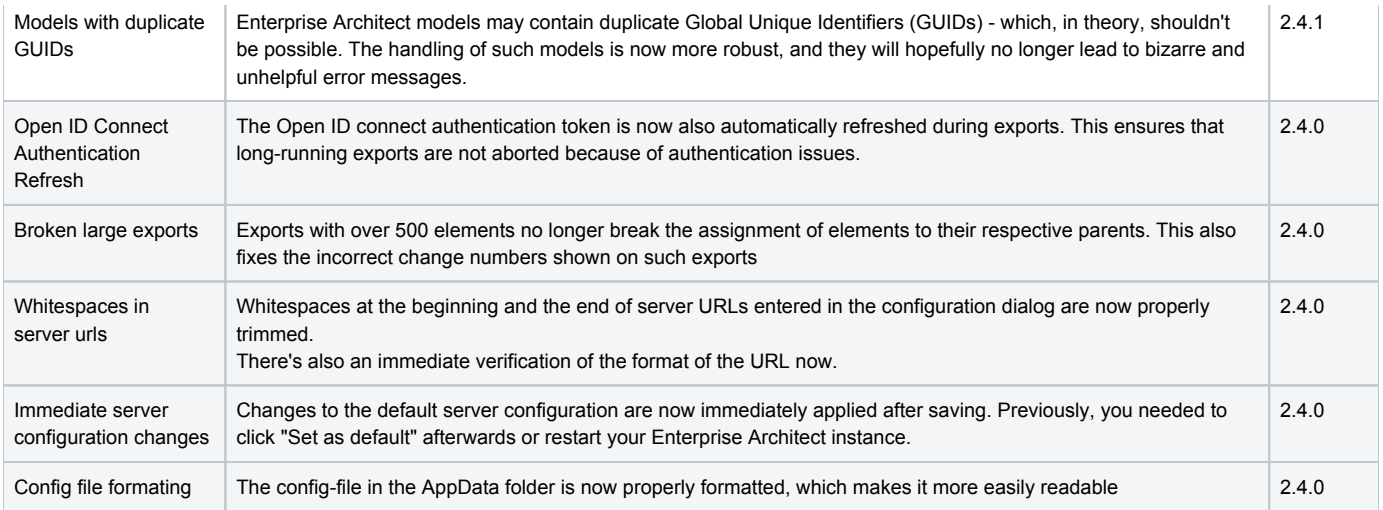

## Known issues

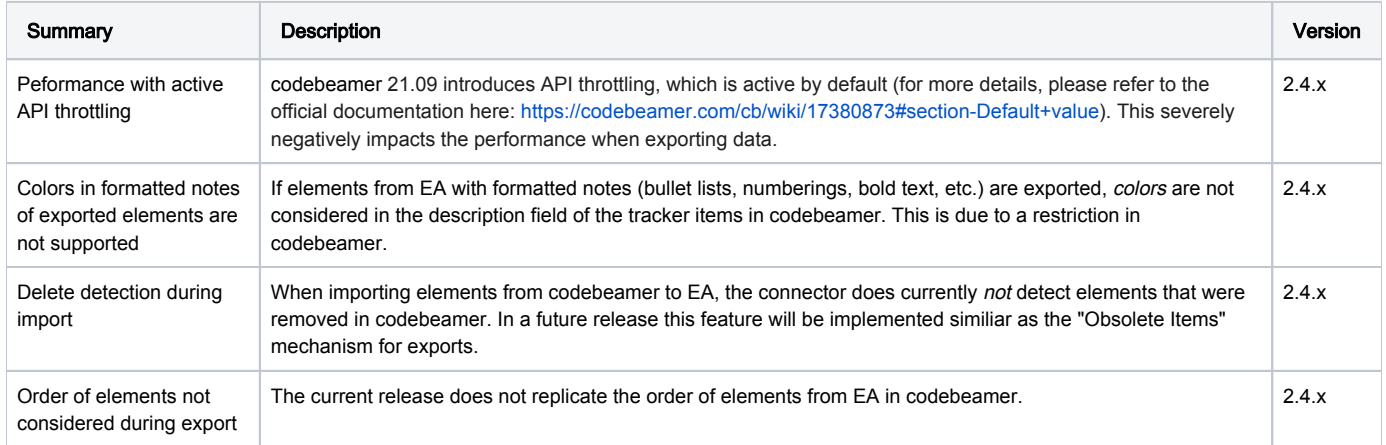

# <span id="page-60-0"></span>Release 2.3

### Release Date

- EA Connector for codebeamer version 2.3.2 was released on October 29th, 2021.
- EA Connector for codebeamer version 2.3.1 was released on August  $31^{th}$ , 2021.
- EA Connector for codebeamer version 2.3.0 was an internal release.

#### New required tracker field

Starting with codebeamer Connector 2.3.1, all codebeamer trackers used as an export target need to also have an additional custom field named "my\_uml\_type" (without the quotes).

For more info, please refer to this page: [Configure a codebeamer Tracker for Export of EA Elements](#page-24-0)

#### codebeamer Version Restriction

The versions 2.3.x of the EA Connector for codebeamer only support codebeamer version 10 and higher.

The minimum supported version of codebeamer is version 9.5. If you want to use codebeamer version 9.5, please use the older version 2.0.5 of the EA Connector for codebeamer: [Release 2.0](#page-67-0)

For more information on the compatibility of codebeamer / Retina versions and versions of the connector, please refer to the System [Requirements](#page-2-0).

### What's New

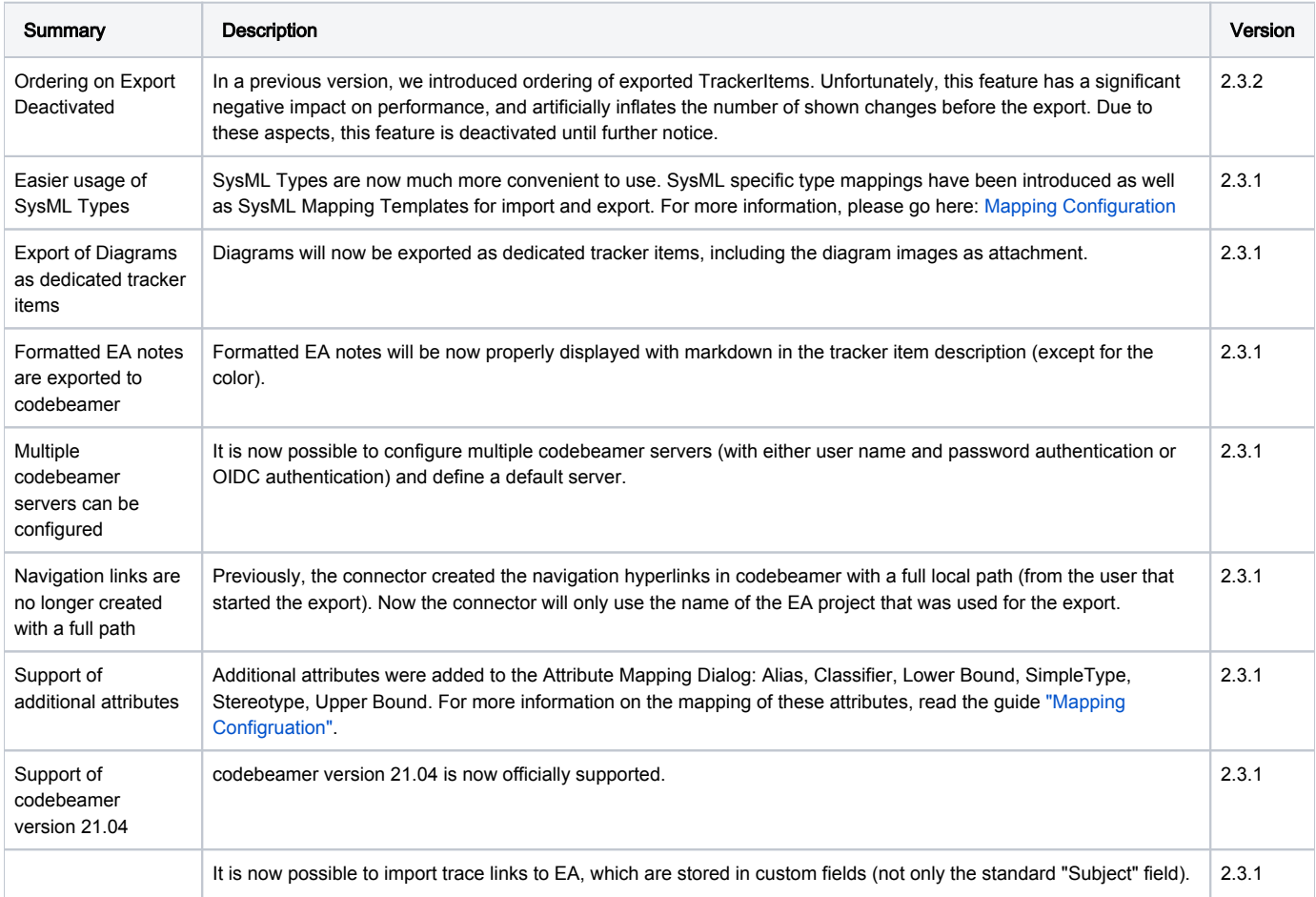

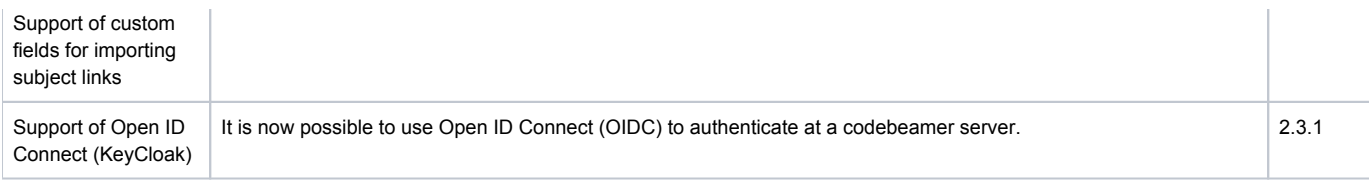

# Fixed Issues

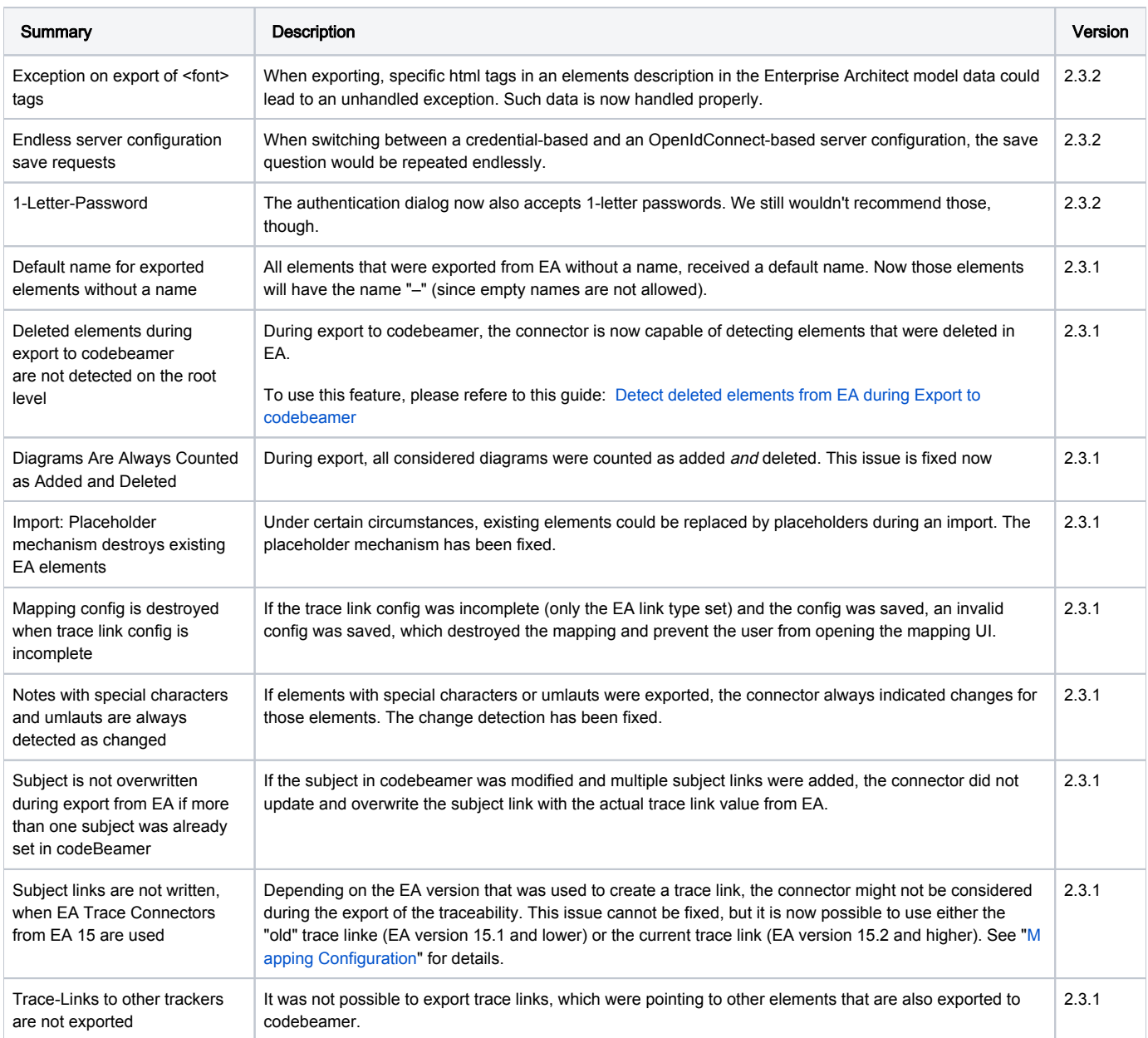

# Known issues

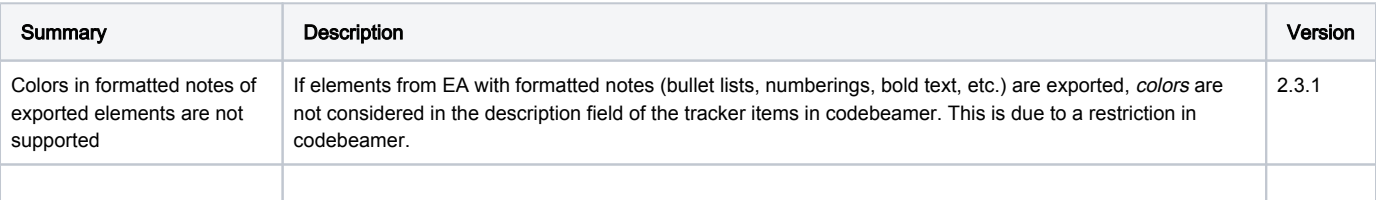

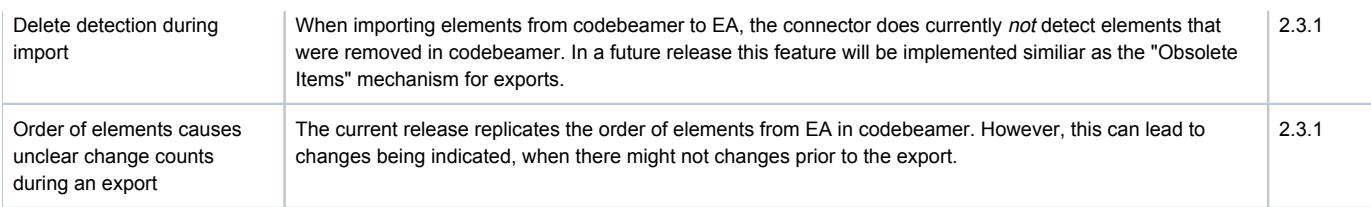

# <span id="page-63-0"></span>Release 2.2

### Release Date

 $\bullet$  EA Connector for codebeamer version 2.2.0 was released on February 26<sup>th</sup>, 2021.

#### codeBeamer Version Restriction

The versions 2.2.x of the EA Connector for codebeamer only support codebeamer version 10 and higher.

The minimum supported version of codebeamer is version 9.5. If you want to use codebeamer version 9.5, please use the older version 2.0.5 of the EA Connector for codebeamer: [Release 2.0](#page-67-0)

For more information on the compatibility of codebeamer / Retina versions and versions of the connector, please refer to the [System](#page-2-0)  [Requirements](#page-2-0).

### What's New

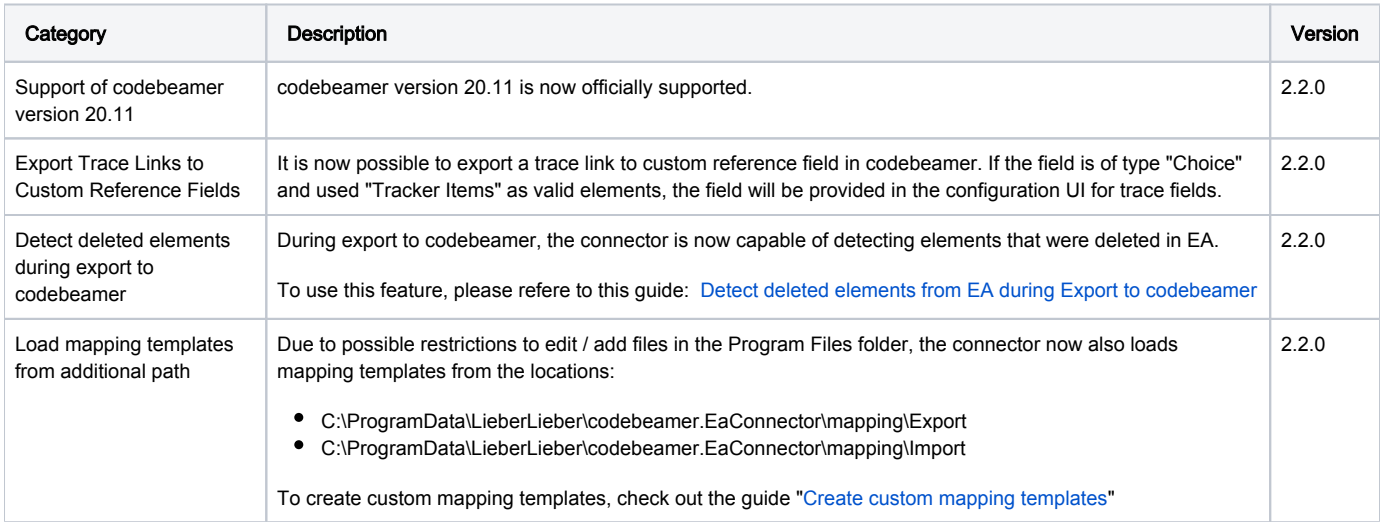

### Fixed Issues

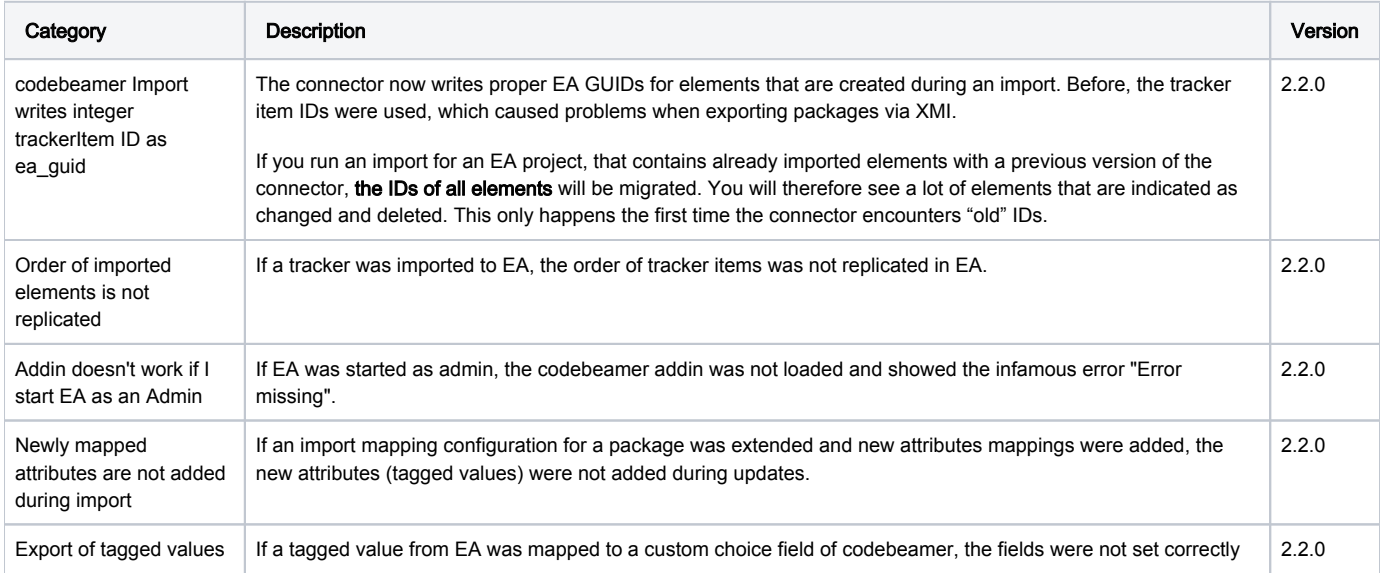

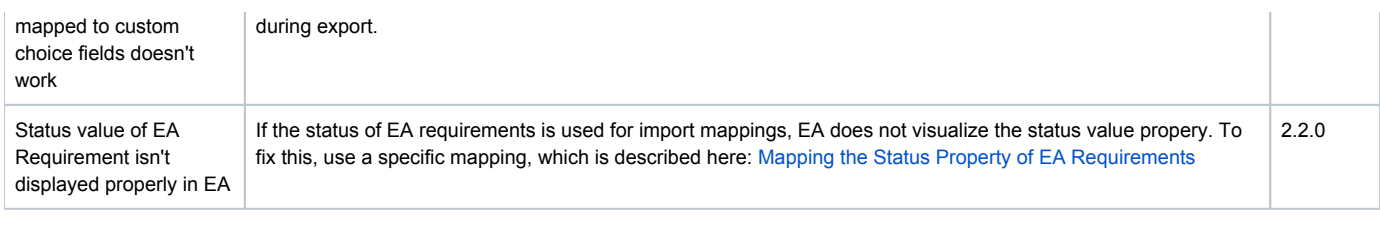

## Known issues

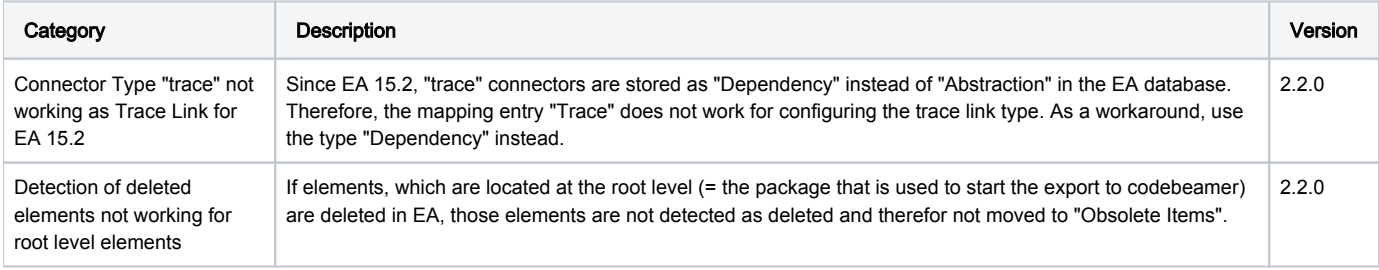

# <span id="page-65-0"></span>Release 2.1

### Release Date

- $\bullet$  EA Connector for codebeamer version 2.1.3 was released on November 2<sup>nd</sup>, 2020.
- EA Connector for codebeamer version 2.1.2 was released on October  $2^{nd}$ , 2020.
- $\bullet$  EA Connector for codebeamer version 2.1.1 was released on July 23<sup>rd</sup>, 2020.
- $\bullet$  EA Connector for codebeamer version 2.1.0 was released on May 14<sup>th</sup>, 2020.

#### codeBeamer Version Restriction

The versions 2.1.x of the EA Connector for codebeamer only support codebeamer version 10 and version 10.1.

The minimum supported version of codebeamer is version 9.5.

If you want to use codebeamer version 9.5, please use the older version 2.0.5 of the EA Connector for codebeamer: [Release 2.0](#page-67-0)

For more information on the compatibility of codebeamer / Retina versions and versions of the connector, please refere to the [System](#page-2-0)  [Requirements](#page-2-0).

### What's New

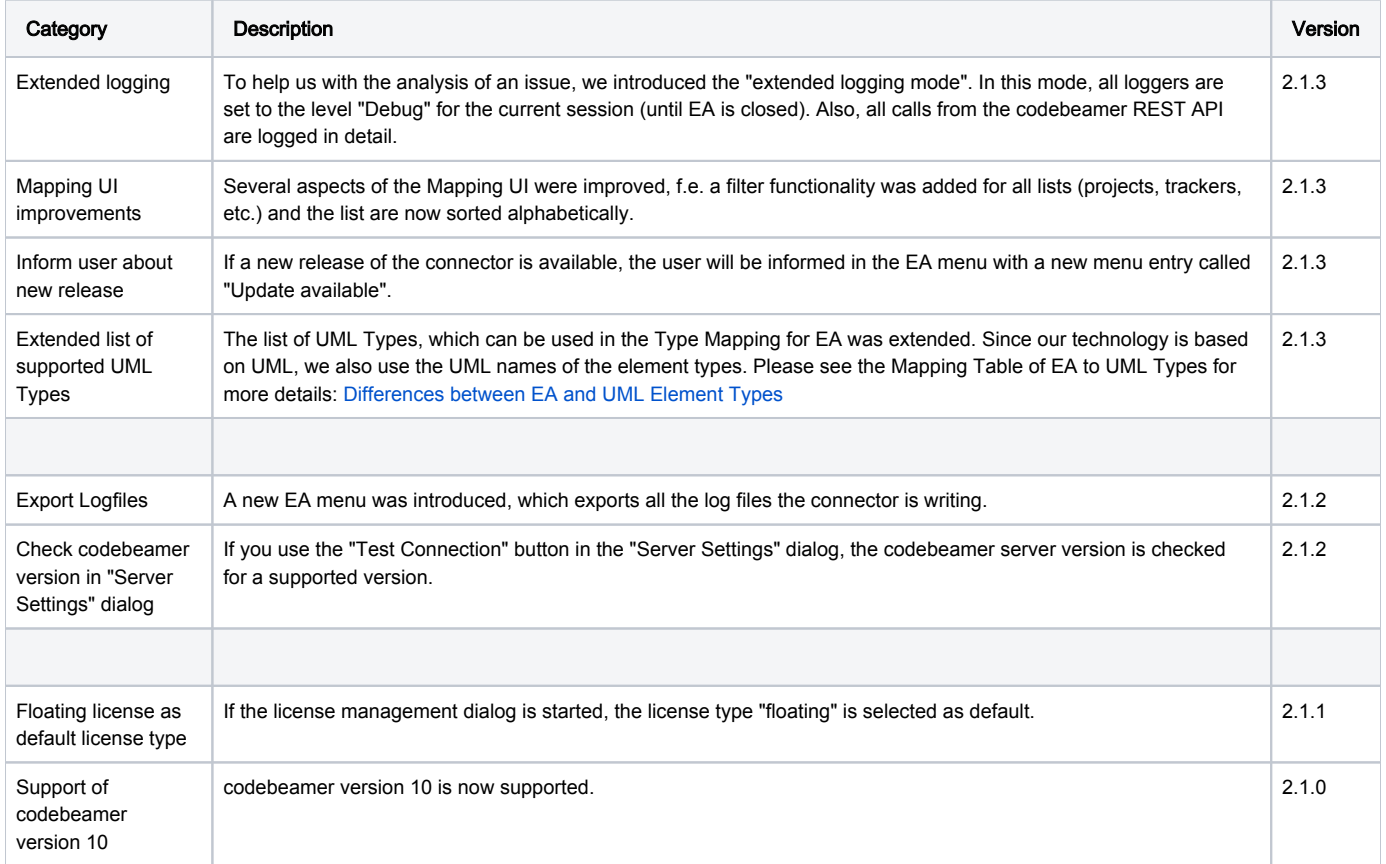

### Fixed Issues

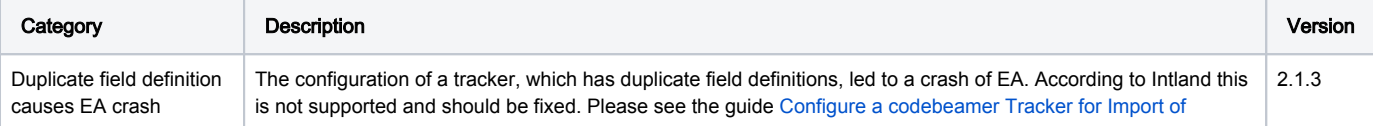

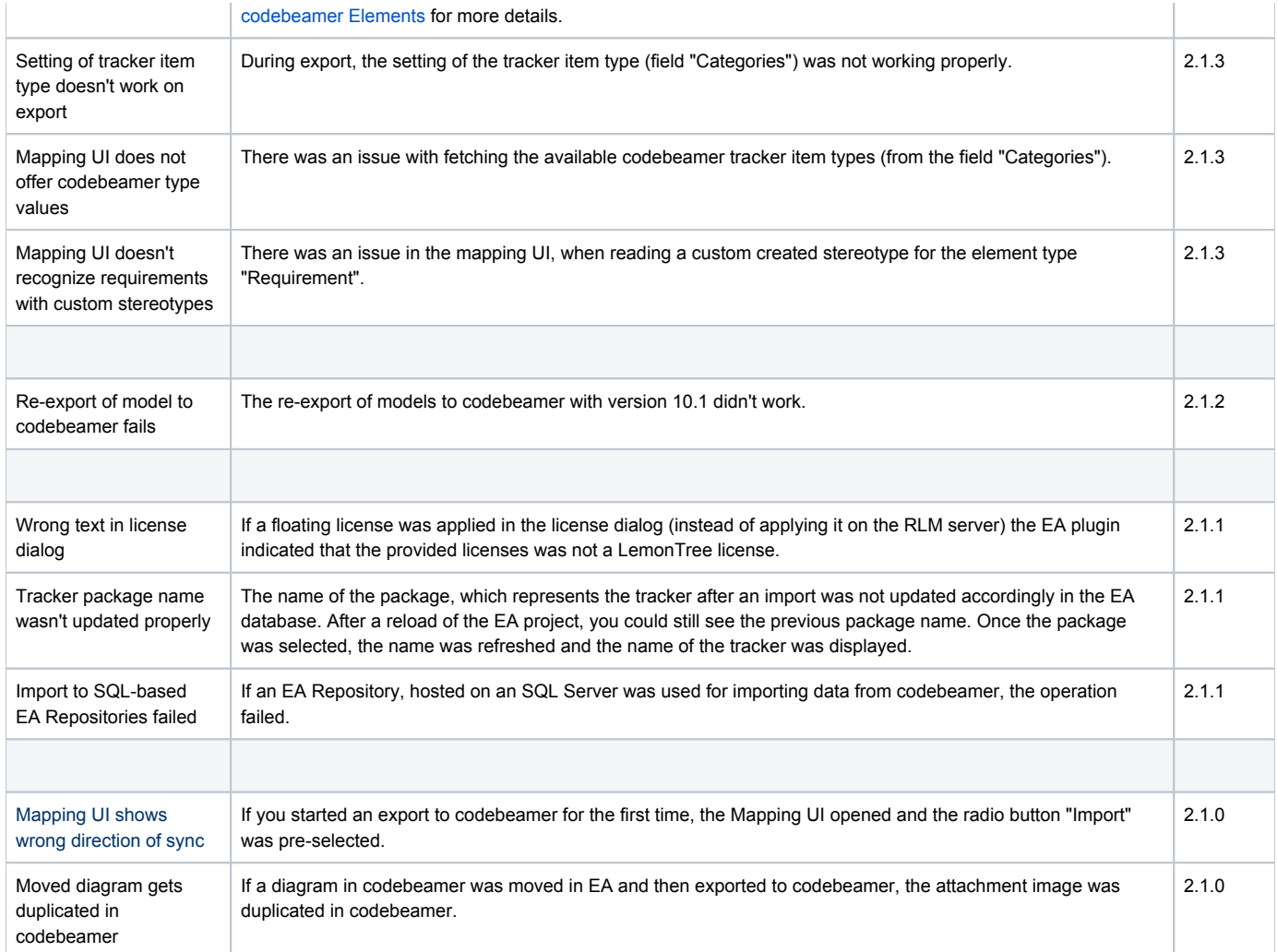

## Known issues

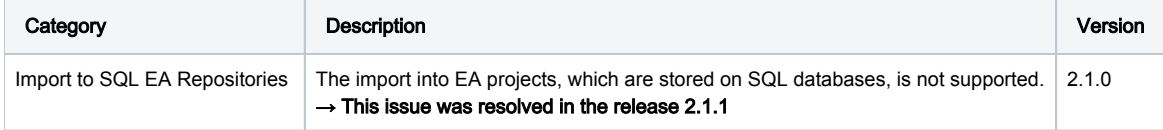

# <span id="page-67-0"></span>Release 2.0

### Release Date

- $\bullet$  EA Connector for codebeamer version 2.0.0 was released on February 7<sup>th</sup>, 2020.
- EA Connector for codebeamer version 2.0.1 was released on February 19<sup>th</sup>, 2020.
- $\bullet$  EA Connector for codebeamer version 2.0.2 was released on April 1<sup>st</sup>, 2020.
- $\bullet$  EA Connector for codebeamer version 2.0.3 was released on April 16<sup>th</sup>, 2020.
- $\bullet$  EA Connector for codebeamer version 2.0.4 was released on April 28<sup>th</sup>, 2020.
- $\bullet$  EA Connector for codebeamer version 2.0.5 was released on August 21<sup>st</sup>, 2020.

#### codeBeamer Version Restriction

The versions 2.0.x of the EA Connector for codebeamer only support codebeamer version 9.5. The minimum supported version of codebeamer is version 9.5.

If you want to use codebeamer version 10, please use the current version 2.1.3 of the EA Connector for codebeamer: [Release 2.1](#page-65-0)

### What's New

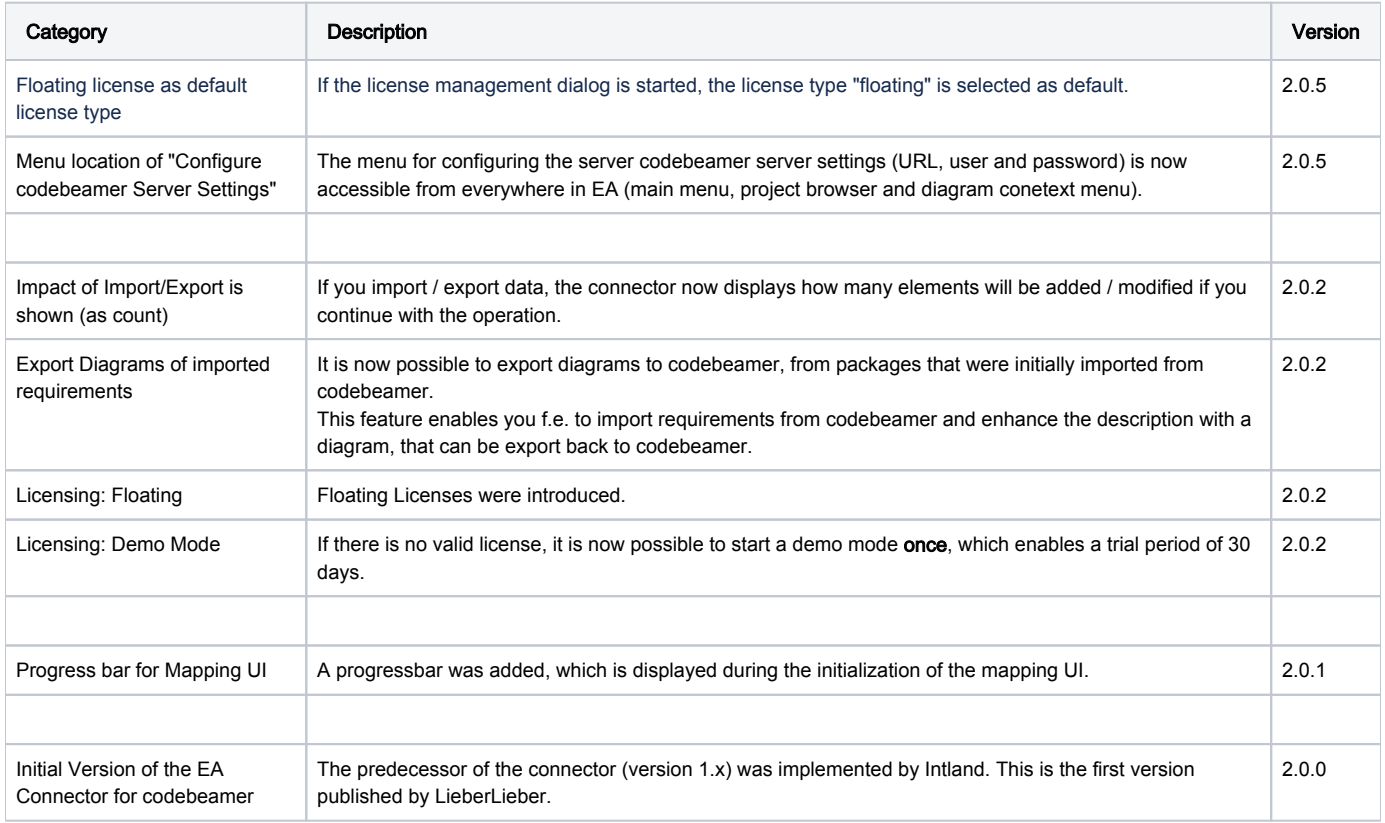

### Fixed Issues

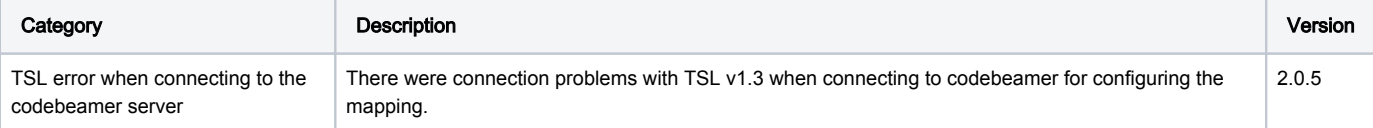

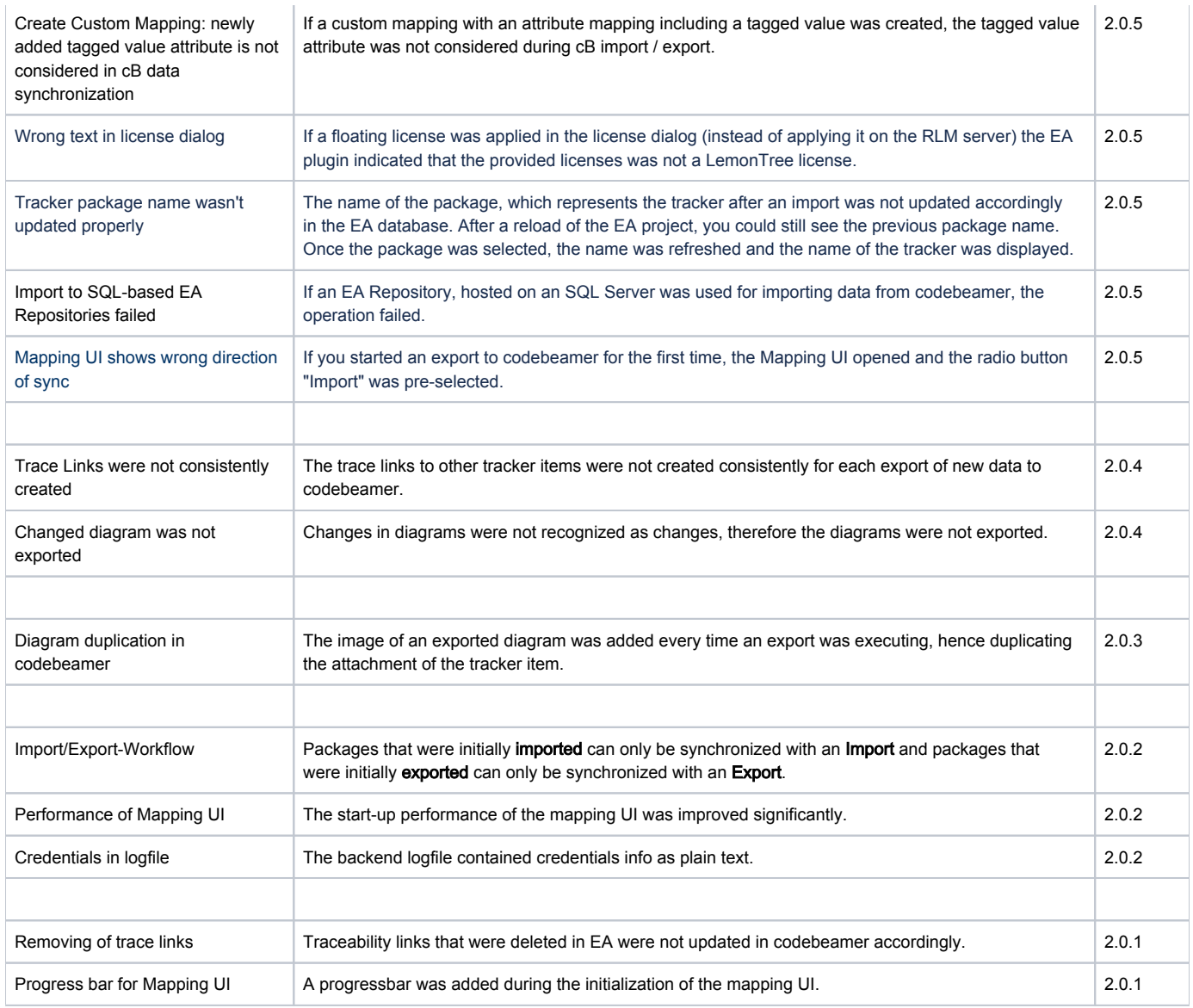

# Known issues

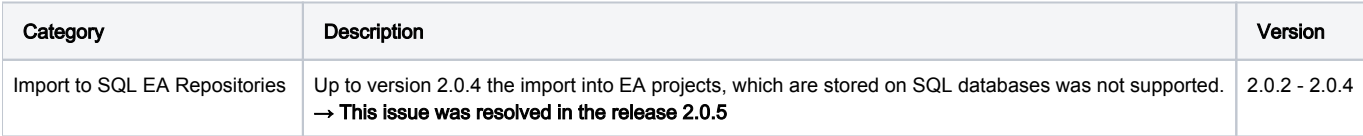

# Roadmap

This page lists the available information on upcoming releases of the codebeamer Connector.

Please note that, due to pressing customer issues or other occurrences, release dates are subject to change at any time.

## 2.6.0

### Planned Release Date

Q1 2023

### Features

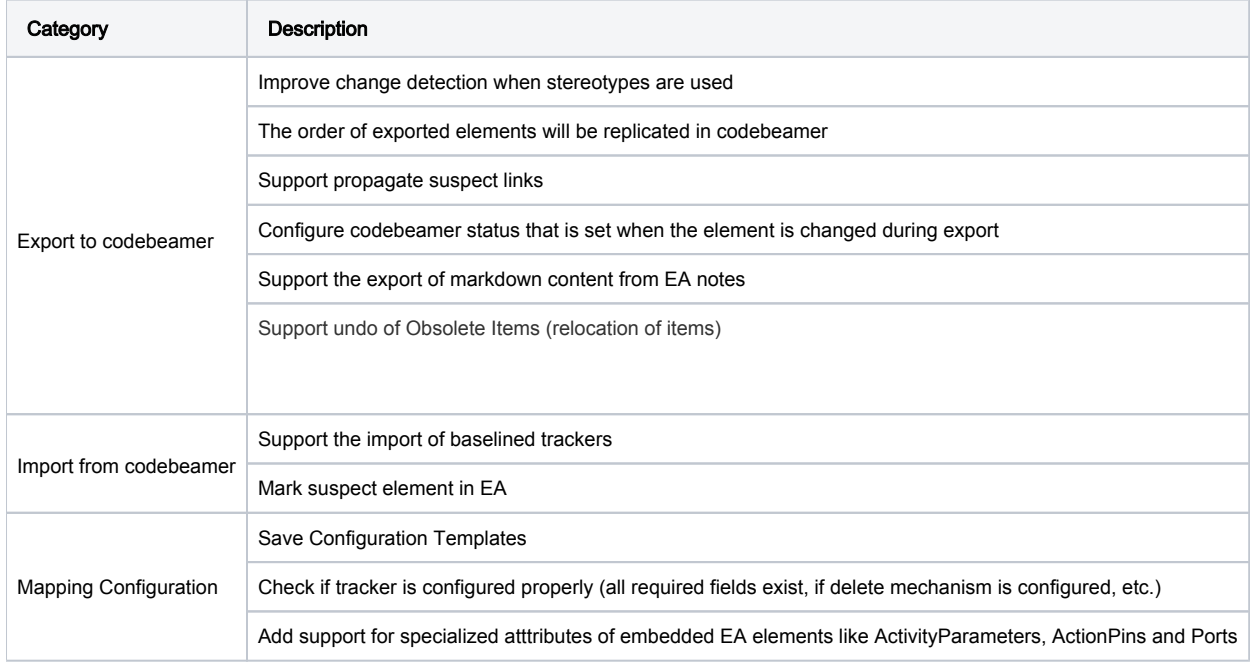

### codebeamer Connector 3.0.0

### Planned Release Date

Mid of 2023

### Features

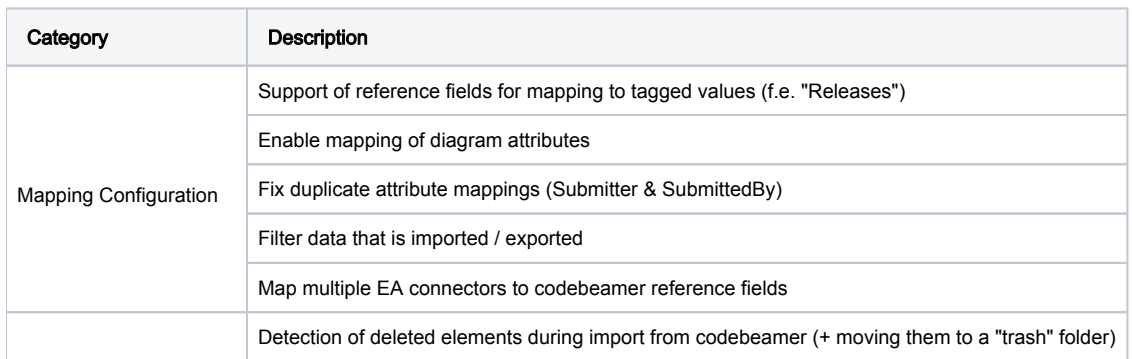

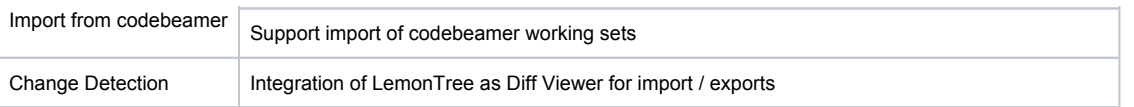

# Archived Documentation

This page summarizes the documentation of older connector version. New versions might include new UI screen, menu item and different features. That's why we collected older states of the help page to help you understanding older versions!

- [Help Page for codeBeamer Connector Version 2.3.x 2.4.3.pdf](https://help.lieberlieber.com/download/attachments/56066070/Help%20Page%20for%20codeBeamer%20Connector%20Version%202.3.x%20-%202.4.3.pdf?version=1&modificationDate=1652172302977&api=v2)
- [Help Page for codeBeamer Connector Version 2.3.x.pdf](https://help.lieberlieber.com/download/attachments/56066070/Help%20Page%20for%20codeBeamer%20Connector%20Version%202.3.x.pdf?version=1&modificationDate=1636983972513&api=v2)
- [Help Page for codeBeamer Connector Version 2.2.0.pdf](https://help.lieberlieber.com/download/attachments/56066070/Help%20Page%20for%20codeBeamer%20Connector%20Version%202.2.0.pdf?version=1&modificationDate=1628689513413&api=v2)
- [Help Page for codeBeamer Connector Version 2.1.3.pdf](https://help.lieberlieber.com/download/attachments/56066070/Help%20Page%20for%20codeBeamer%20Connector%20Version%202.1.3.pdf?version=1&modificationDate=1612436204453&api=v2)
- [Help Page for codeBeamer Connector until Version 2.1.2.pdf](https://help.lieberlieber.com/download/attachments/56066070/Help%20Page%20for%20codeBeamer%20Connector%20until%20version%202.1.2.pdf?version=1&modificationDate=1604346575617&api=v2)